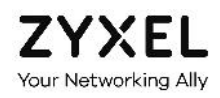

# **GUIDA UTENTE**

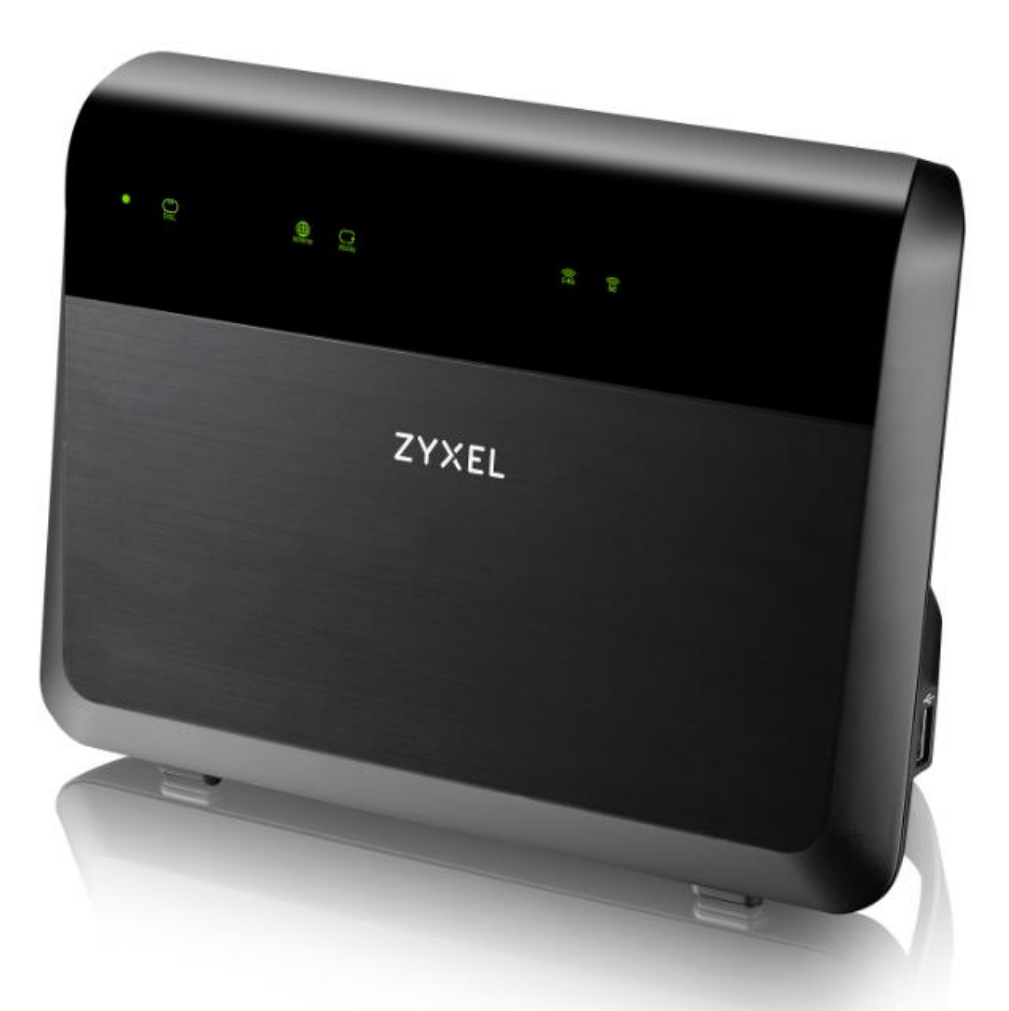

# **MODEM ROUTER WIRELESS VoIP ZYXEL VMG8823**

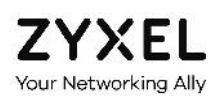

## SOMMARIO

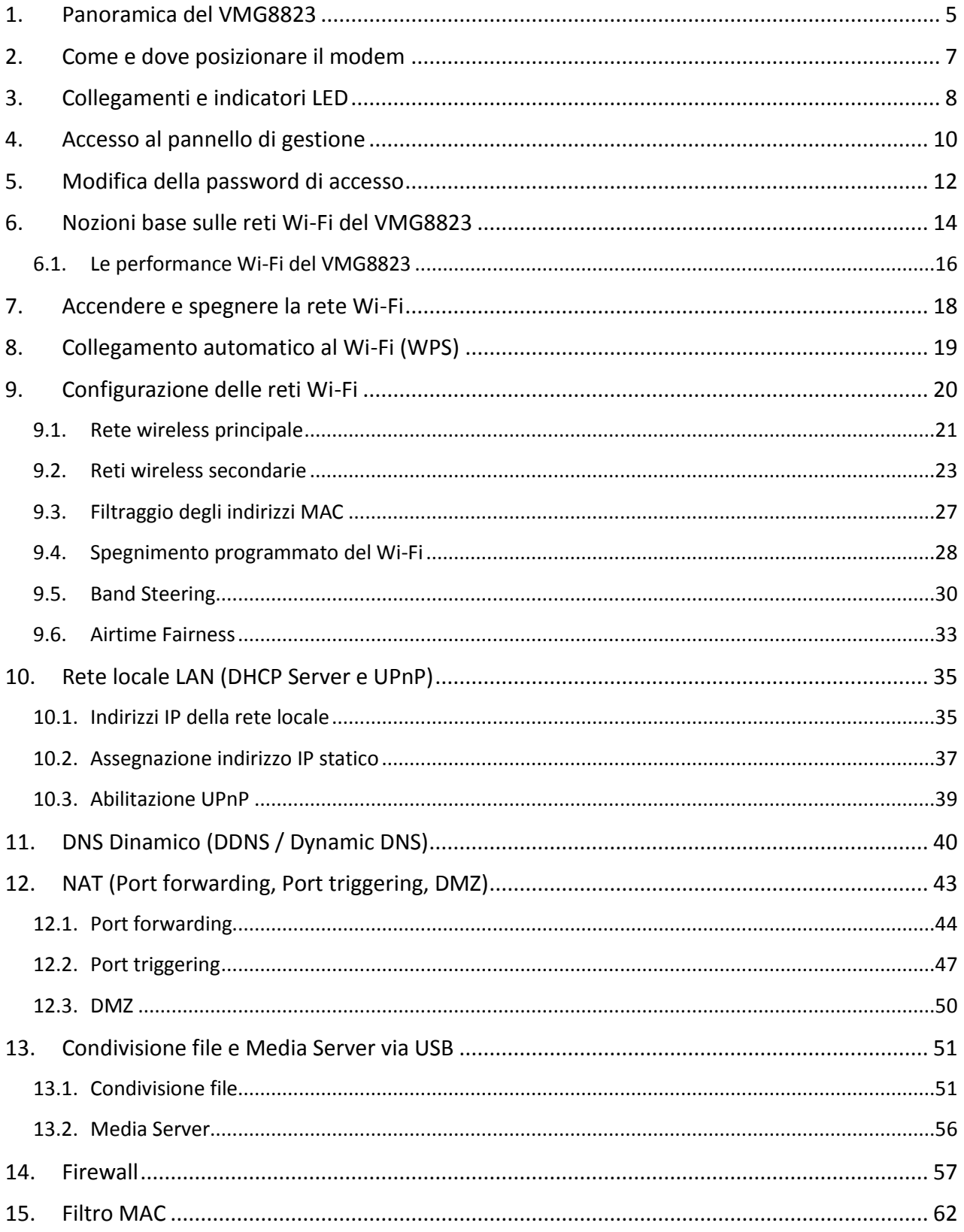

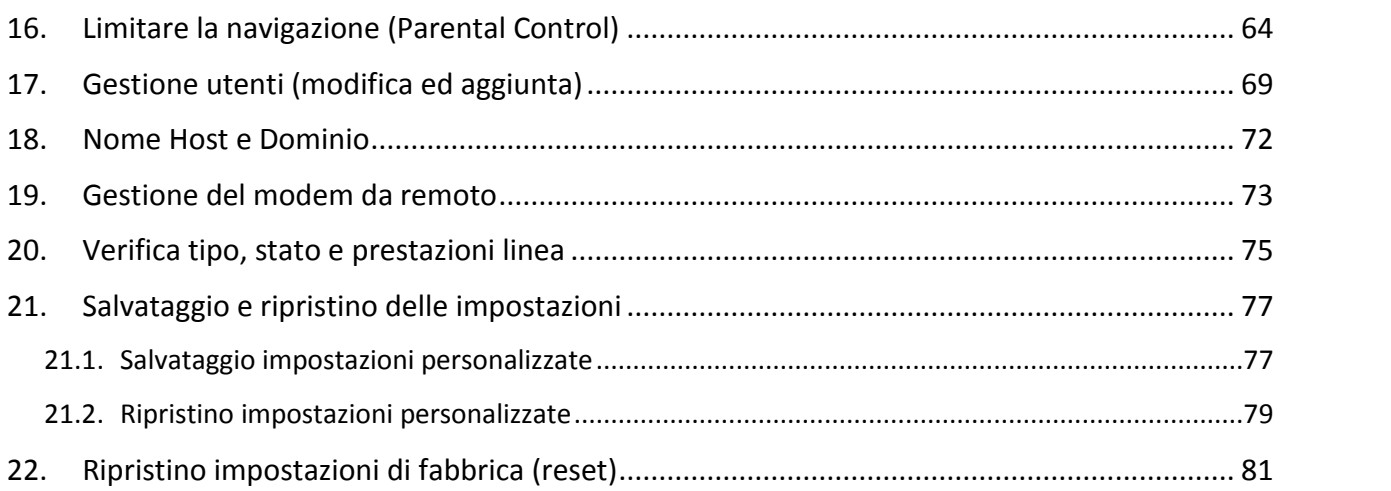

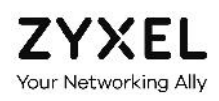

### LEGENDA

Il testo contornato da un riquadro riporta una breve descrizione delle funzionalità del modem ZYXEL VMG8823 descritte in ciascun capitolo.

#### LEGGERE ATTENTAMENTE IL TESTO IN ROSSO

Il testo in rosso riporta approfondimenti, informazioni utili ma soprattutto consigli necessari per una corretta configurazione delle varie funzionalità.

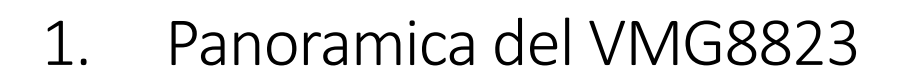

Il modem router wireless VoIP ZYXEL VMG8823 rappresenta l'ultima frontiera tecnologica dei dispositivi di accesso alla rete internet in rame e fibra per uso domestico e professionale, integrando in sé moltissime funzioni, utili anche agli utenti più avanzati ed esigenti, e le ultime novità tecnologiche nel campo degli standard Wi-Fi.

È inoltre un dispositivo molto affidabile, robusto e flessibile, potendo essere configurato fin nei più minimi dettagli.

Il modem rotuer wireless VoIP ZYXEL VMG8823 è, infatti, contemporaneamente:

- Un modem per l'accesso ad internet, sia in tecnologia ADSL/ADSL2/ADSL2+ fino a 24 Mega che in tecnologia **FTTC VDSL2 fino a 200 Mega**;
- Un router, che consente di connettere alle sue **4 porte LAN Gigabit Ethernet** altrettanti dispositivi via cavo, per raggiungere una **velocità complessiva via cavo di 4 Giga**;
- Un **Access Point Wireless dual band AC 2000**, che grazie al supporto dello standard 802.11 N sulla banda di frequenze 2,4 GHz e del recente 802.11 AC sulla banda di frequenze 5 GHz offre connettività Wi-Fi ad un numero praticamente illimitato di dispositivi wireless ed è capace di garantire una **velocità wireless aggregata pari a 2 Giga**;
- Un gateway VoIP, al quale collegare telefoni, fax o segreterie nel caso di **servizi telefonici in tecnologia Voice Over IP**;
- Un **Server FTP** ed un **Media Server**, che permettono di accedere, dai dispositivi della rete locale e da remoto/internet, a file e contenuti audio e video memorizzati in una semplice chiavetta di memoria o un hard disk collegati alla porta USB del modem, nonché ai contenuti memorizzati in un NAS collegato ad una delle sue 4 porte LAN Gigabit;
- Un client **Dynamic DNS,** che permette all'utente di raggiungere da remoto/internet sia il modem che tutti i dispositivi interni alla rete locale, anche se l'indirizzo IP del proprio operatore telefonico è "dinamico".

Ma non finisce qui, offre diverse funzionalità *comfort*:

- Può **accendere e spegnere automaticamente e singolarmente ciascuna delle 8 reti Wi- Fi** del modem secondo un "programma personalizzato e flessibile" su base settimanale (varie fasce orarie per ogni singolo giorno della settimana);
- Mette a disposizione altre funzionalità Wi-Fi avanzate e recenti, quali il **Band Steering** e l'**Airtime Fairness**, utili per ottimizzare ulteriormente il collegamento wireless tra modem e dispositivi Wi-Fi domestici.

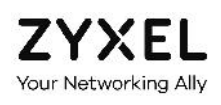

Per finire, integra tutte le funzionalità per la sicurezza informatica ed il controllo degli accessi che, se correttamente configurate, rendono lo ZYXEL VMG8823 un router praticamente invulnerabile:

- **Parental Control** su base indirizzo URL o parola di ricerca, per impedire l'accesso a siti ritenuti pericolosi o inopportuni e per limitare la navigazione ai propri figli o dipendenti;
- **Filtro MAC** per consentire o negare a specifici dispositivi di collegarsi al modedm;
- **Firewall Avanzato** con controllo degli accessi (ACL) e filtraggio del traffico su base dispositivo e tipo di traffico.

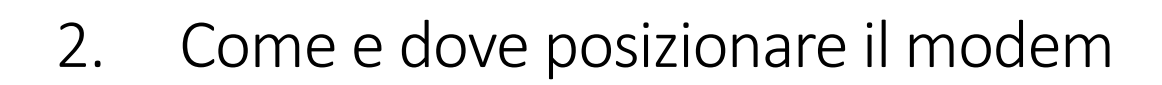

Per ottenere la massima copertura, stabilità e velocità della rete wireless del modem, si consiglia di posizionare il modem:

- In posizione verticale;
- Sopra un ripiano a circa 80-90 cm da terra;
- Con la scritta ZYXEL rivolta verso la zona di casa o dell'ufficio che si intende coprire maggiormente con il segnale Wi-Fi;
- Libero da ostacoli, lontano e non coperto alla vista da altri oggetti, soprattutto se metallici o alimentati a corrente, che possonointerferire, schermare e ridurre la copertura della rete wireless del modem.

Inoltre, in funzione dell'area dove si vuole garantire il miglior segnale Wi-Fi e consci del fatto che, in situazioni particolari, si dovrà scendere a compromessi, si consiglia di posizionare il modem:

- In un punto centrale della casa o dell'ufficio, se si vuole un segnale Wi-Fi uniforme un po' ovunque;
- In prossimità dell'area dove si vuole garantire la maggiore velocità wireless per l'accesso ad internet (es: in salone se si usa uno Smart TV per vedere film in HD);
- Vicino alla finestra se si vuole coprire anche il proprio giardino o un'area esterna;
- A metà delle scale se si ha una casa a due piani, eventualmente con l'ausilio di uno o più repeater/extender Wi-Fi posizionati nei vari piani.

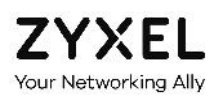

# 3. Collegamenti e indicatori LED

In questo capitolo viene spiegato come collegare correttamente il modem alla presa elettrica ed alla linea fibra e come connettere via cavo o via Wi-Fi i vari dispositivi al modem.

Se hai una linea fibra con servizi di telefonia in tecnologia VoIP, ricorda di tenere sempre acceso il modem per poter effettuare e ricevere chiamate, fax e messaggi vocali in segreteria. Per spegnere il Wi-Fi del modem, usa il tasto WLAN laterale, come spiegato nel capitolo 7.

- 1. Collega un'estremità del cavetto telefonico alla porta DSL del modem e l'altra alla presa telefonica a muro
- 2. Collega il telefono, il fax o la segreteria telefonica ad una delle due porte telefoniche PHONE 1 e PHONE 2 del modem
- 3. Collega eventuali dispositivi via cavo ad una delle porte LAN 1 4 del modem
- 4. Inserisci l'alimentatore del modem nella porta POWER
- 5. Premi il tasto ON/OFF per accendere il modem

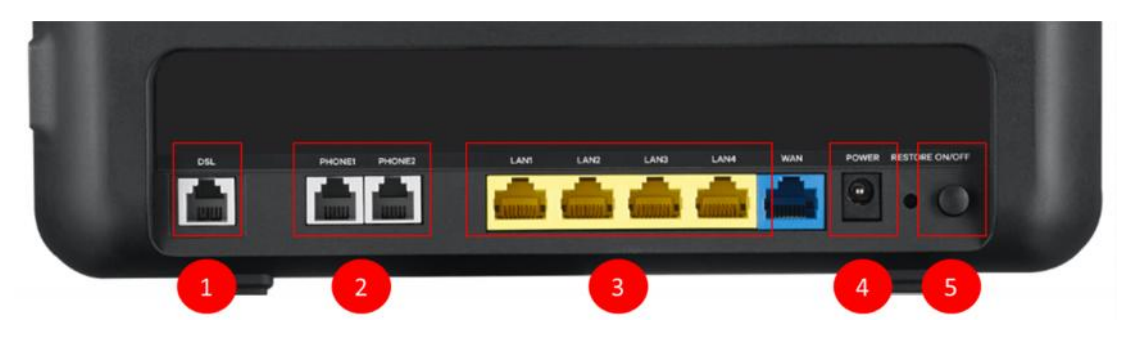

Se il modem non si accende, verifica di aver inserito correttamente l'alimentatore nella presa di corrente ed il cavetto dell'alimentatore nella porta POWER.

Verifica anche che la presa di corrente sia alimentata: inserisci nella presa una lampada o un altro dispositivo elettronico e verifica che si accenda.

Fai attenzione alle prese elettriche comandate dalle pulsantiere: può capitare di spegnerla inavvertitamente.

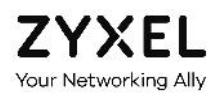

6. Attendi circa 2 minuti e verifica che i led **POWER, DSL, INTERNET e Wi-Fi** siano accesi

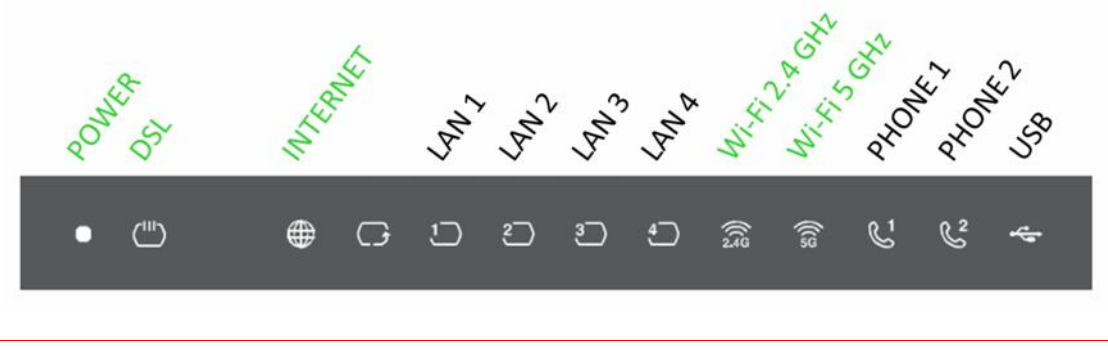

In caso di errori nei collegamenti del modem, i led POWER, xDSL e INTERNET potrebbero restare spenti. Verifica di aver collegato correttamente il modem alla linea telefonica e di averlo acceso.

7. Per collagare i dispositivi wireless alla rete Wi-Fi del modem, cerca la rete "Infostrada xxxxxx" indicata nell'etichetta qui sotto, che trovi dietro al modem, ed inserci la password di protezione (Wireless Key) indicata nell'etichetta stessa

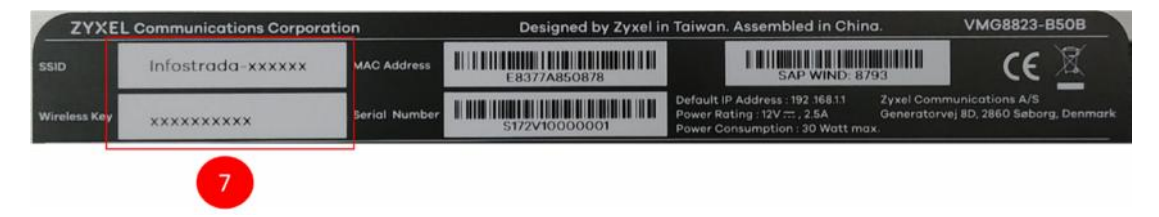

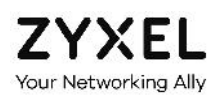

# 4. Accesso al pannello di gestione

Tramite il pannello di gestione potrai accedere alle funzionalità del modem ZYXEL VMG8823, così da poter attivare, disattivare, configurare e personalizzare quelle di tuo interesse. Nei successivi capitoli vengono riportate le funzionalità principali.

1. Lancia un comune browser web (I.E., Firefox, Chrome, Safari, …) e scrivi **192.168.1.1** nella barra degli indirizzi, quindi premi il tasto ENTER/INVIO della tastiera

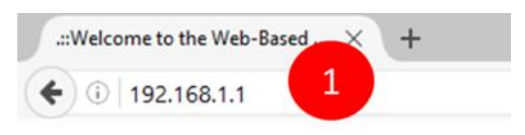

- 2. Scrivi "admin" nei campi **Nome Utente** e **Password**
- 3. Clicca su **Login**

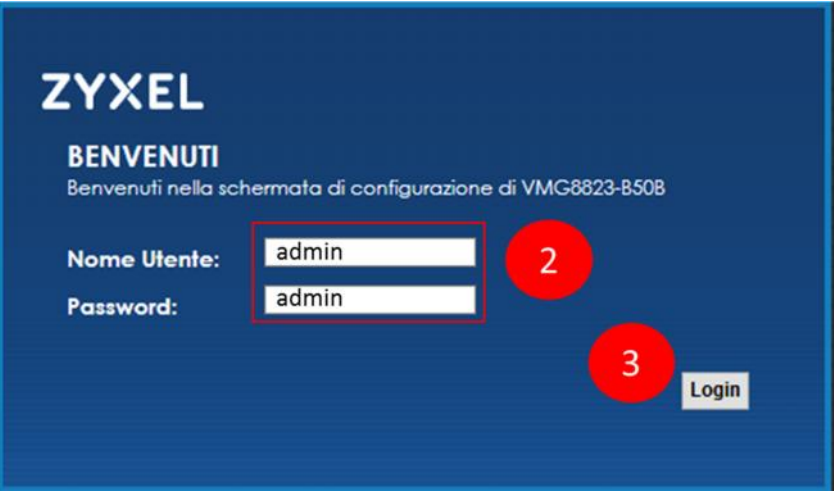

Se non riesci ad accedere, probabilmente hai cambiato la password di accesso. Cercala e se non la trovi o non la ricordi dovrai effettuare il reset del modem, come spiegato nel relativo capitolo, per ripristinare le impostazioni di fabbrica.

Attenzione, il ripristino delle impostazioni di fabbrica cancella ogni modifica o personalizzazione del modem che hai eseguito: dovrai effettuarle nuovamente.

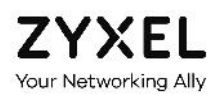

4. Entrato nel pannello di gestione, appare la schermata **Stato connessione**, nella quale puoi vedere lo stato della connessione ad internet (se rosso, verifica il corretto collegamento del modem alla presa telefonica come indicato nei precedenti paragrafi), i dispositivi connessi in Wi-Fi e via LAN, il menu di navigazione (in basso), il selettore della lingua ed il tasto esci (in alto).

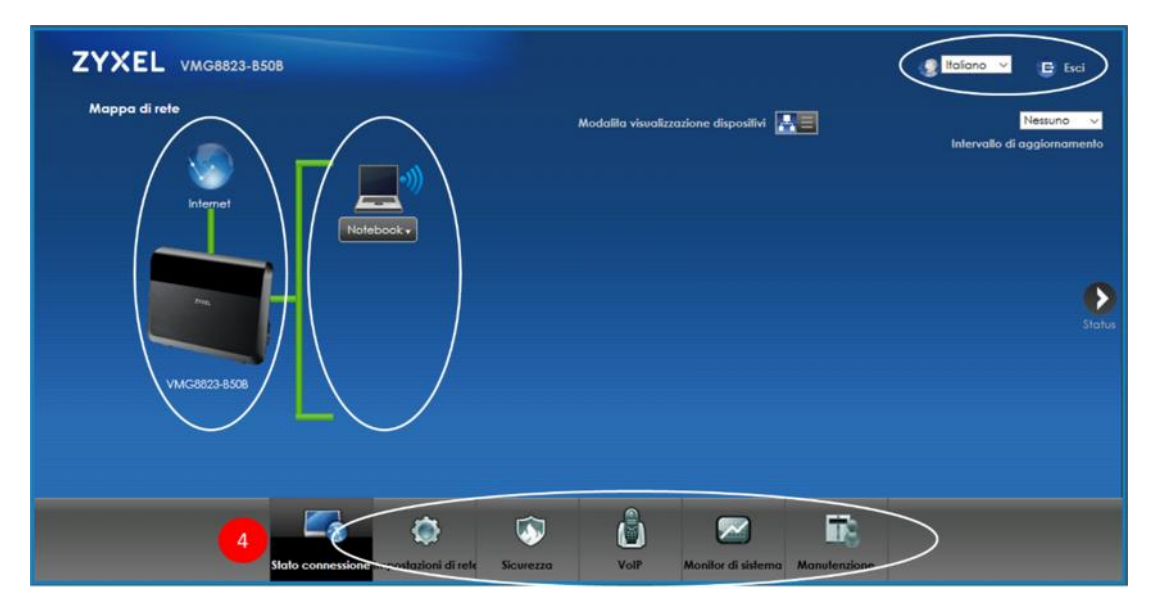

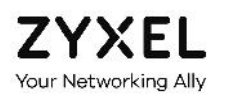

# 5. Modifica della password di accesso

Per aumentare la sicurezza della tua rete, ti consigliamo di modificare sin dal primo accesso la password del modem, così da evitare intrusioni non autorizzate.

Per non perderla, scrivila e conservala in un posto sicuro.

Una volta modificata la password di accesso, si viene disconnessi e reindirizzati alla pagina di login.

Per aumentare la protezione, ti consigliamo di scegliere una password lunga almeno 8 caratteri e contenente almeno una lettera (a-z, A-Z), un numero (0-9) ed un carattere speciale.

1. Posiziona il mouse sull'icona **Manutenzione** in basso e clicca sulla voce **Account Utente**

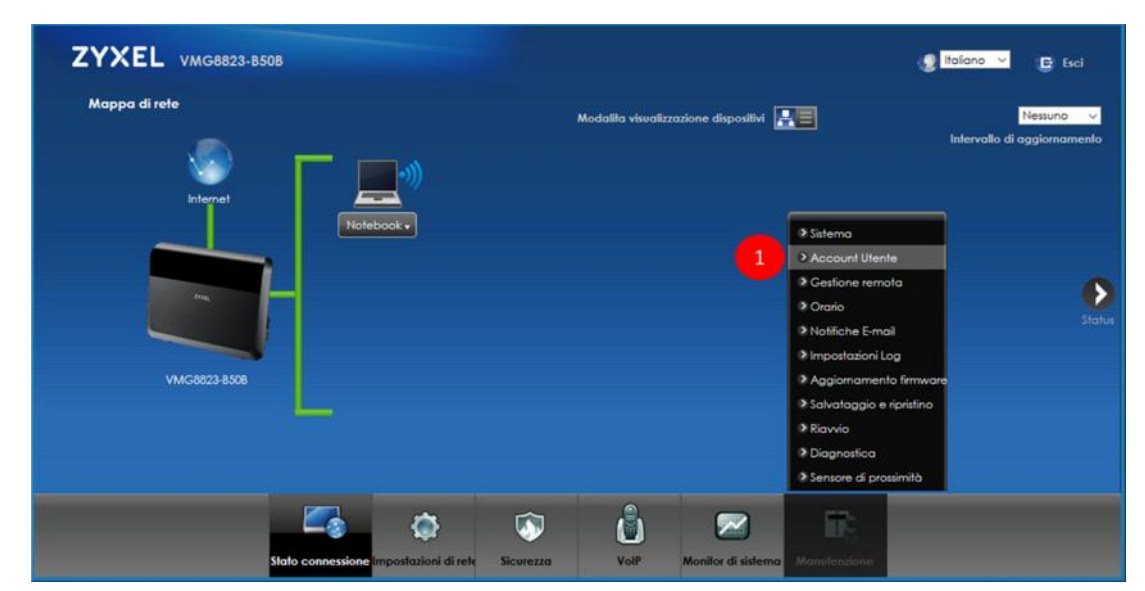

2. Nella schermata che segue, clicca sull'icona **Modifica**

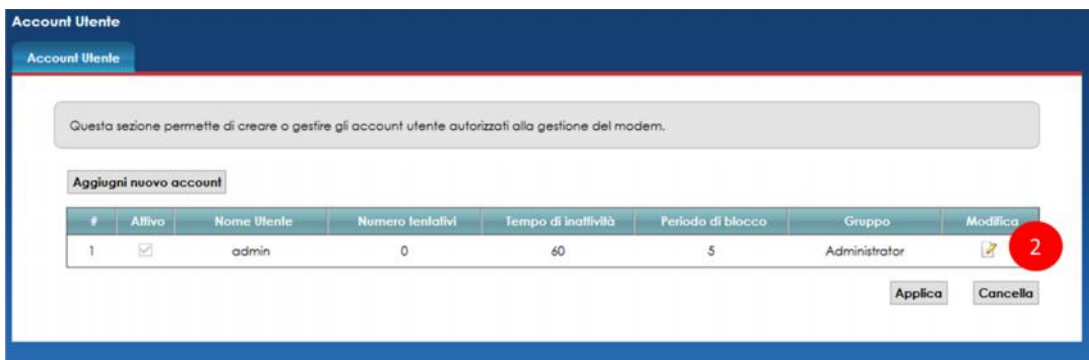

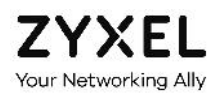

- 3. Nel pop up che appare, compila i campi **Vecchia Password**, **Nuova Password** e **Verifica nuova password**
- 4. Clicca su **OK**

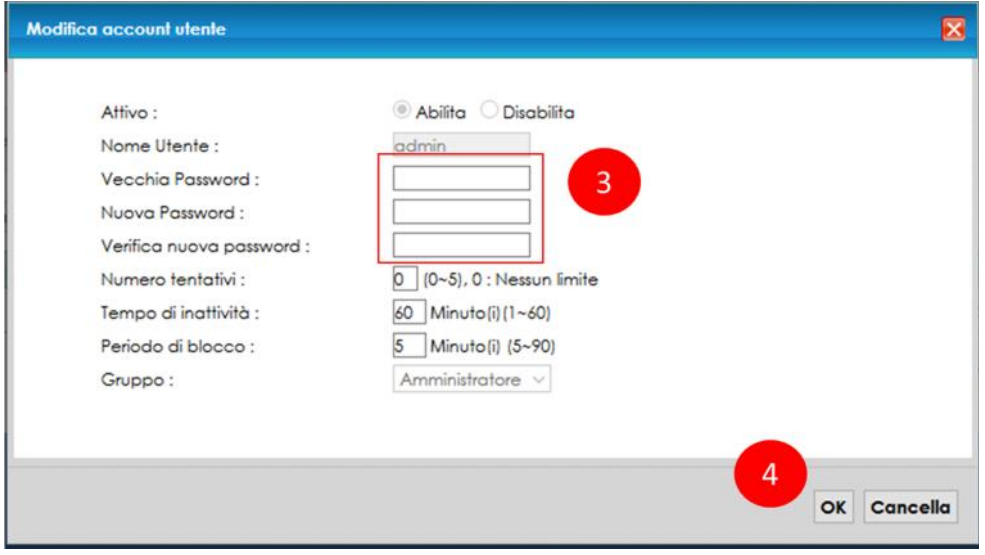

# 6. Nozioni base sulle reti Wi-Fi del VMG8823

In questo capitolo vengono fornite alcune nozioni di base sul principio di funzionamento della rete wireless del modem ZYXEL VMG8823, che ti saranno molto utili se intendi personalizzarla.

Come detto nel capitolo introduttivo, il modem ZYXEL VMG8823 fornisce la funzionalità di Access Point wireless, ossia è in grado di generare una rete Wi-Fi alla quale è possibile connettere senza fili i propri dispositivi wireless o quelli dei propri ospiti.

Nonostante la rete wireless del modem ZYXEL VMG8823 "Wind Tre Edition" si presenta in area, ed è visibile, come un'unica rete "Infostrada-xxxxxx", in realtà il modem è in grado di creare fino ad 8 reti distinte, con nomi diversi e con policy di accesso diverse l'una dalle altre.

Vediamo come questo sia possibile.

I modem più recenti, come lo ZYXEL VMG8823, hanno la capacità di creare reti wireless su due diverse frequenze di lavoro, anche dette bande di frequenze o di lavoro: la più nota banda a 2,4 GHz, meno recente e meno performante, e la più recente, stabile e veloce banda a 5 GHz. In pratica si può considerare il modem come formato da due Access Point Wireless separati, uno che lavora a 2,4 GHz e l'altro a 5 GHz.

In aggiunta, per ciascuna banda di frequenze, il modem ZYXEL VMG8823 è in grado di creare ulteriori 3 reti, tipicamente riservate agli ospiti o, in un ufficio, ai propri dipendenti. Queste ulteriori 3 reti sono disattive, a differenza della rete principale "Infostrada-xxxxxx" che è attiva di default, e nascono con nomi uguali a coppie tra una rete e l'equivalente rete dell'altra frequenza di lavoro ("Infostrada-xxxxxx-guest1", "Infostrada-xxxxxx-guest2", "Infostrada xxxxxx-guest3", sia per quelle a 2,4 GHz che quelle a 5 GHz).

Queste reti secondarie possono essere attivate e personalizzate dall'utente, arrivando così ad avere fino ad 8 reti wireless complessive, 4 per ciascuna frequenza o banda di lavoro, ossia 4 per ciascun Access Point Wireless. A ciascuna può essere assegnato un nome differente e ciascuna lavorerà su una singola banda di frequenze (2,4 GHz o 5 GHz): per questo possiamo chiamarle *single band*.

Alternativamente, si possono attivare le singole reti secondarie mantenendo per ciascuna coppia lo stesso nome: in questo caso potremo avere fino a 4 reti *dual band*, ossia 4 reti che lavorano ciascuna contemporanemente sia sui 2,4 GHz che 5 GHz.

Potendole ovviamente attivare o disattivare singolarmente, in pratica si può decidere di avere da 1 ad 8 reti *single band*, da 1 a 4 reti *dual band* e tutte le combinazioni intermedie.

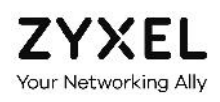

Si noti che, poiché per ciascuna frequenza di lavoro le 3 reti aggiuntive condividono la stessa banda della rete principale, la velocità complessiva non cambia se una o più delle reti secondarie viene attivata. Non si pensi, quindi, che attivando le 3 reti aggiuntive si riesca a moltiplicare la velocità di navigazione di quella banda o Access Point Wireless.

Come detto, nel caso specifico del modem ZYXEL VMG8823 "Wind Tre Edition" le due reti principali hanno in realtà lo stesso nome (o SSID) "Infostrada-xxxxxx". Pur se apparentemente indistinguibili, i dispositivi dual band che supportano le due frequenze di lavoro riescono a distinguerle e possono quindi collegari ad una rete o all'altra - ma mai a tutte e due contemporaneamente - in funzione della qualità del segnale wireless che il dispositivo misura per ciascuna delle due reti o frequenze di lavoro. In genere i dispositivi si collegano alla rete con il segnale più forte.

Se due reti che lavorano su bande differenti hanno lo stesso nome, i dispositivi possono saltare da una all'altra quando sentono che la potenza del segnale della rete alla quale sono collegate diventa inferiore alla potenza del segnale dell'altra, e viceversa. Anche grazie alla funzionalità del Band Steering, come spiegato più avanti, questo rende l'esperienza di navigazione più fluida e regolare anche quando ci si sposta dentro casa, purchè nel raggio di copertura delle due reti.

Analogamente, è anche possibile dare lo stesso nome a due diverse reti secondarie, purchè non siano relative alla stessa banda di frequenze. Si possono ad esempio abilitare una rete aggiuntiva sui 2,4 GHz ed una rete aggiuntiva sui 5 GHz e dare ad entrambe lo stesso nome, purchè quel nome rete non già assegnato ad un'altra rete attivata in precedenza. In tal caso le reti che il modem fa vedere sono due, la principale "Infostrada-xxxxxx" e una seconda rete "Infostrada-xxxxxx-ospite", ambedue disponibili sia sulla banda 2,4 GHz che sulla banda 5 GHz (dual band).

Se invece l'utente decide di differenziare il nome delle due reti principali o anche attivare altre reti ospite con nomi tutti differenti, allora il modem farà vedere tutte le reti come distinte (single band). Sarà quindi l'utente a dover selezionare sul proprio dispositivo wireless la rete da utilizzare ed inserire la relativa password di protezione. In questo caso lo svantaggio è che il dispositivo, per potersi agganciare automaticamente alle diverse reti, deve essere configurato più volte e separatamente per ciascuna di esse. Questo porta con sé anche lo svantaggio che, non potendo in questo caso attivare la funzionalità Band Steering, il passaggio del dispositivo wireless da una banda di frequenze all'altra non sarà più fluido come il caso di prima.

Per riepilogare:

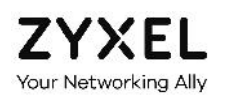

- Si hanno a disposizione due bande di lavoro differenti, ciascuna con una rete principale attiva di default ("Infostrada-xxxxxx") e 3 reti secondarie disattive di default ("Infostrada xxxxxx-guest");
- Ciascuna delle 8 reti può essere attivata, disattivata e configurata in maniera indipendente dalle altre, con l'unica restrizione che non possono esistere due reti con lo stesso nome per la stessa banda di frequenze 2,4 GHz e 5 GHz;
- Possono essere assegnati gli stessi nomi a coppie di reti ma solo se la due reti della coppia lavorano su bande differenti;
- Se due reti hanno lo stesso nome, può essere attivata la funzionalità di Band Steering che aiuta i dispositivi a passare da una banda all'altra in maniera più fluida.

#### 6.1. Le performance Wi-Fi del VMG8823

Gli standard Wi-Fi e le velocità nominali lorde che il modem ZYXEL VMG8823 supporta sono:

- Standard 802.11 b/g/n sui 2,4 GHz, velocità massima fino a 300 Mbps
- Standard 802.11 a/ac sui 5 GHz, velocità massima fino a 1.733 Mbps

Il modem è quindi in grado di offire una velocità Wi-Fi complessiva pari a 2.000 Mbps.

La velocità di navigazione reale di un dispositivo, che ricordiamo può essere connesso solo ad una delle due reti wireless del modem, dipende anche da tanti altri fattori che è bene tenere in considerazione.

I principali fattori sono:

- La velocità massima supportata dalla scheda di rete wireless del dispositivo stesso. Molti smartphone hanno ad esempio una velocità massima di 433 Mbps a 5 GHz e 150 Mbps a 2,4 GHz. Un tale dispositivo, se connesso ad una delle due bande del modem, non potrà mai superare i propri limiti;
- Il numero di dispositivi connessi. La velocità massima della singola banda wireless del modem è condivisa da tutti i dispositivi ad essa connessi. Più dispositivi connetti ed inferiore sarà la velocità massima disponibile per ciascuno di essi;
- Il volume di traffico dati che stanno generando i dispositivi wireless connessi. Se alcuni dispositivi sono connessi ma non stanno navigando o stanno comunque generando traffico limitato, quasi tutta la velocità del modem sarà a disposizione degli altri dispositivi.

Viceversa, se uno o più dispositivi stanno effettuando molto traffico (tipicamente stanno scaricando un video da internet o giocando online), gli altri dispositivi rallenteranno.

La distanza tra modem e dispositivo.

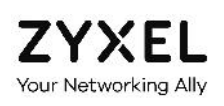

La velocità e la qualità del collegamento tra modem e dispositivo diminuisce con la distanza reciproca. Due sono i motivi tecnici.

Più il dispositivo si allontata dal modem, più la potenza del segnale wireless del modem diminuisce ed inferiore sarà anche la velocità di navigazione del dispositivo, a parità di banda 2,4 GHz o 5 GHz alla quale è connesso. Questa diminuzione è tanto più evidente per la rete a 5 GHz in quanto il raggio di copertura di questa banda è inferiore, per motivi tecnologici, di quello della banda a 2,4 GHz. Quindi, a maggiori distanze, il dispositivo wireless tende ad essere connesso alla rete a 2,4 GHz in quanto il segnale di questa banda è più forte.

Pertanto, la velocità massima di navigazione diminuisce con la distanza sia perché il segnale wireless del modem è meno potente sia per il fatto che viene usata la banda a 2,4 GHz, meno veloce di quella a 5 GHz.

La presenza di interferenze radio.

Forni a microonde, alcuni tipi di lampadine alogene di scarsa qualità e le reti Wi-Fi di altri modem nelle vicinanze generano segnali che si sommano e disturbano quello del modem.

La topologia ed i materiali costruittivi dell'appartamento.

Case grandi e con forme irregolari, muri spessi, porte metalliche sono generalmente difficili da coprire ovunque col segnale wireless del modem.

La posizione del modem

Il modem nasce per ottimizzare la copertura Wi-Fi quando è posizionato verticalmente. Se disposto orizzontalmente o in un punto remoto della casa, il segnale wireless nel resto della casa sarà compromesso.

La presenza di ostacoli, in particolare metallici.

Ostacoli quali armadi, scaffali con libri ed altri oggetti, ancor più se vicino al modem, impediscono al segnale wireless del modem di propagarsi correttamente.

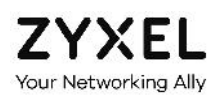

# 7. Accendere e spegnere la rete Wi-Fi

È possibile spegnere ed accendere la rete Wi-Fi del modem ZYXEL VMG8823 premendo il tasto WLAN laterale.

- 1. Premi per **circa 5 secondi il tasto WLAN** posto sul lato sinistro del modem
- 2. Attendi che i **LED Wi-Fi** diventano **verdi**

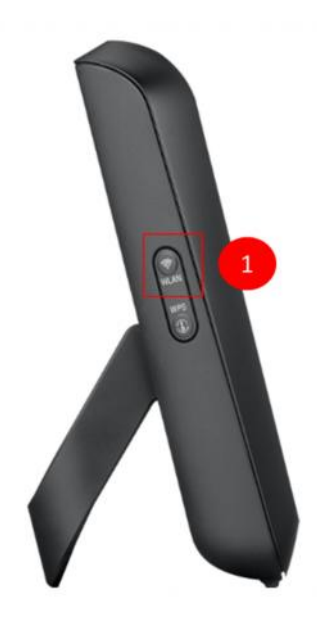

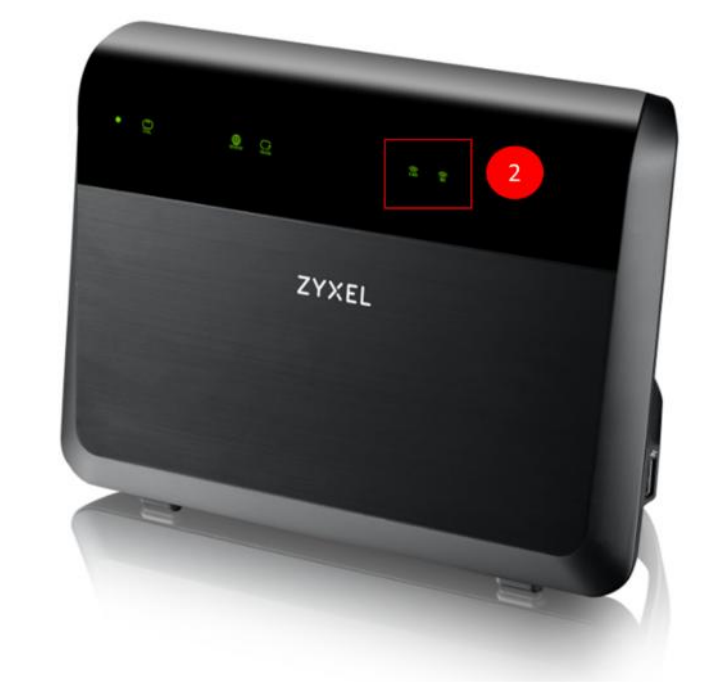

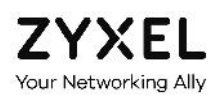

# 8. Collegamento automatico al Wi-Fi (WPS)

In questo capitolo viene spiegato come utilizzare la funzionalità WPS (Wi-Fi Protected Setup), che consente di connettere automaticamente un dispositivo wireless alla rete Wi-Fi del modem, evitando così di dover ricercare manualmente il nome della rete wireless del modem e senza dover inserire manualmente la password di protezione.

Per poter collegare un dispositivo wireless alla rete Wi-Fi del modem è necessario che il dispositivo supporti la funzionalità WPS. Ormai quasi tutti gli smartphone, i tablet ed i PC in commercio lo supportano. Fanno eccezione ovviamente le smart TV e le console giochi, per i quali non è sempre garantito il supporto della funzionalità WPS.

- 3. Premi per **circa 5 secondi il tasto WPS** posto sul lato sinistro del modem
- 4. Attendi che i **LED Wi-Fi** diventano **arancioni** ed iniziano a lampeggiare

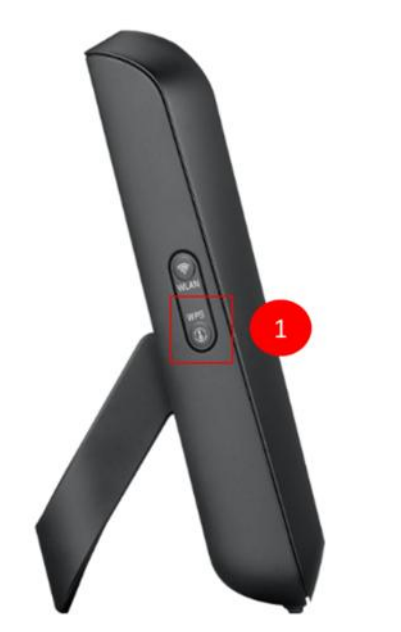

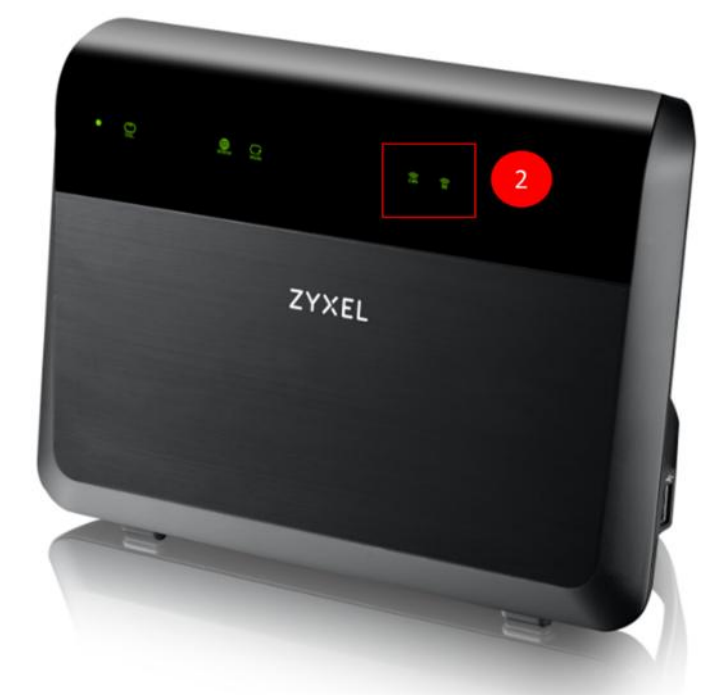

5. **Entro 120 secondi premi il tasto WPS** del dispositivo da collegare ed attendi che i LED Wi-Fi del modem tornano verdi. Ripeti l'operazione per gli altri dispositivi wireless

Se stai connettendo uno smartphone o un tablet, cerca la funzionalità WPS nel menu "Wi-Fi >> Avanzate" e lanciala entro 120 secondi.

Non usare la funzionalità WPS PIN in quanto nel modem ZYXEL VMG8823 è disattiva.

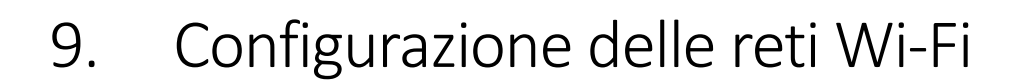

In questo capitolo viene spiegato come attivare, disattivare ed configurare le 8 reti wireless del modem ZYXEL VMG8823: la coppia di reti principale "**Infostrada-xxxxxx**" e le altre 3 coppie di reti wireless secondarie "**Infostrada-xxxxxx-guest**", normalmente dedicate agli ospiti o ad applicazioni particolari.

Ti ricordiamo che con il modem ZYXEL VMG8823 puoi creare fino a 4 reti wireless *dual band*, ossia che lavorano ciascuna su due diverse frequenze o bande di lavoro (2,4 GHz e 5 GHz).

Puoi differenziare i nomi di una o più coppie di reti, fino ad un massimo di 8 reti: ciascuna rete con un nome diverso sarà *single band*, ossia lavorerà solo sui 2,4 GHz o 5 GHz.

Puoi ovviamente attivare o disattivarle singolarmente: in pratica si può decidere di avere da 1 ad 8 reti *single band*, da 1 a 4 reti *dual band* e tutte le combinazioni intermedie.

Puoi attivare una o più reti secondarie, ciascuna dedicata da un diverso gruppo: ospiti, collaboratori o dipendenti, figli, collaboratrice familiare, … Su ciascuna di esse puoi impostare dei limiti di banda per non degradare troppo le prestazioni della rete principale a te riservata.

Puoi inoltre configurare altre funzionalità, quali ad esempio l'autenticazione MAC, per consentire o negare l'accesso a determinati dispositivi in base al loro indirizzo MAC, il Band Steering e l'Airtime Fairness.

Ricordati che il modem ZYXEL VMG8823 ha la capacità di creare varie reti wireless su due diverse frequenze o bande di lavoro (2,4 GHz e 5 GHz), quindi le impostazioni e le modifiche che seguono vanno apportate per le reti di entrambe le frequenze di lavoro, separatamente.

I nomi di default delle 4+4 reti sono preconfigurati uguali, a coppie.

Se cambi il nome della rete wireless a 2,4 GHz e non quello della rete a 5 GHz, vedrai due reti wireless con nomi diversi (oltre alle eventuali ulteriori reti ospite che hai attivato). In questo caso dovrai scegliere a quale delle due reti collegare i tuoi dispositivi.

Se attivi una rete secondaria della banda 5 GHz, la corrispondente rete secondaria della banda 2,4 GHz non viene attivata automaticamente, dovrai farlo separatamente.

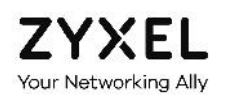

#### 9.1. Rete wireless principale

1. Posiziona il mouse sull'icona **Impostazioni di rete** in basso e clicca sulla voce **Wireless**

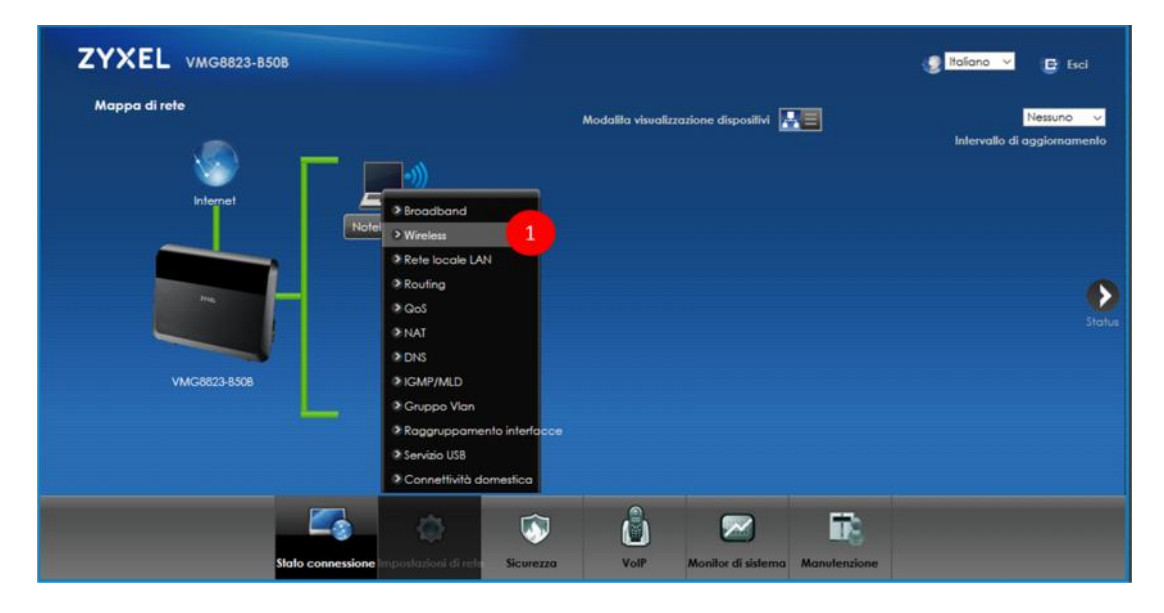

2. Nella schermata che segue, una volta selezionata la **Banda** di lavoro, puoi abilitare o disabilitare la rete wireless principale "**Infostrada-xxxxxx**" e cambiare il canale radio (preimpostato su "Auto")

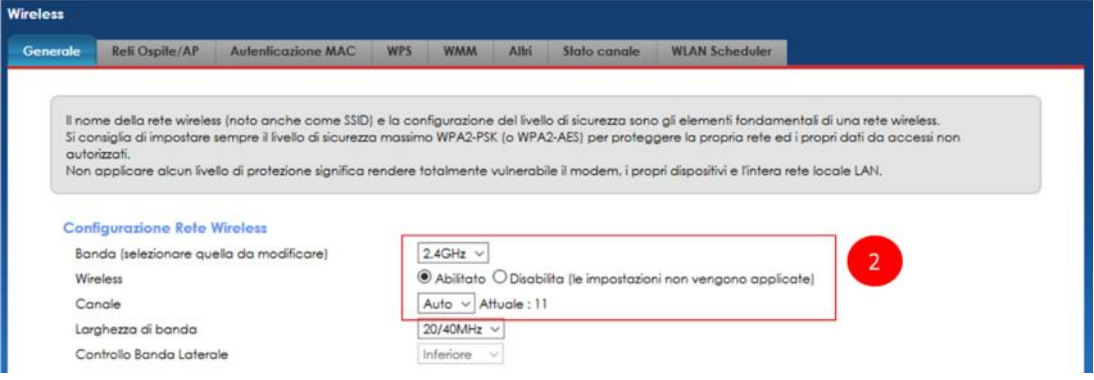

Se disabiliti la rete wireless principale del modem tutti i tuoi dispositivi wireless verranno disconnessi e non potranno più navigare fintanto che non la riabiliterai.

Si consiglia di lasciare il canale radio su "Auto": il modem misura le interferenze e decide qual è in quel momento il canale radio meno disturbato e quindi più stabile.

3. Nella seguente sezione puoi modificare il nome "**Infostrada-xxxxxx**" della rete wireless principale, relativa alla **Banda** di frequenze selezionata, decidere quanti dispositivi possono connettervisi, far in modo che il nome della rete wireless non venga

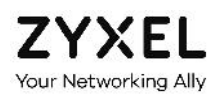

comunicato "in aria" (Non mostare SSID), così che solo tu lo conosca e possa connettere i tuoi dispositivi ed impostare dei limiti di banda in Download ed Upload

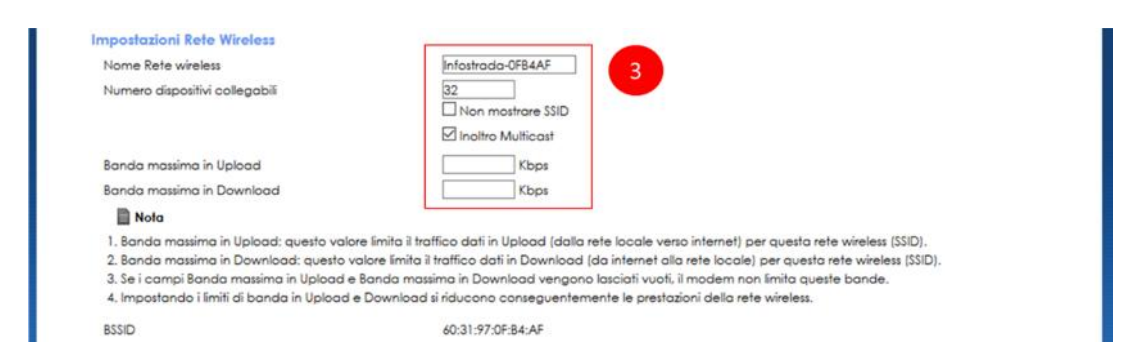

In caso venga selezioanto "Non mostrare SSID", i tuoi dispositivi non vedranno il nome della rete wireless del modem ZYXEL VMG8823, che quindi dovà essere inserita manualmente in ciascuno di essi in fase di connessione alla rete wireless del modem.

Per semplicità, ti consigliamo di selezionare "Hide SSID" solo dopo aver connesso tutti i tuoi dispositivi e disattivare temporaneamente questa impostazione se devi successivamente connetterne altri.

4. Nella seguente sezione puoi impostare il livello di sicurezza e protezione della rete wireless, scegliendo varie modalità di protezione, se usare la password automatica preimpostata (quella che trovi indicata sotto al modem) oppure se configurarne una a tuo piacimento (in tal caso, deseleziona la spunta "Password automatica")

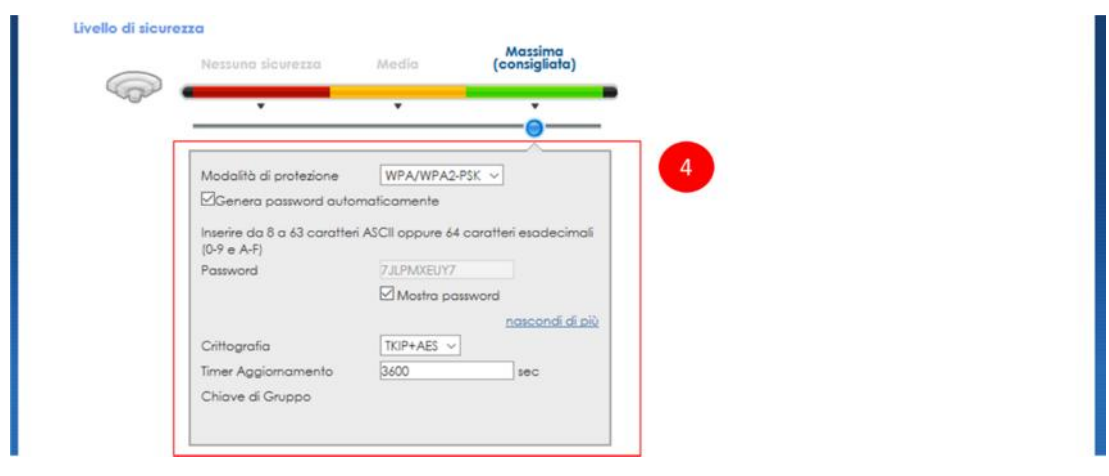

5. Clicca su **Applica**

Se modifichi il nome della rete wireless del modem o la password di protezione, tutti i tuoi dispositivi wireless verranno disconnessi e dovranno essere riconfigurati per potersi nuovamente connettere alla rete wireless del modem.

#### 9.2. Reti wireless secondarie

1. Posiziona il mouse sull'icona **Impostazioni di rete** in basso e clicca sulla voce **Wireless**

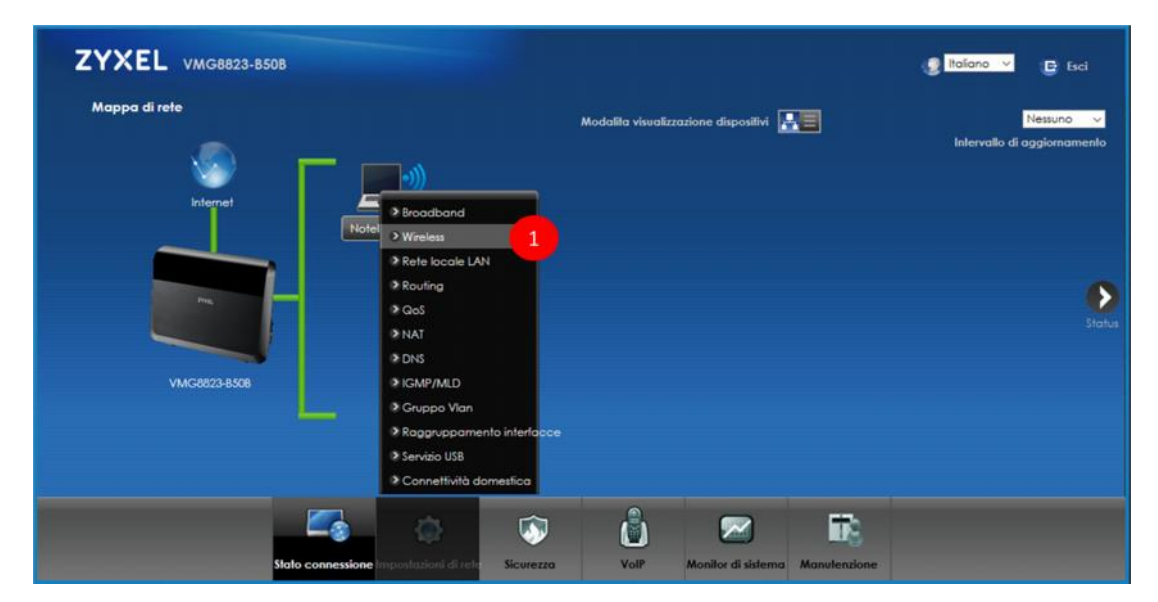

- 2. Seleziona il menu **Rete Ospite/AP** in alto
- 3. Clicca sull'icona **modifica** accanto alla rete wireless che intendi modificare

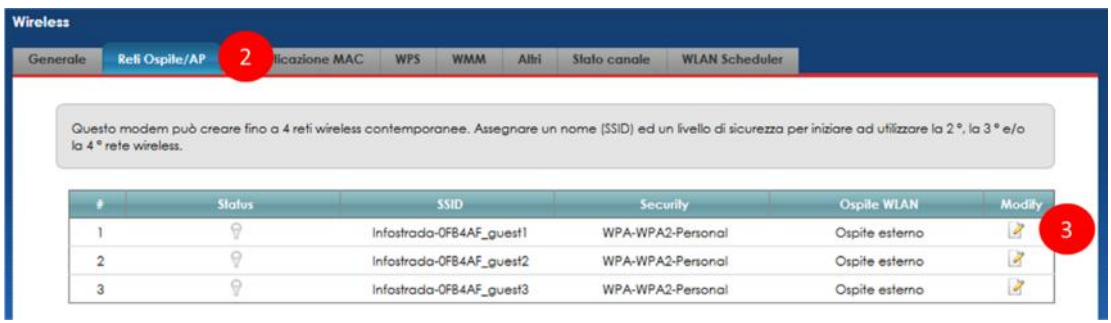

4. Seleziona **Abilitato** per attivare questa ulteriore rete wireless

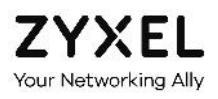

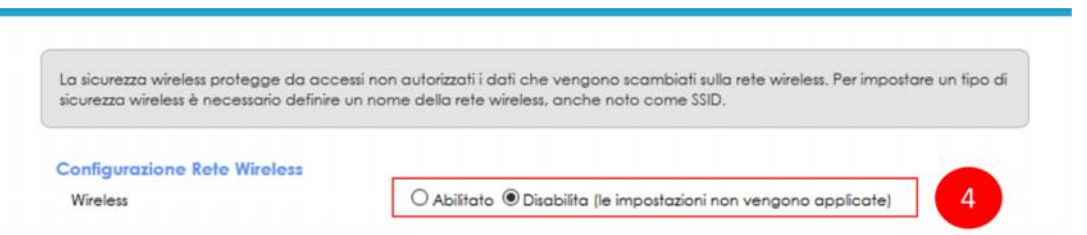

5. Nella seguente sezione puoi modificare il nome "**Infostrada-xxxxxx-guest**" di ciascuna delle 3 reti wireless ospite, relative alla **Banda** di lavoro selezionata nella **sezione Generale**, decidere quanti dispositivi possono connettervisi, far in modo che il nome della rete wireless ospite non venga comunicato "in aria" (Non mostare SSID), così che solo tu lo conosca e possa connettere i tuoi dispositivi ed impostare dei limiti di banda in Download ed Upload.

Puoi inoltre decidere se la rete è dedicata agli ospiti (seleziona "Ospite WLAN") e decidere cosa gli è consentito fare (seleziona lo scenario dal menu a tendina "Scenario di accesso")

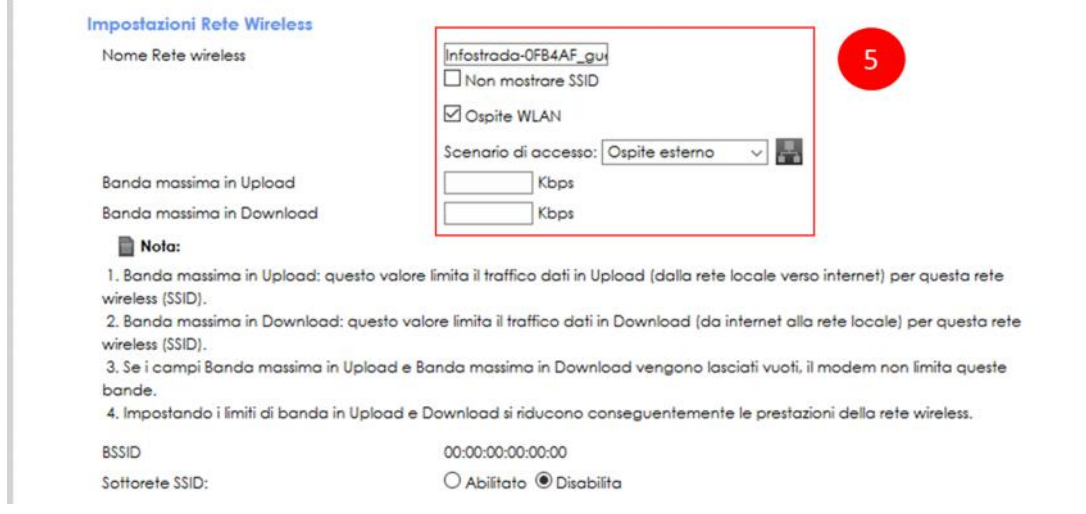

6. Selezionando "Ospite esterno" dal menu a tendina "Scenario di accesso" puoi far in modo che i dispositivi ospiti siano completamente isolati e possano esclusivamente navigare su internet

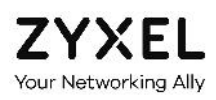

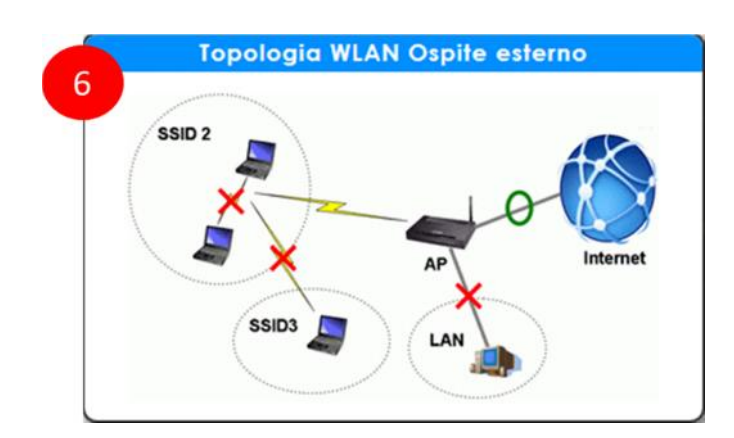

7. Selezionando invece "Home Guest" dal menu a tendina "accesso scenario" puoi far in modo che i dispositivi ospiti possano sia navigare su internet che comunicare tra di loro, restando però isolati dagli ospiti delle altre reti wireless e non potendo accedere né al modem né agli altri dispositivi della tua rete locale LAN

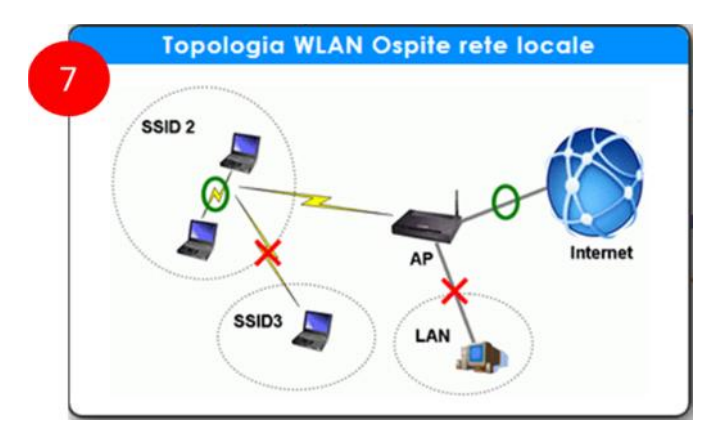

8. Nella seguente sezione puoi impostare il livello di sicurezza e protezione della rete wireless, scegliendo varie modalità di protezione.

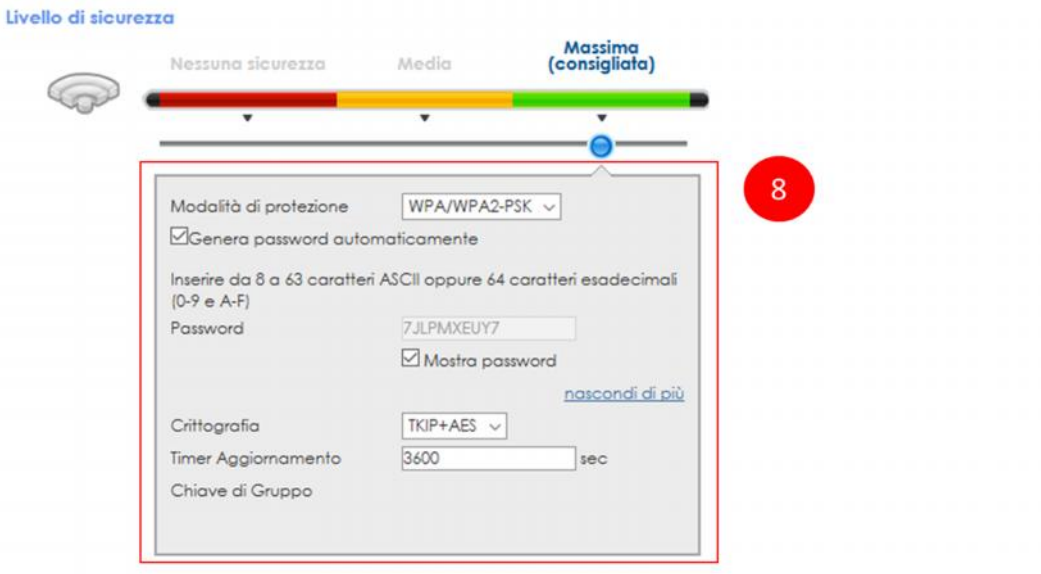

Per le reti ospite aggiuntive, ti **CONSIGLIAMO DI MODIFICARE** la password automatica preimpostata (quella che trovi indicata sotto al modem) in quanto è la stessa della rete wireless principale "Infostrada-xxxxxx": configurane una diversa, a tuo piacimento (per farlo, deseleziona il flag "password automatica")

9. Al termine della configurazione clicca su **OK** in basso per salvare le impostazioni o su **Cancella** se non vuoi salvarle

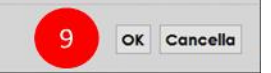

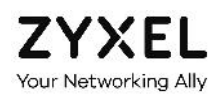

### 9.3. Filtraggio degli indirizzi MAC

10. Posiziona il mouse sull'icona **Impostazioni di rete** in basso e clicca sulla voce **Wireless**

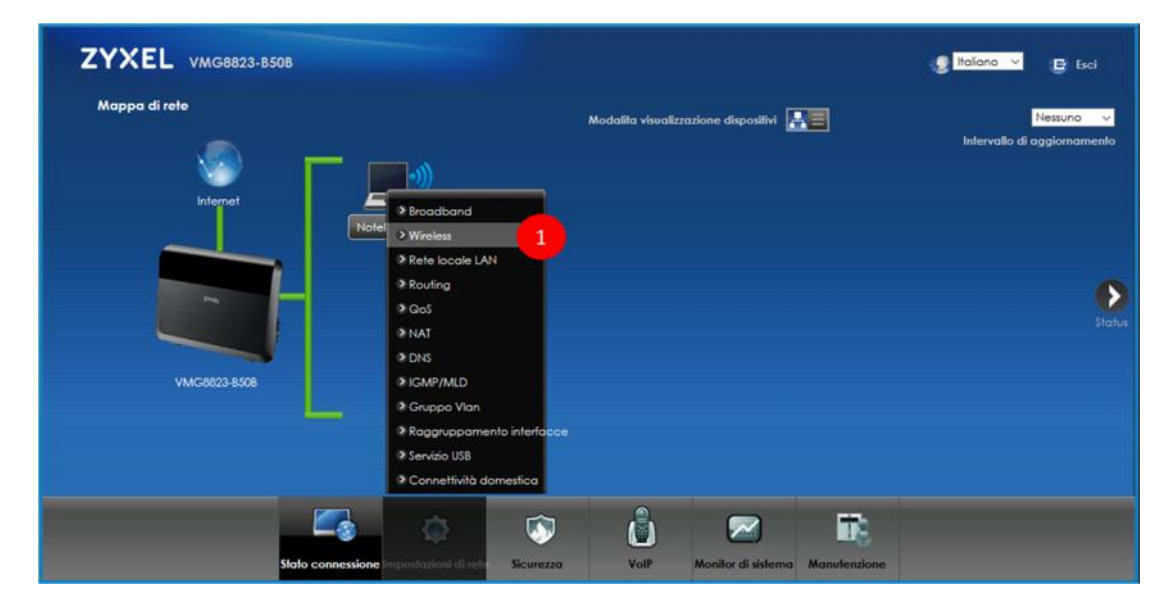

- 11. Seleziona il menu **Autenticazione MAC** in alto
- 12. Seleziona dai menu a tendina la rete wireless alla quale applicare i filtri MAC e la modalità di filtraggio ("Nega" o "Permetti")
- 13. Clicca su **Aggiungi un nuovo indirizzo MAC**

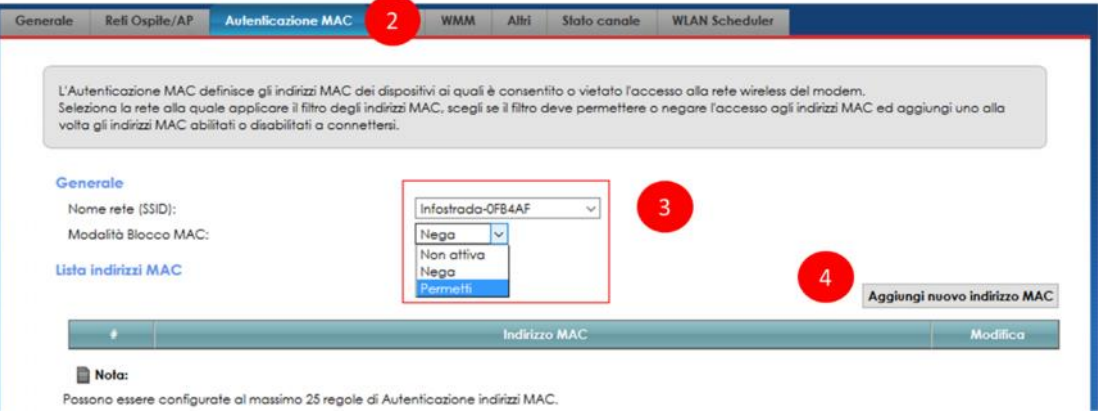

- 14. Nel pop up che appare, inserisci l'indirizzo MAC del dispositivo che vuoi aggiungere alla lista
- 15. Clicca su **OK**

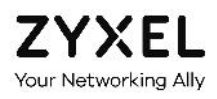

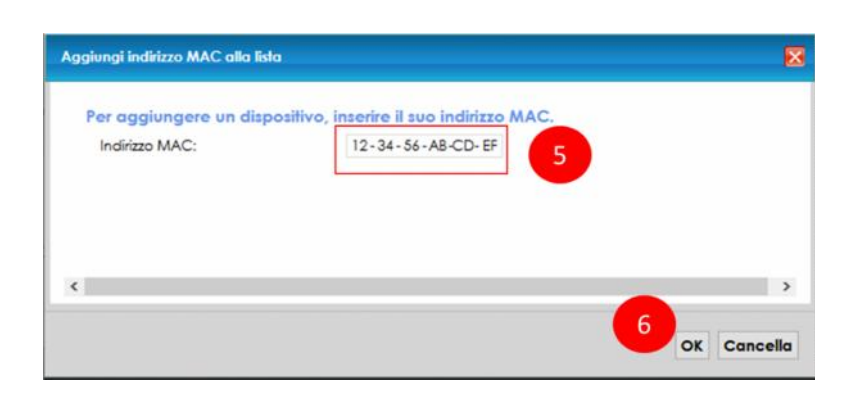

16. Nella lista comparirà il nuovo indirizzo MAC, quindi clicca su **Applica**

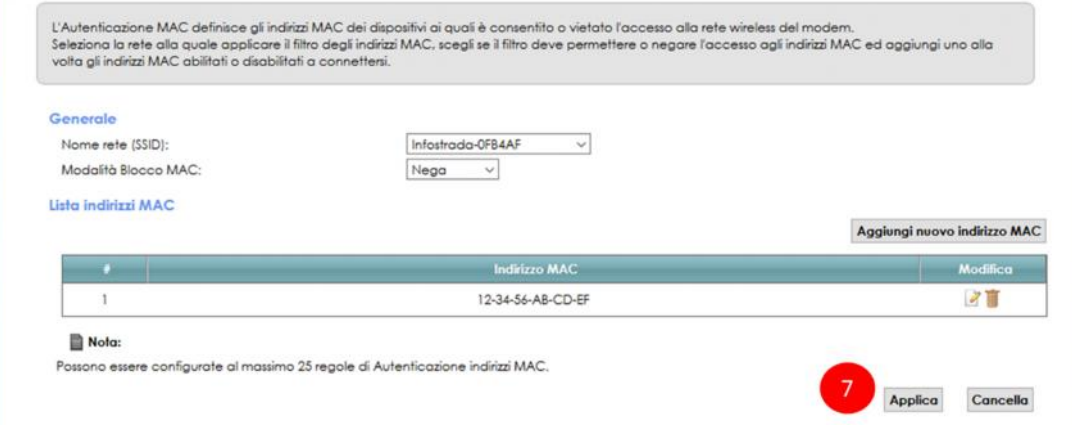

#### 9.4. Spegnimento programmato del Wi-Fi

1. Posiziona il mouse sull'icona **Impostazioni di rete** in basso e clicca sulla voce **Wireless**

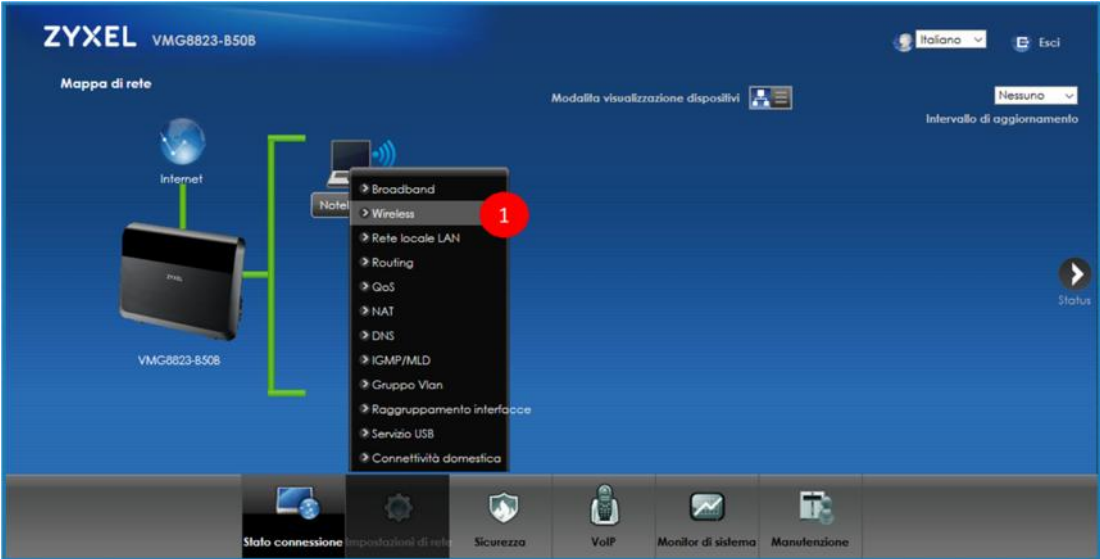

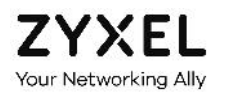

- 2. Seleziona il menu **WLAN Sheduler** in alto
- 3. Abilita la programmazione a tempo del Wi-Fi (WLAN Scheduler Access)
- 4. Clicca su **Aggiungi nuova regola**

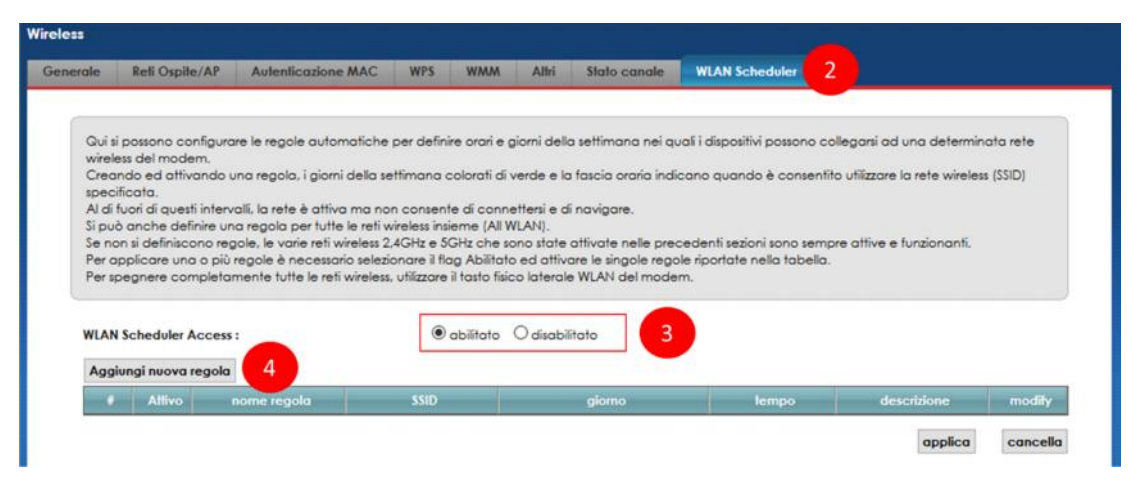

5. Abilita la regola e seleziona dal menu a tendina la rete Wi-Fi alla quale applicare la regola. Ti ricordiamo che quelle visualizzate sono le reti relative alla **Banda** di frequenze selezionata nella sezione **Generale**. Se vuoi visualizzare le altre reti, cambia la banda nella sezione **Generale**

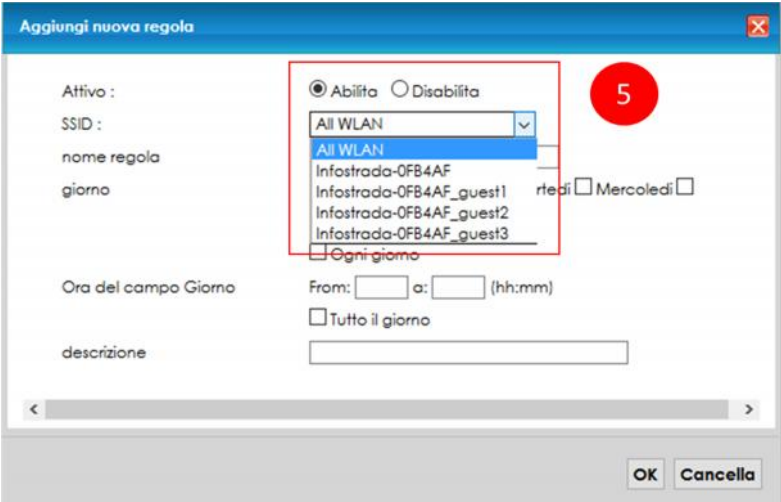

6. Dai un nome alla regola, scegli i giorni della settimana e l'orario in cui la rete Wi-Fi sarà utilizzabile ed inserisci una descrizione

Fuori dall'intervallo temporale specificato la rete sarà visibile ma i dispositivi non potranno connettervisi. Se vuoi spegnere completamente tutte le reti Wi-Fi, allora usa il tasto WLAN laterale del modem. In questo modo le regole qui impostate saranno ignorate. In questo caso, per riaccendere il Wi-Fi e riprendere la programmazione automatica, usa il tasto WLAN laterale del modem.

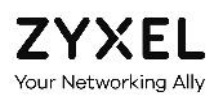

#### 7. Clicca su **OK**

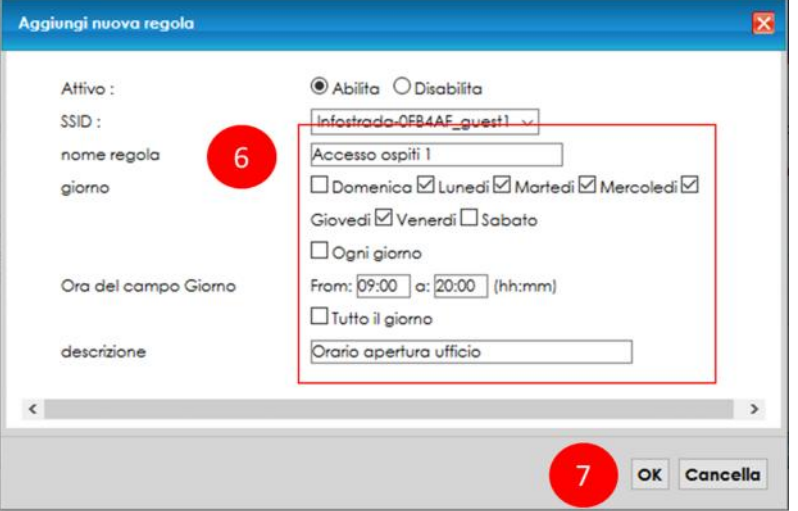

- 8. Nella pagina che compare, verifica di aver creato la regola desiderata. Usa i tasti **Modifica** o **Cestino** per modificare o cancellare la regola creata. Puoi configurare più regole, anche più di una per la stessa rete wireless o una per tutte le reti insieme
- 9. Clicca su **Applica**

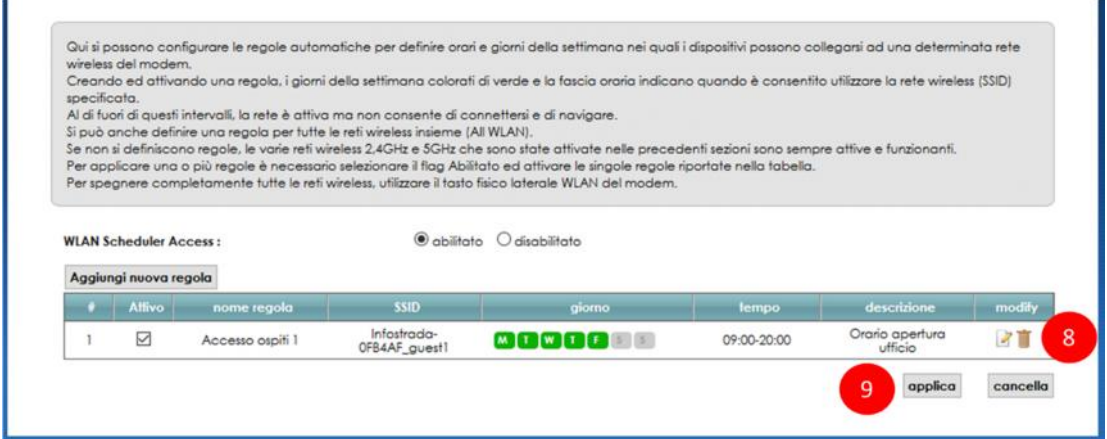

#### 9.5. Band Steering

Il Band Steering è una funzionalità recente introdotta con le reti wireless *dual band* ed è una tecnica che ottimizza l'uso delle due bande 2,4 GHz e 5 GHz del modem da parte dei dispositivi connessi: incoraggia i dispositivi wireless *dual band* ad utilizzare la banda a 5 GHz, tipicamente meno affollata e più veloce della banda a 2,4 GHz, oppure ad utilizzare la banda 2,4 GHz se la 5 GHz è già molto affollata o il suo segnale è particolarmente debole.

Questo rende più fluida la navigazione internet di tutti dispositivi wireless *dual band*, sia perché alcuni tendono a restare collegati alla stessa banda wireless anche quando la qualità del collegamento degrada molto e la navigazione rallenta, sia perché si utilizza tutta la banda wireless messa a disposizione dal modem, con i dispositivi che vengono distribuiti sulle due bande wireless del modem.

Da notare che il Band Steering richiede che le due reti a 2,4 GHz e a 5 GHz abbiano gli stessi parametri Wi-Fi (nome rete o SSID, metodo di protezione e password) e funziona solo con dispositivi *dual band* che supportano e possono collegarsi sia alla banda 2,4 GHz che a quella a 5 GHz.

Per alcuni dispositivi wireless meno recenti l'effetto del Band Steering potrebbe risultare negativo. Alcuni potrebbero disconnettersi frequentemente dal modem e riconnettersi alla stessa banda di frequenze invece che passare all'altra, perdendo di fatto temporaneamente e spesso la connessione ad internet.

In altri casi estremi, invece, alcuni dispositivi potrebbero non connettersi più al modem.

Se abilitando il Band Steering si notano questi problemi, si suggerisce di modificare le soglie SNR indicate di seguito, effettuando diversi tentativi fino a normalizzare la situazione. Se il problema persiste, disabilitare completamente la funzionalità Band Steering.

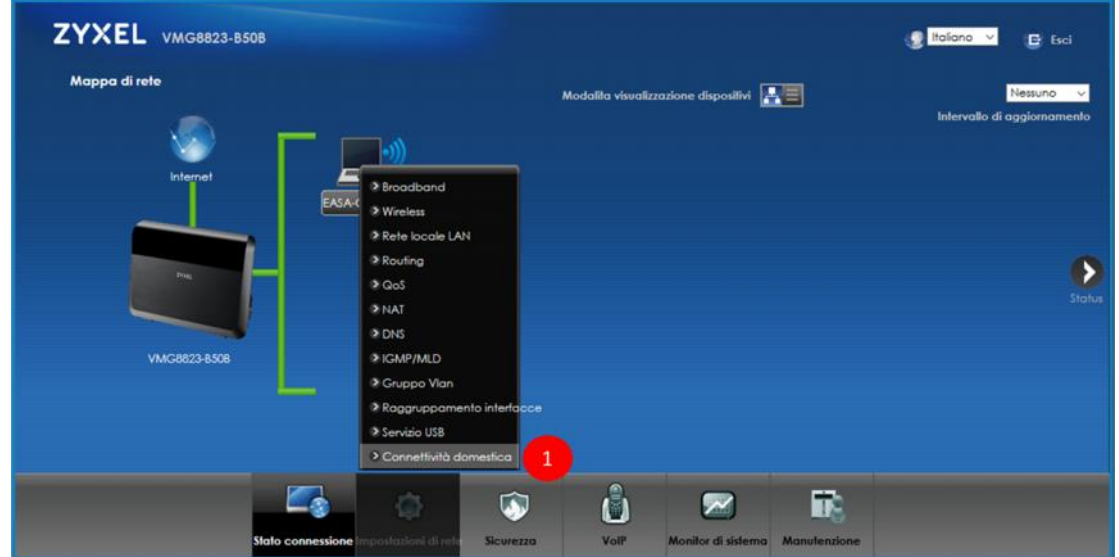

1. Posiziona il mouse sull'icona **Impostazioni di rete** in basso e clicca sulla voce **Connettività domestica**

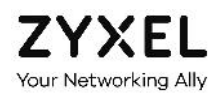

- 2. Abilita **ONE Connect** e **AP Steering**
- 3. Clicca sul link più… per aprire la metà inferiore della pagina

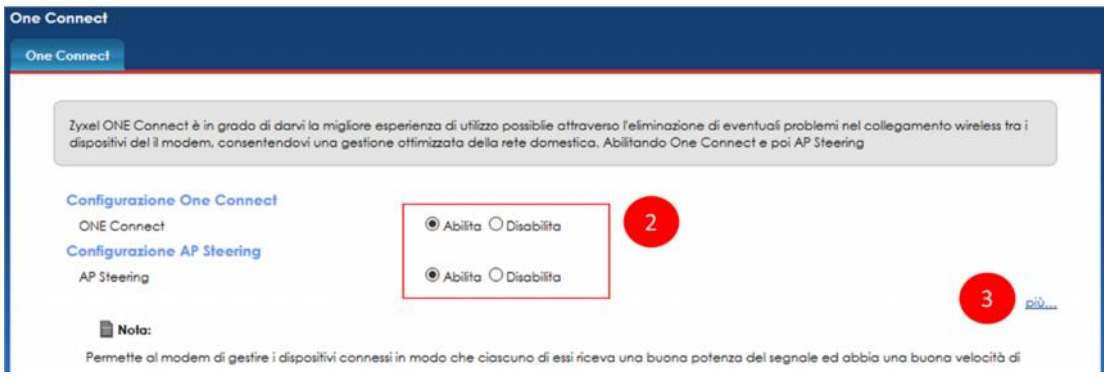

- 4. Se hai problemi di navigazione con uno o più dispositivi, modifica le soglie SNR seguendo le indicazioni ed i suggerimenti riportati sotto la figura
- 5. Clicca su **Applica**

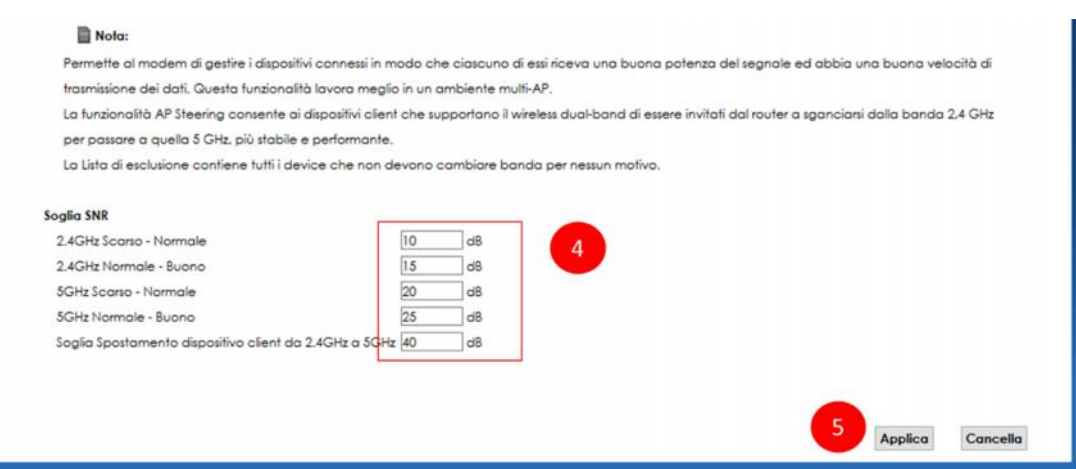

Le soglie SNR riportate in figura determinano il comportamento dei dispositivi connessi nel passaggio da una banda all'altra. Agendo su di esse, si può tentare di stabilizzare ed ottimizzare il collegamento wireless dei dispositivi.

ATTENZIONE: memorizza i valori pre-impostati (10, 15, 20, 25 e 40) per poterli ripristinare se, una volta modificati, noti un peggioramento della situazione invece che un beneficio.

#### **Noti frequenti disconnessioni di uno o più dispositivi wireless?**

Abbassa i valori delle 4 soglie, ad esempio a 8, 13, 18 e 23 rispettivamente. Prova successivamente ad abbassarle ancora se la situazione non è cambiata.

**Uno o più dispositivi navigano lentamente nonostante la singola connessione risulta stabile?**

Aumenta i valori delle 4 soglie, ad esempio a 12, 17, 22 e 27 rispettivamente. Prova successivamente ad aumentarle ancora se la situazione non è cambiata.

**La connessione di tutti i dispositivi è stabile e la navigazione è buona ma vuoi provare ad aumentare la velocità di navigazione?**

Aumenta il valore della Soglia di Spostamento da 2,4 GHz a 5 GHz, ad esempio a 45. Nel caso noti un peggioramento per uno o più dispositivi, ripristina il valore 40 pre definito o abbassalo al valore 38.

Ti consigliamo di fare diversi tentativi fintanto che non trovi la combinazione di valori ottimali per la tua rete wireless: cambia le soglie e prova per verifica per qualche giorno se la navigazione di tutti i dispositivi è soddisfacente.

#### 9.6. Airtime Fairness

La funzionalità Airtime Fairness consente al modem di ottimizzare la rete wireless nel caso in cui vi siano uno o più dispositivi Wi-Fi con una connessione degradata.

Come detto, la rete wireless è una risorsa condivisa tra tutti i dispositivi connessi: la velocità complessiva della rete, per la precisione quella della singola banda di lavoro 2,4 GHz o 5 GHz, è dedicata a tutti i i dispositivi ad essa connessi e viene suddivisa tra di essi.

Quando un dispositivo è lontano dal modem e la sua connessione è degradata, lenta o instabile, questo dispositivo tenderà a richiedere al modem di dedicargli più banda wireless, andando così a limitare la velocità a disposizione dei dispositivi che invece hanno una buona connessione.

Attivando l'Airtime Fairness, questo comportamento del modem viene inibito, anzi viene invertito: il modem dedicherà più banda ai dispositivi con una buona connessione e sacrificherà ulteriormente quelli con connessioni scadenti.

Attivando questa funzionalità si peggiorano le prestazioni dei dispositivi lontani o in generale con una connessione scadente.

Se però il dispositivo con una connessione scadente è quello che necessità di maggiore velocità Wi-Fi (tipico esempio è lo Smart TV sul quale si sta guardando un film in HD o una console giochi che sta giocando online), questo vedrà rallentare ulteriormente la sua velocità di download.

In questo scenario, si consiglia di disattivare la funzionalità Airtime Fairness.

L'ideale sarebbe risolvere prima il problema della connessione di questo dispositivo al mdoem, ad esempio con un repeater/extender Wi-Fi o una coppia di powerline, e successivamente attivare l'Airtime Fairness. In questo modo l'effetto di questa funzionalità risulterebbe positivo proprio in virtù del buon collegamento Wi-Fi.

1. Posiziona il mouse sull'icona **Impostazioni di rete** in basso e clicca sulla voce **Wireless**

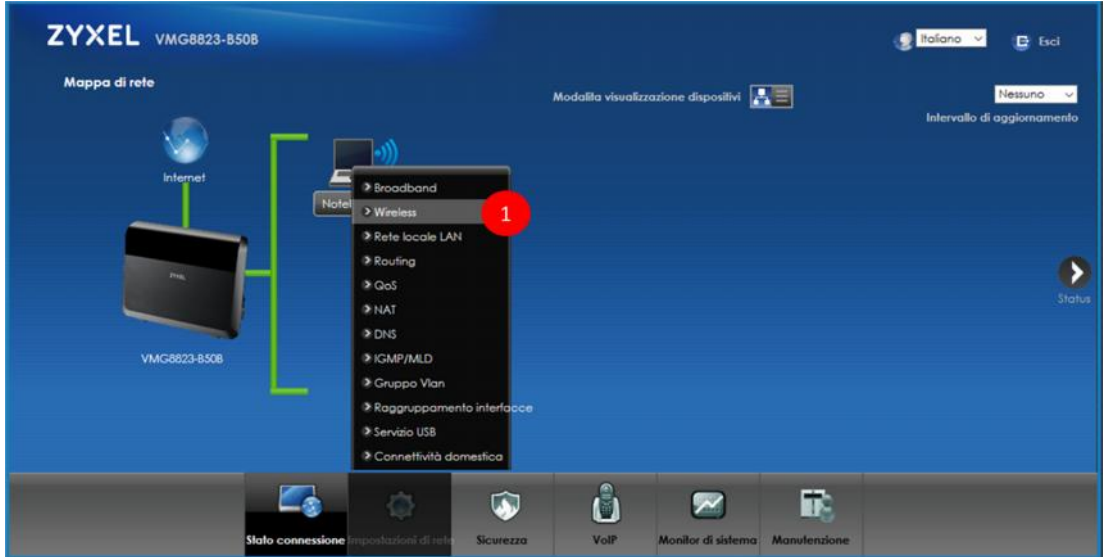

- 2. Seleziona il menu **Altri**in alto
- 3. Abilita **Airtime Fairness**
- 4. Clicca su **Applica**

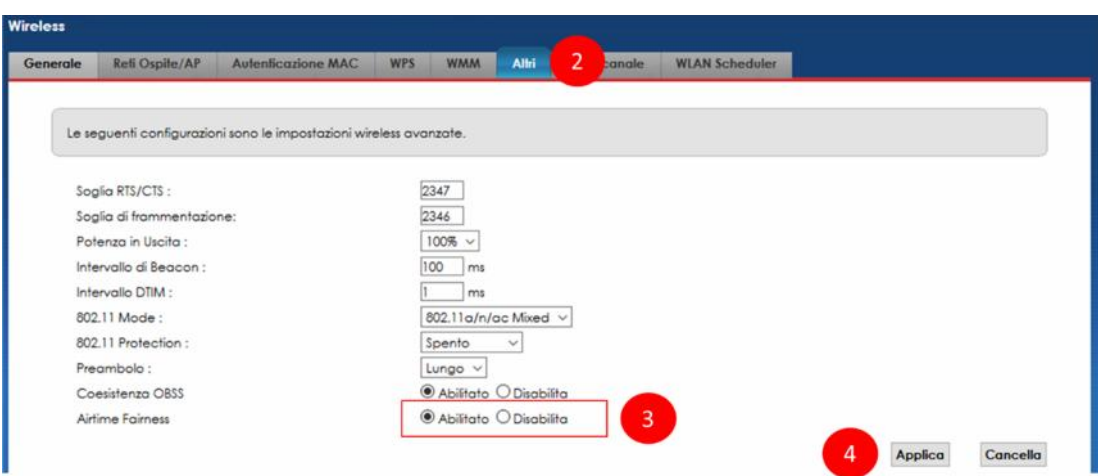

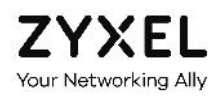

Se attivando l'Airtime Fairness noti dei peggioramenti nella navigazione o nella velocità di download di alcuni dispositivi wireless, disabilita questa funzionalità e verifica che i problemi si siano risolti.

## 10. Rete locale LAN (DHCP Server e UPnP)

In questo capitolo viene spiegato come personalizzare l'indirizzamento della propria rete locale LAN, definito tramite il DHCP Server integrato nel modem ZYXEL VMG8823, come associare staticamente gli indirizzi IP ad uno o più dei propri dispositivi e come abilitare e disabilitare la funzionalità UPnP (Universal Plug and Play).

#### 10.1. Indirizzi IP della rete locale

1. Posiziona il mouse sull'icona **Impostazioni di rete** in basso e clicca sulla voce **Rete locale LAN**

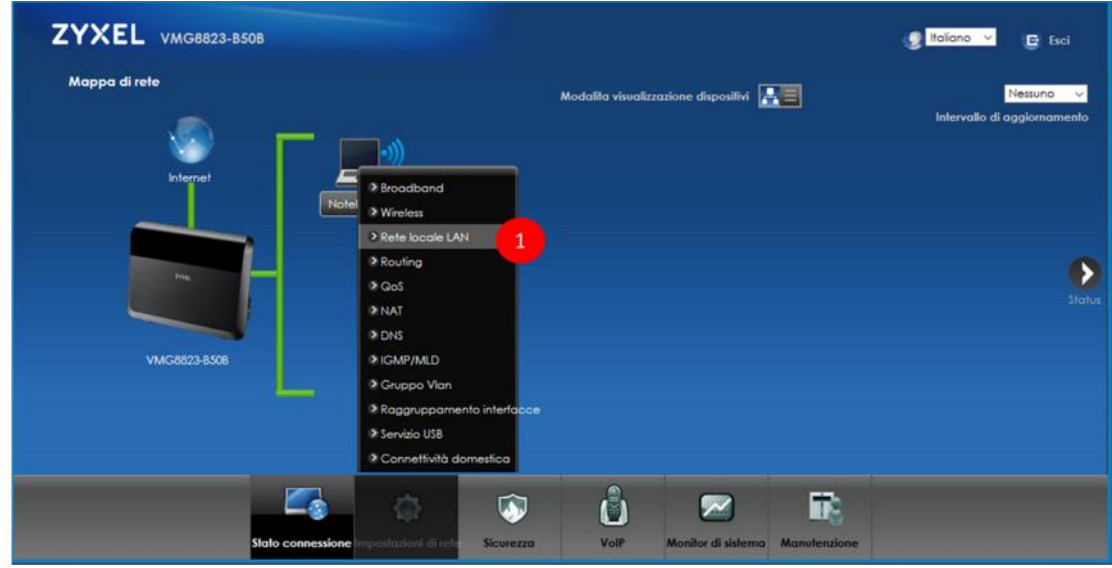

- 2. Nella schermata seguente, puoi modificare l'indirizzo IP del modem e la subnet mask, che definisce il numero ed il tipo di indirizzi IP che faranno parte della rete locale
- 3. Puoi inoltre definire quali e quanti indirizzi IP il modem potrà assegnare ai dispositivi che vi si connettono

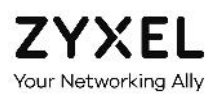

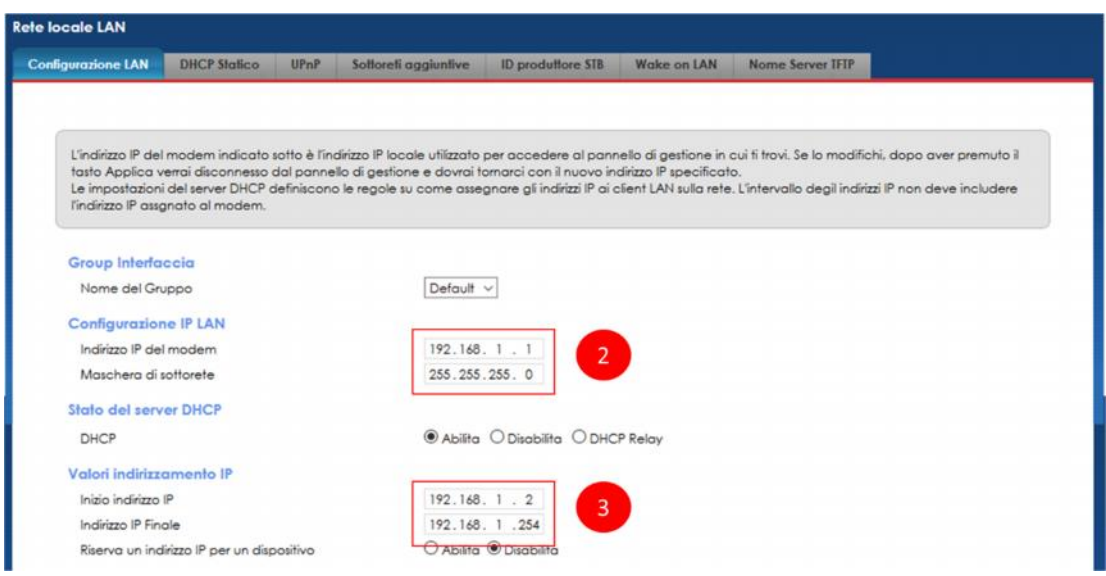

Gli indirizzi IP iniziale e finale riservati ai dispositivi devono avere i primi tre numeri uguali a quello del modem, ossia devono essere tutti del tipo 192.168.1.x (oppure 192.168.178.x se l'indirizzo IP del modem è stato modificato in 192.168.178.1, e così via).

Inoltre, se si configurano pochi indirizzi, ad esempio dal 192.168.1.2 al 192.168.1.5, al modem potranno connettersi al massimo 4 dispositivi. Il quinto dispositivo che proverà a connettersi vedrà rifiutata l'assegnazione dell'indirizzo IP e, pertanto, non potrà collegarsi, né navigare, né accedere al modem o ad altri dispositivi della rete locale.

#### 4. Al termine, clicca su **Applica**

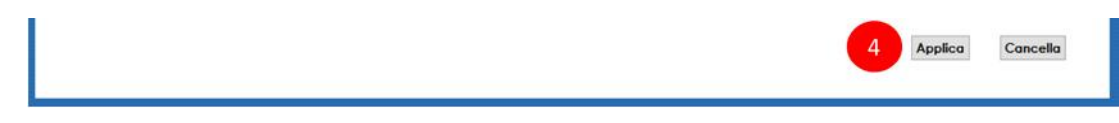

Se modifichi l'indirizzamento della rete locale, ricordati che tutti i tuoi dispositivi potrebbero perdere momentaneamente la connessione al modem.

Inoltre, se hai configurato un indirizzo IP statico per un determinato dispositivo (vedi prossimo paragrafo), questo potrebbe non connettersi più in quanto non facente più parte della subnet mask della rete locale o risultando fuori dall'intervallo degli indirizzi IP riservati ai dispositivi.
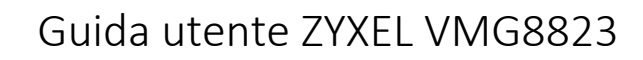

### 10.2. Assegnazione indirizzo IP statico

Your Networking Ally

1. Posiziona il mouse sull'icona **Impostazioni di rete** in basso e clicca sulla voce **Rete locale LAN**

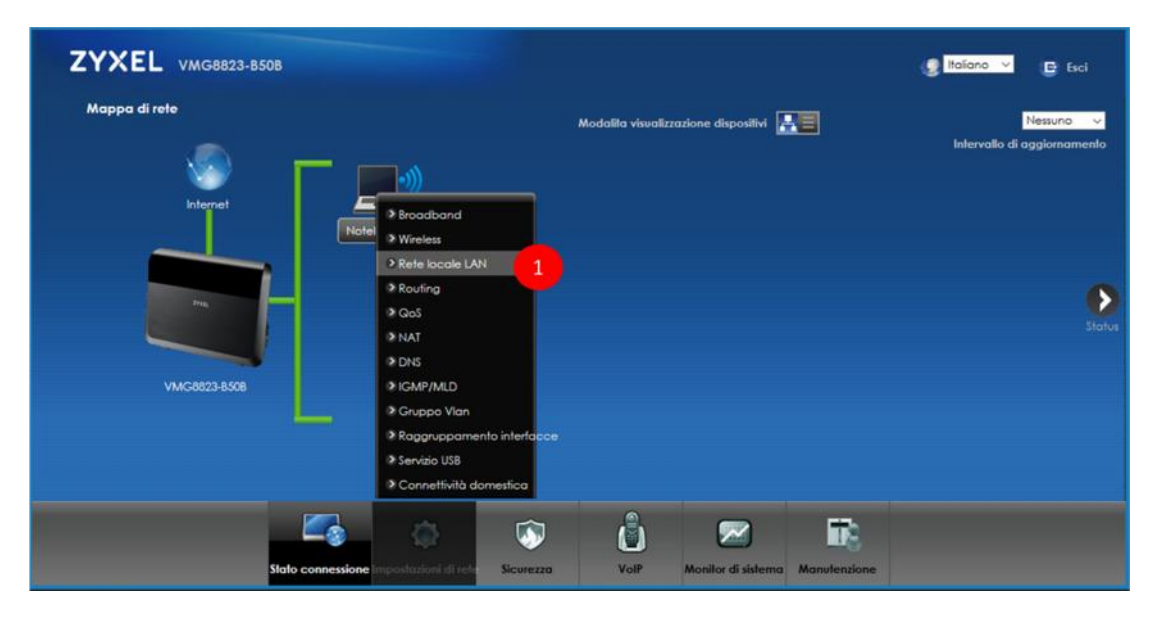

- 2. Seleziona il menu **DHCP statico** in alto
- 3. Clicca su **Configurazione DHCP statico**

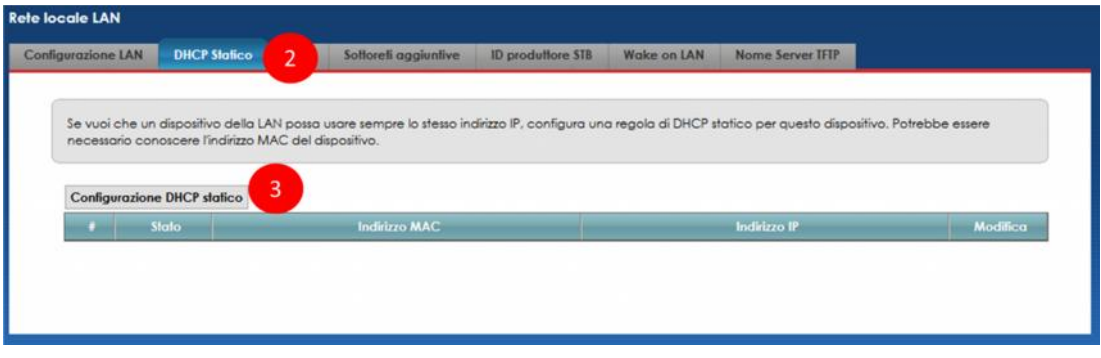

- 4. Nel pop up che appare, seleziona il flag **Abilita**
- 5. Dal menu a tendina **Selezionare Informazioni**, scegli il dispositivo al quale vuoi che il modem assegni sempre lo stesso indirizzo IP. Lo puoi riconoscere dal suo attuale indirizzo IP e dal suo indirizzo MAC indicato nel campo sottostante.

Nel campo **Indirizzo IP** viene riportato il suo attuale indirizzo di rete locale, che puoi modificare a tuo piacimento.

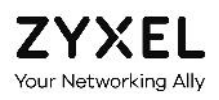

#### 6. Clicca su **OK**

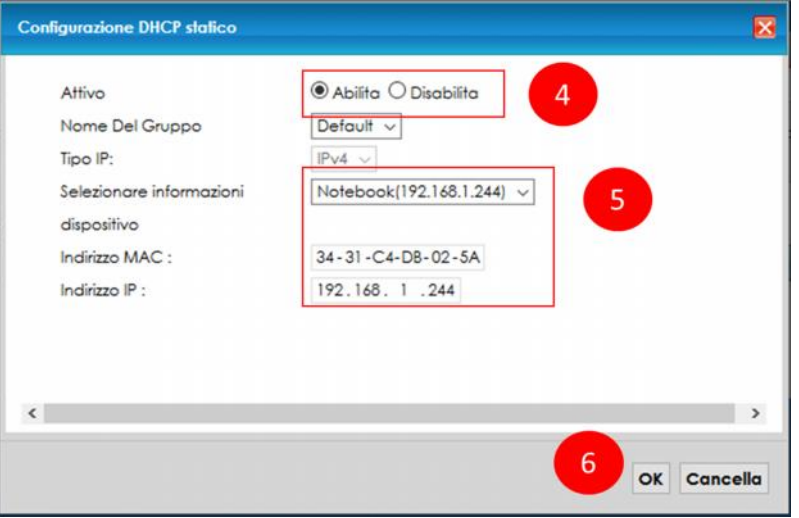

Se modifichi l'indirizzo IP di un dispositivo, questo perderà momentaneamente la connessione al modem. Al successivo accesso gli verrà fornito il nuovo indirizzo IP.

7. Nella pagina che compare, verifica di aver creato la regola desiderata. Usa i tasti **Modifica** o **Cestino** per modificare o cancellare la regola creata

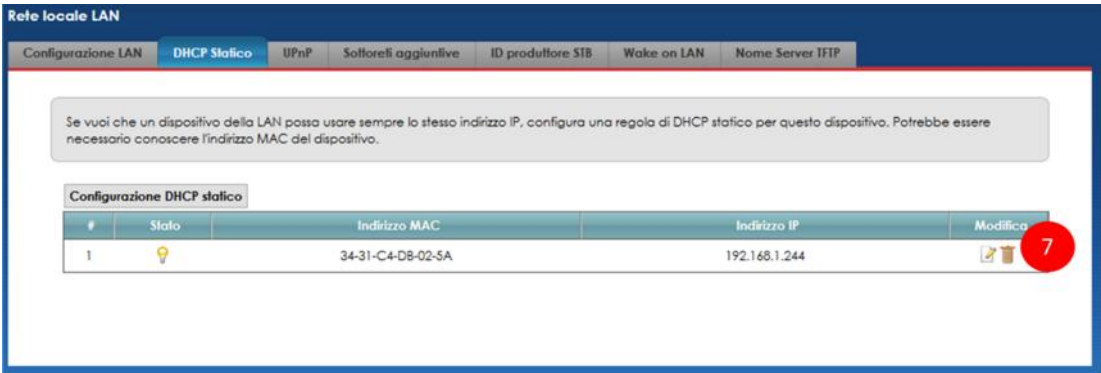

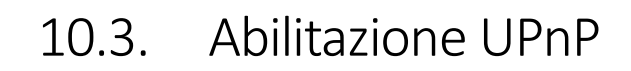

**ZYXEL** Your Networking Ally

> 1. Posiziona il mouse sull'icona **Impostazioni di rete** in basso e clicca sulla voce **Rete locale LAN**

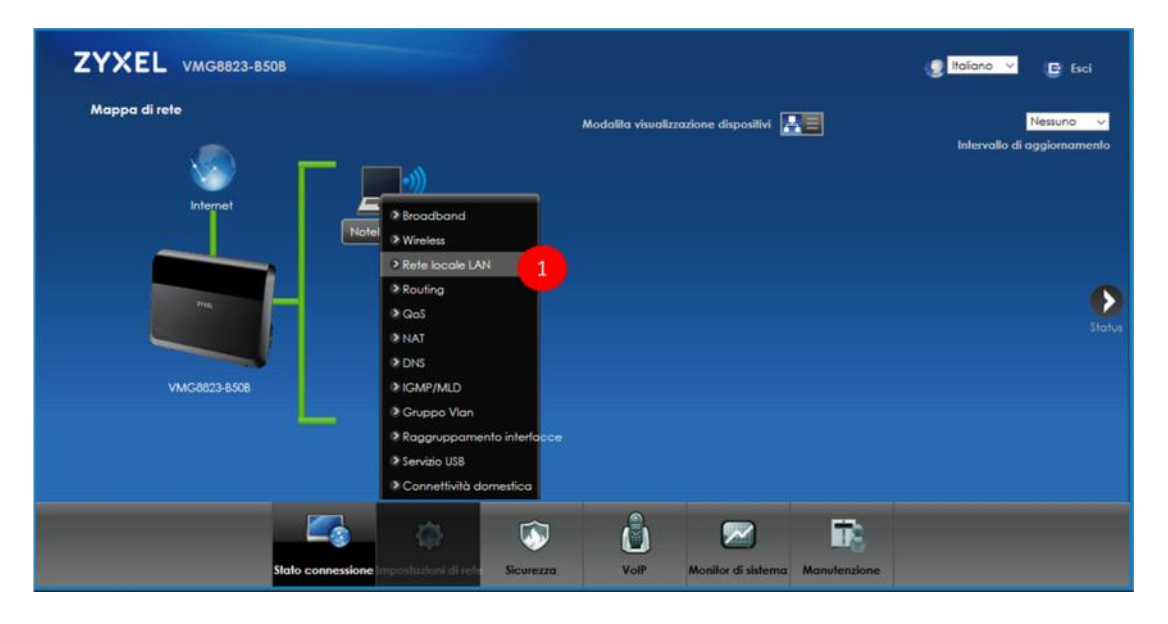

- 2. Seleziona il menu **UPnP** in alto
- 3. Abilita o disabilita i servizi **UPnP** e **UPnP NAT-T**
- 4. Verifica eventuali regole di port forwarding create automaticamente tramite UPnP
- 5. Clicca su **Applica**

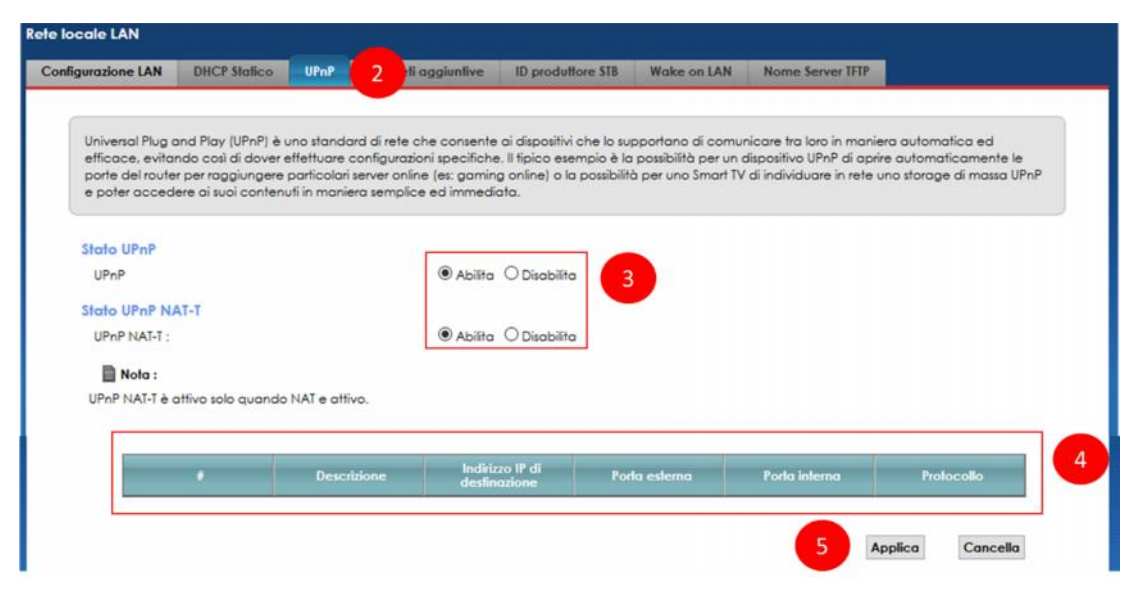

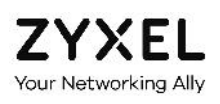

# 11. DNS Dinamico (DDNS / Dynamic DNS)

In questo capitolo viene spiegato come configurare il servizio DNS Dinamico (DDNS o Dynamic DNS), che consente di raggiungere da internet il proprio modem ZYXEL VMG8823 anche in caso il proprio operatore telefonico fornisca un indirizzo IP pubblico dinamico.

Wind e Tre non forniscono il servizio IP pubblico statico alla clientela residenziale e Partita Iva.

In tal modo si potrà accedere da internet al modem e, previa configurazione delle regole di NAT illustrate al prossimo capitolo, ai dispositivi interni alla rete, quali ad esempio una videocamera IP, un termostato wireless connesso ad internet, un NAS (Network Attached Storage) , un server FTP domestico. L'accesso da internet al modem può essere disabilitato, come indicato nel capitolo "Accesso al modem da remoto".

Il DDNS consente di associare all'indirizzo IP pubblico dinamico del modem, che cambia nel tempo, un indirizzo URL statico (Host Name) scelto dall'utente, che invece resta sempre lo stesso. Usando la URL statica si raggiunge sempre il proprio modem, anche se l'IP cambia.

Prima di essere configurato nel modem, il servizio di Dynamic DNS deve essere sottoscritto con uno dei provider ISP (Internet Service Provider) di terze parti riportati qui sotto:

- www.dyndns.com www.zoneedit.com www.no-ip.com www.dtdns.com www.freedns.afraid.org
- 1. Posiziona il mouse sull'icona **Impostazioni di rete** in basso e clicca sulla voce **DNS**

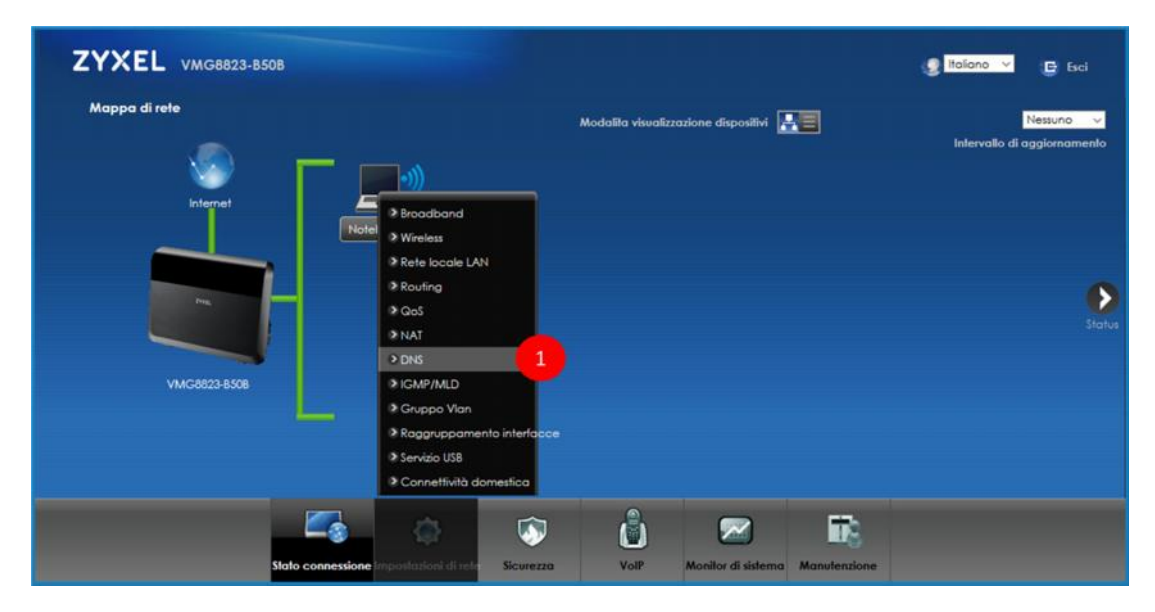

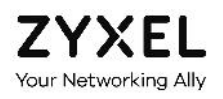

- 2. Seleziona il menu **Dynamic DNS** in alto
- 3. Abilita il servizio DNS dinamico e scegli dal menu a tendina quello che hai sottoscritto in precedenza. Se non lo trovi in elenco, seleziona la voce "DNS user defined"

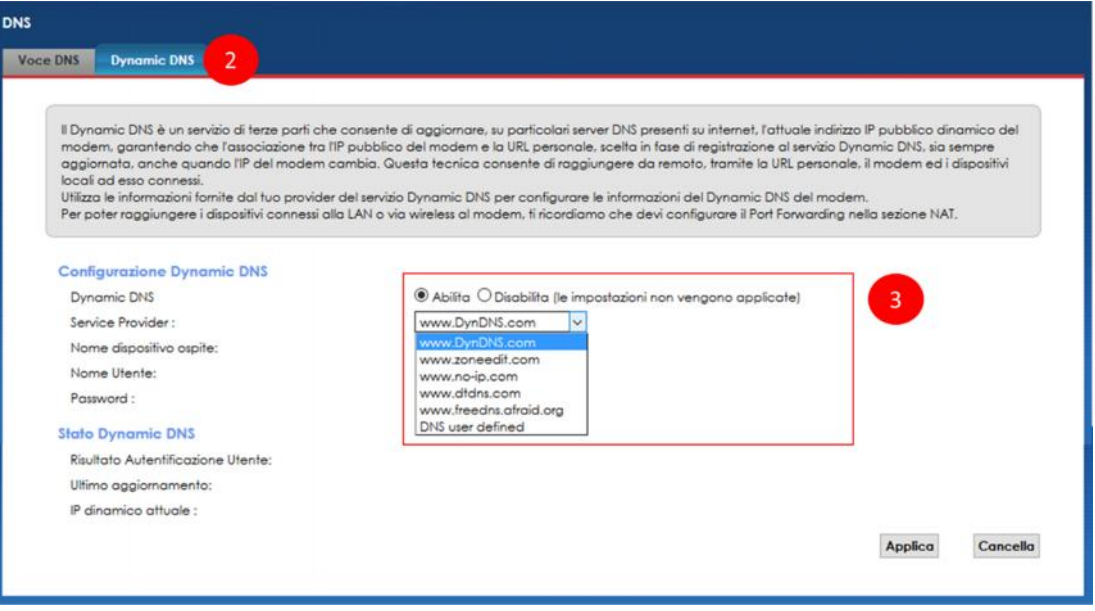

- 4. Inserisci **Host name**, **nome utente** e **password** che ti sono stati forniti dal Service Provider in fase di sottoscrizione del servizio DNS dinamico
- 5. Clicca su **Applica**

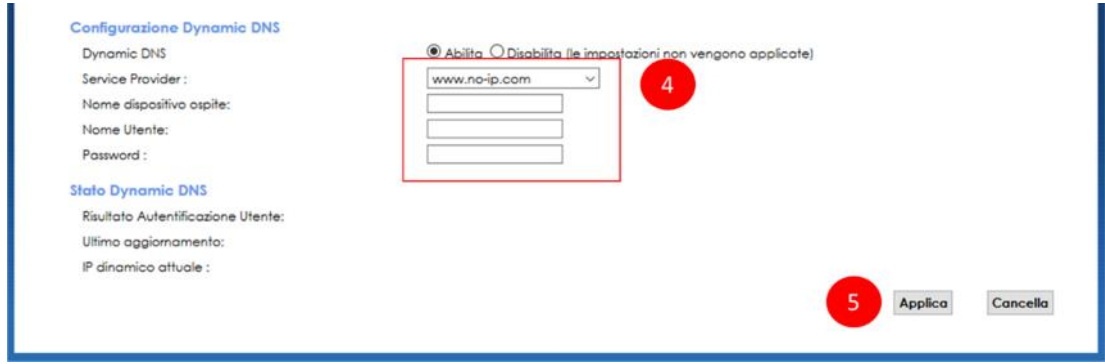

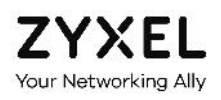

6. Verifica nell'area in basso che il modem si sia correttamente registrato al servizio DNS dinamico sottoscritto

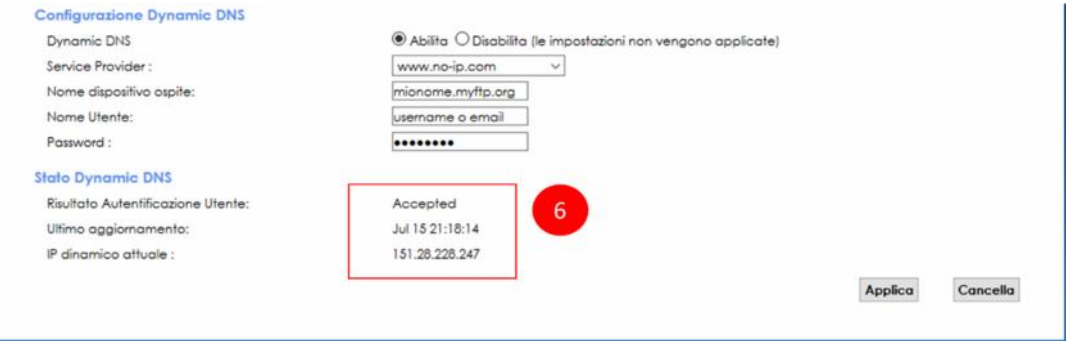

# 12. NAT (Port forwarding, Port triggering, DMZ)

In questo capitolo viene spiegato come configurare le diverse regole di NAT (Network Access Translation) necessarie per poter raggiungere da internet i dispositivi interni alla rete, quali ad esempio una videocamera IP, un termostato wireless connesso ad internet, un NAS (Network Attached Storage), un server FTP domestico.

Il Port forwarding è un metodo per "associare" ad un server o dispositivo interno alla rete locale una particolare "porta esterna": usando tale porta, il modem identifica a quale dispositivo interno alla rete locale è indirizzato il traffico entrante da internet.

Per i meno esperti, una utile e semplice analogia può essere rappresentata dal caso in cui si voglia recapitare un pacco ad una persona: non è sufficiente indicare la città, la via ed il numero civico dove essa abita (nel nostro caso rappresentati dall'indirizzo IP pubblico del modem o dall'Host Name configurato nel precedente capitolo DNS Dinamico) ma è necessario indicare il numero dell'interno. Questa ulteriore informazione consente al postino di sapere a quale "porta" del palazzo bussare per trovare il destinatario (nel nostro caso il server o dispositivo interno alla rete locale LAN).

In tal modo, associando la porta esterna all'IP pubblico o all'Host Name del DDNS, il modem saprà a quale dispositivo interno è destinato quello specifico traffico internet.

#### **ESEMPIO**

Si vuole raggiungere da internet una videocamera IP interna alla rete locale LAN con indirizzo locale "192.168.1.5".

L'Host Name del DDNS, scelto in fase di iscrizione ad un ISP e da configurare come indicato al precedente capitolo, è "mionome.dyndns.com".

Tramite il Port Forwarding, associare una porta esterna, ad esempio la "580", alla porta interna "80" dell'indirizzo IP "192.168.1.5".

La videocamera IP sarà a questo punto raggiungibile da internet usando la URL "mionome.dyndns.com:580".

#### **PRECISAZIONI**

Si chiarisce che per poter raggiungere da internet il modem o un dispositivo interno alla rete locale è necessario che il modem o il dispositivo abbiano abilitato la funzionalità di Accesso Remoto (Remote Management). In caso contrario le richieste di internet arriveranno al dispositivo ma questo non risponderà e non si potrà accedervi.

Si ricorda che per poter raggiungere da internet il modem e, conseguentemente, i dispositivi interni alla rete locale ad esso collegati, se non si ha un indirizzo IP pubblico stativo deve essere configurato un servizio di DNS Dinamico, come indicato al precedente capitolo.

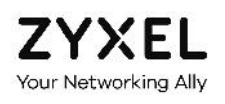

## 12.1. Port forwarding

1. Posiziona il mouse sull'icona **Impostazioni di rete** in basso e clicca sulla voce **NAT**

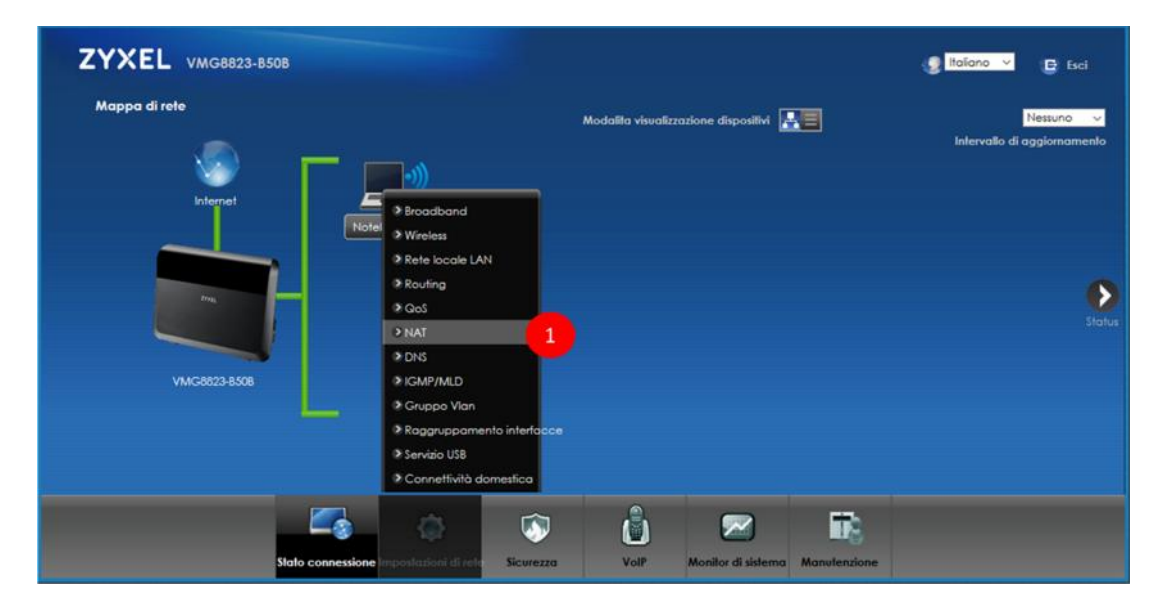

2. Clicca su **Aggiungi nuova regola**

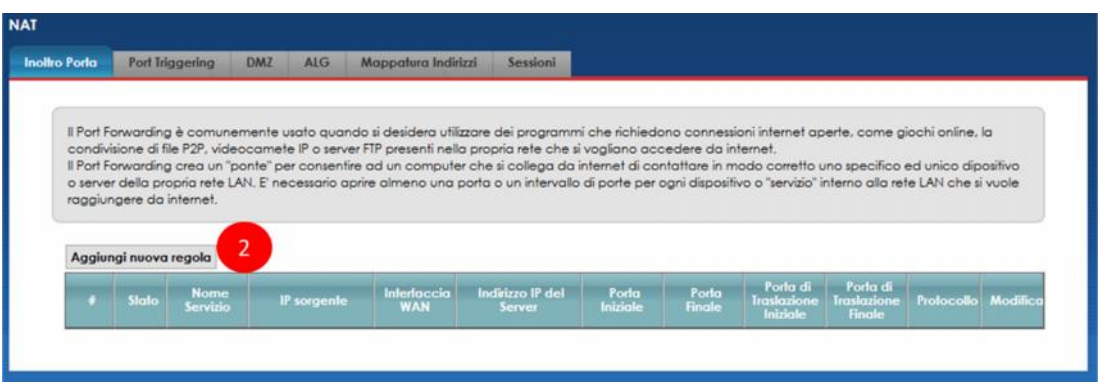

3. Nel pop up che compare, abilita il port forwarding, inserisci il **nome** per la regola che stai creando e seleziona dal menu a tendina il **tipo di linea** che possiedi (VDSL per linee Fibra oppure ADSL). Puoi verificare se la tua linea è VDSL fibra o ADSL al capitolo "Verifica tipo e stato linea"

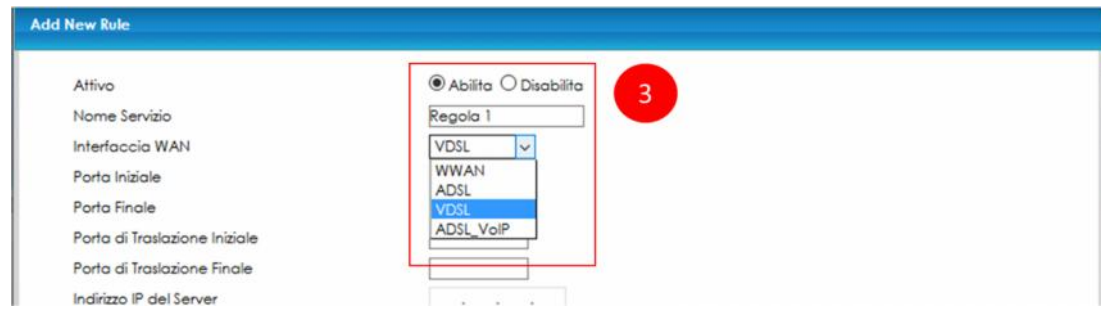

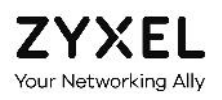

4. Nella seguente sezione, inserisci la **Porta esterna Iniziale** e la **Porta esterna Finale** tramite le quali raggiungere da internet il server o il dispositivo interno alla rete locale, la **Porta di traslazione iniziale** e la **Porta di traslazione Finale** verso le quali indirizzare il traffico internet, l'**indirizzo IP** del server o del dispositivo inteno alla rete locale che si vuole raggiungere da internet ed il **protocollo TCP** o **UDP** o entrambi da utilizzare

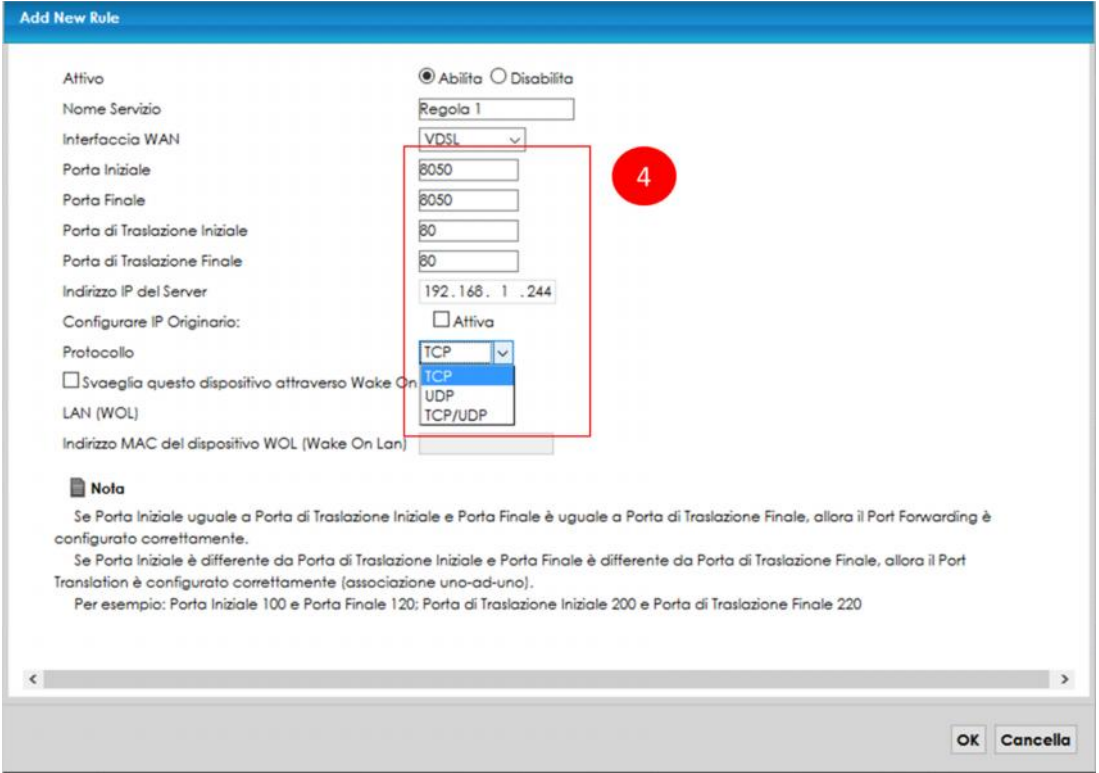

5. Seleziona il flag **Wake On Lan (WOL)** ed inserisci l'**indirizzo MAC** del server o dispositivo interno alla rete locale che vuoi venga attivato all'arrivo del traffico

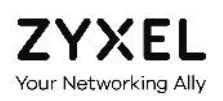

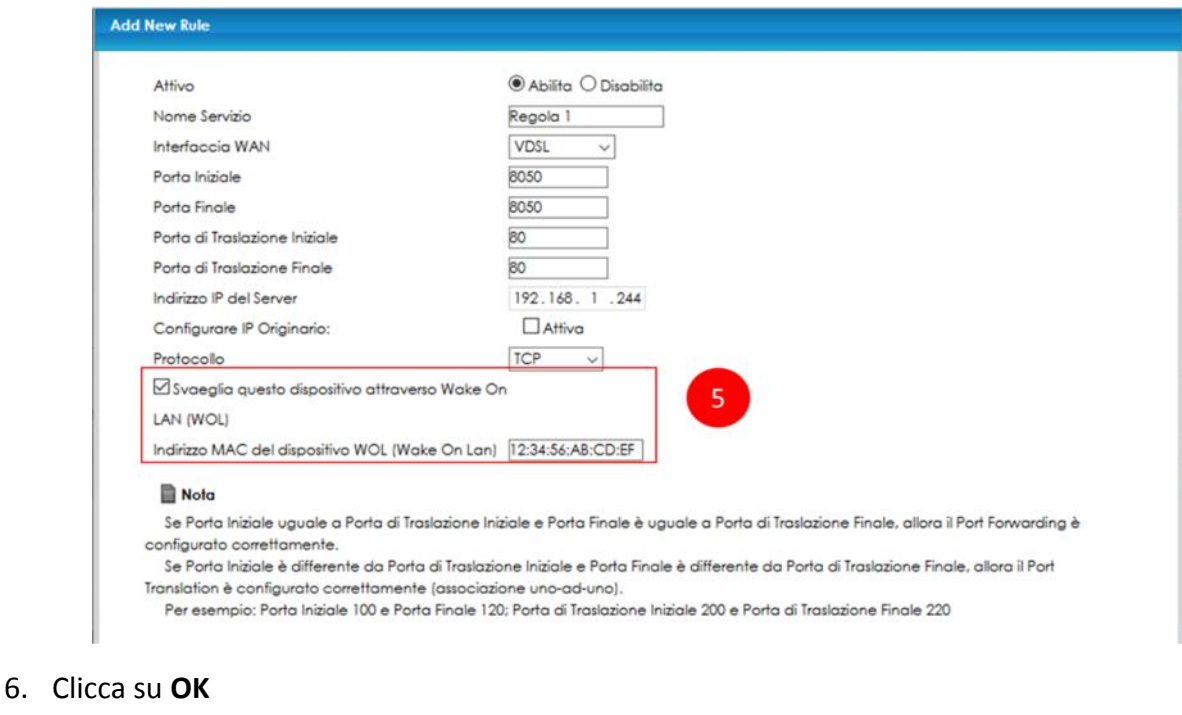

7. Nella pagina che compare, verifica di aver creato la regola desiderata. Usa i tasti **Modifica** o **Cestino** per modificare o cancellare la regola creata

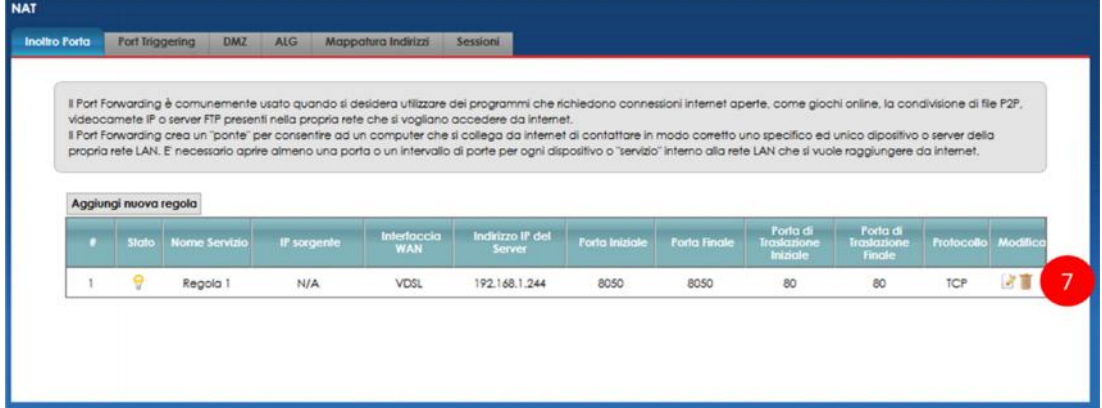

 $6<sup>1</sup>$ 

OK Cancella

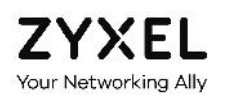

## 12.2. Port triggering

1. Posiziona il mouse sull'icona **Impostazioni di rete** in basso e clicca sulla voce **NAT**

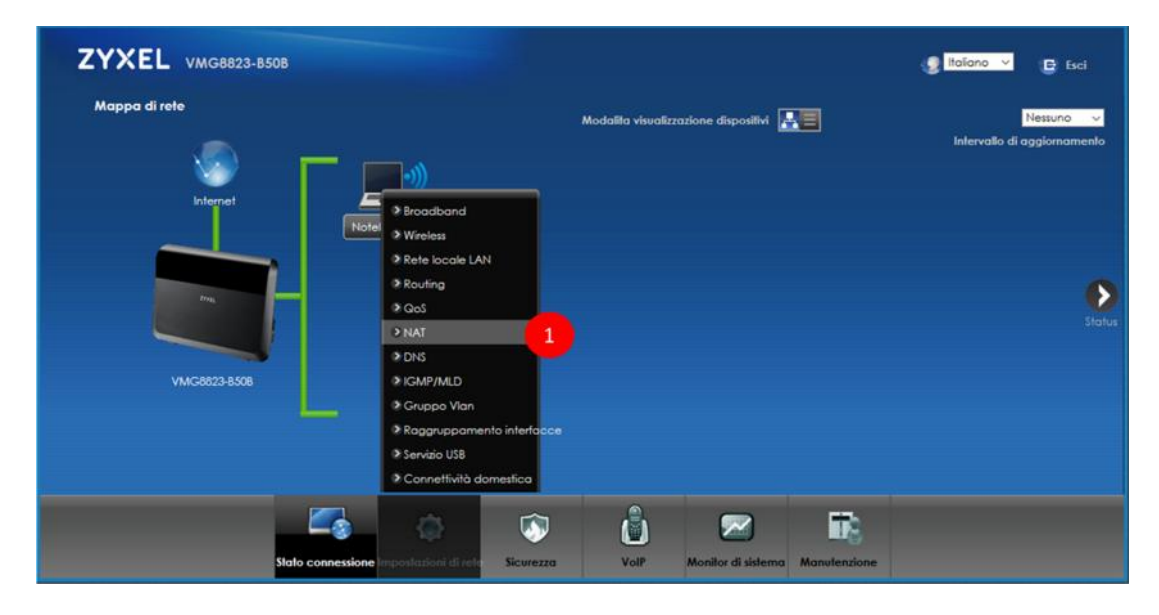

- 2. Seleziona il menu **Port Triggering** in alto
- 3. Clicca su **Aggiungi nuova regola**

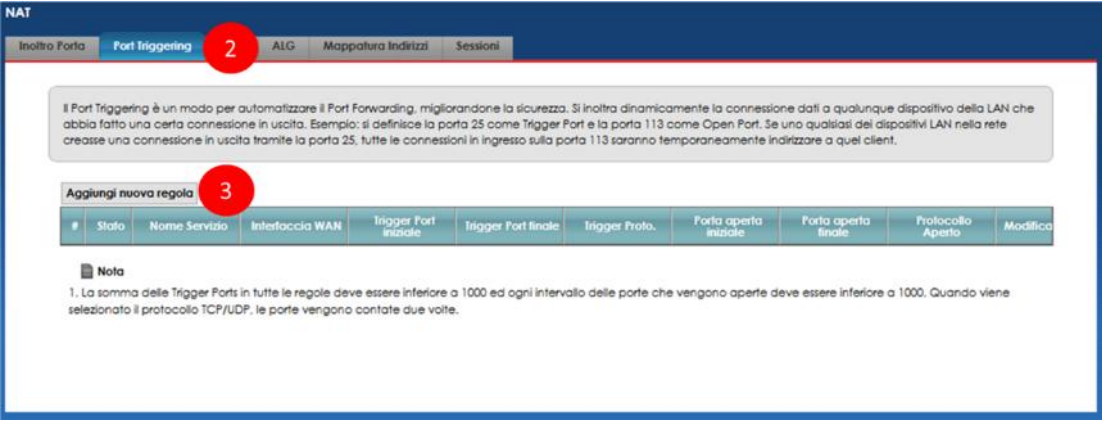

4. Nel pop up che compare, abilita il servizio di port triggering, inserisci un **nome** per la regola che stai creando e seleziona dal menu a tendina il **tipo di linea** che possiedi (VDSL per linee Fibra FTTC oppure ADSL). Puoi verificare se la tua linea è VDSL o ADSL al capitolo "Verifica tipo e stato linea"

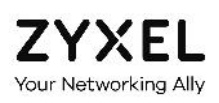

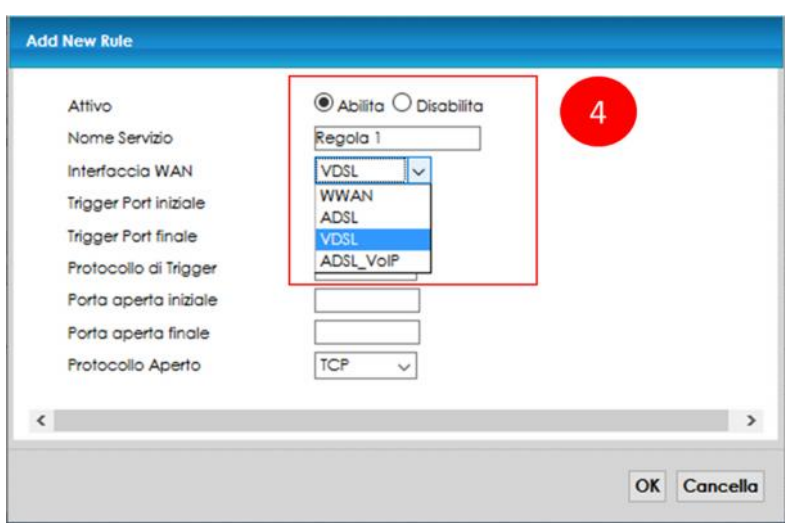

- 5. Nella seguente sezione, inserisci la **porta aperta iniziale** e quella **aperta finale** tramite le quali vuoi raggiungere da internet il server o il dispositivo interno alla rete locale, il **protocollo TCP o UDP** da utilizzare, la **porta trigger iniziale** e quella **trigger finale** che il server o dispositivo interno deve usare per abilitare automaticamente (trigger) l'apertura e l'uso delle porte aperte iniziale e finale
- 6. Clicca su **OK**

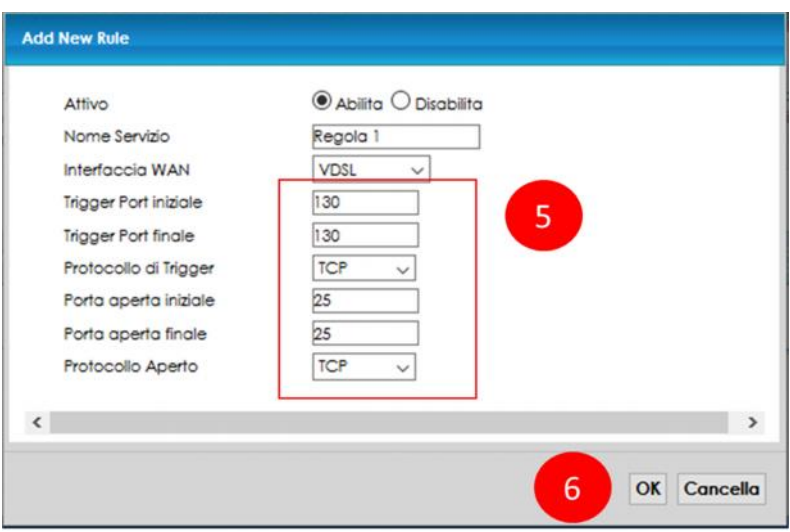

7. Nella pagina che compare, verifica di aver creato la regola desiderata. Usa i tasti **Modifica** o **Cestino** per modificare o cancellare la regola creata

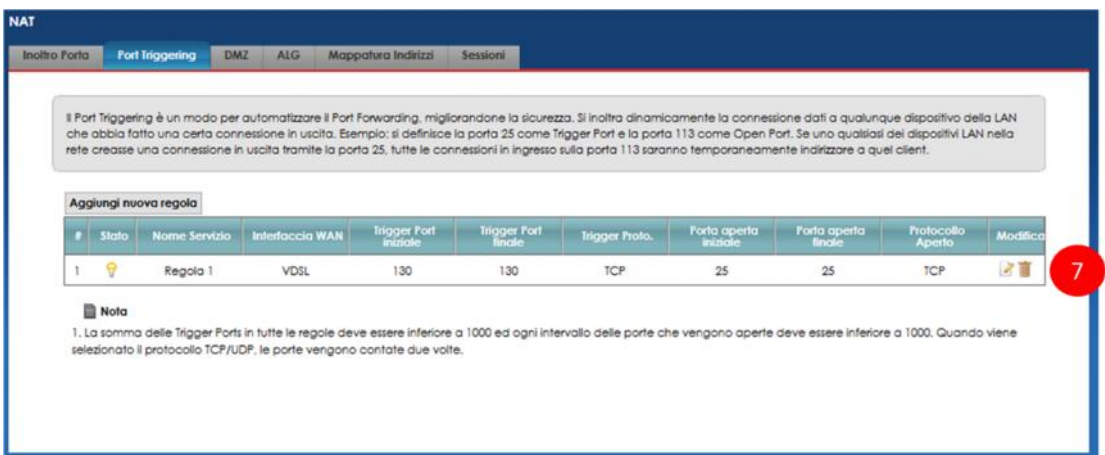

### 12.3. DMZ

ZYXEL **Your Networking Ally** 

> Inserire un server o un dispositivo nella DMZ significa escluderlo dalla protezione del firewall integrato nel modem ZYXEL VMG8823, quindi esposto a potenziali attacchi internet. In questo caso il dispositivo nella DMZ ha completo accesso ad internet e può usare tutti i servizi internet, utile ad esempio per il gaming online ed i servizi di videoconferenza.

1. Posiziona il mouse sull'icona **Impostazioni di rete** in basso e clicca sulla voce **NAT**

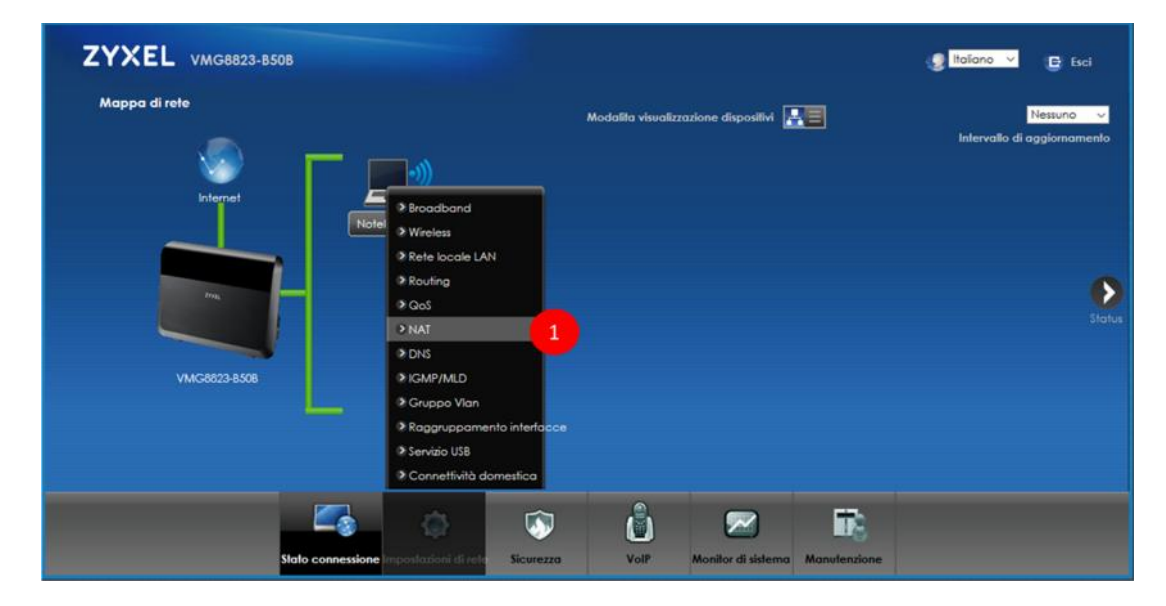

- 2. Seleziona il menu **DMZ** in alto
- 3. Inserisci l'indirizzo IP del server o dispositivo interno alla rete locale LAN che intendi esporre direttamente su internet
- 4. Clicca su **Applica**

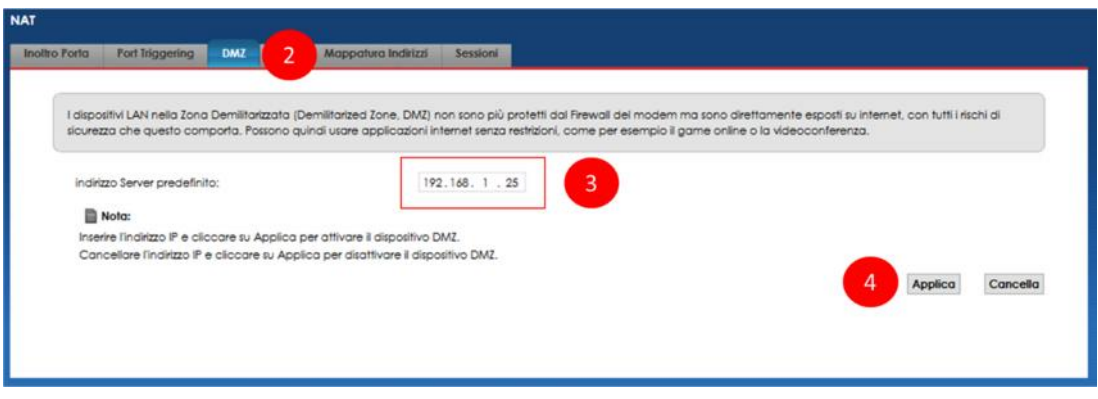

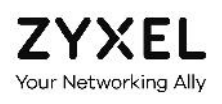

# 13. Condivisione file e Media Server via USB

In questo capitolo viene spiegato come configurare i servizi di Condivisione file e Media Server, grazie ai quali poter accedere ai file ed ai contenuti multimediali (audio, immagini, video) presenti in una comune chiavetta o un comune hard disk collegato alla porta USB del modem ZYXEL VMG8823.

Verifica di aver inserito correttamente la chiavetta o l'hard disk nella porta USB laterale del modem. Il LED USB del modem deve essere acceso.

## 13.1. Condivisione file

1. Verifica che il LED USB del modem è acceso

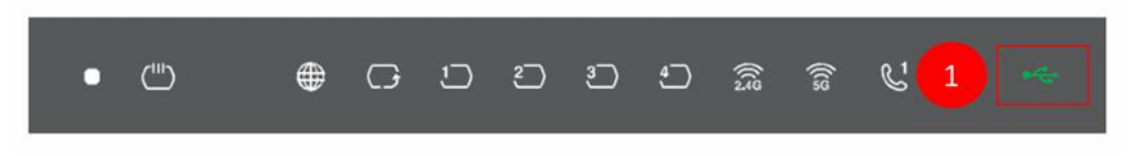

2. Posiziona il mouse sull'icona **Impostazioni di rete** in basso e clicca sulla voce **Servizio USB**

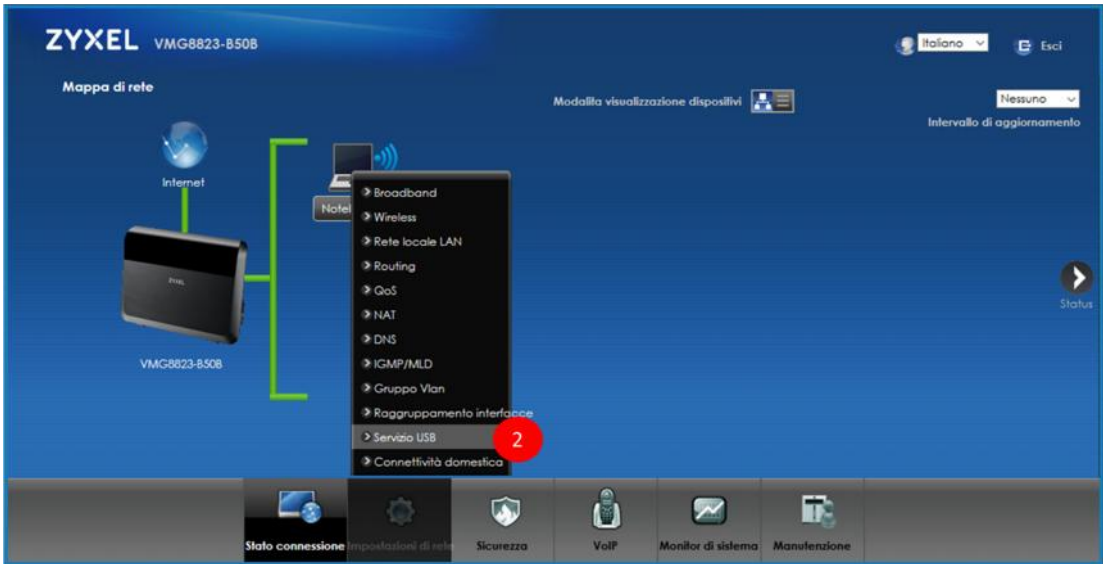

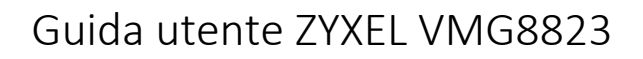

- 3. Nella schermata che segue, verifica che la chiavetta o l'hard disk siano stati rilevati dal modem
- 4. Abilita il **Servizio Condivisione File**

YXFL Your Networking Ally

5. Clicca su **Aggiungi nuova condivisione**

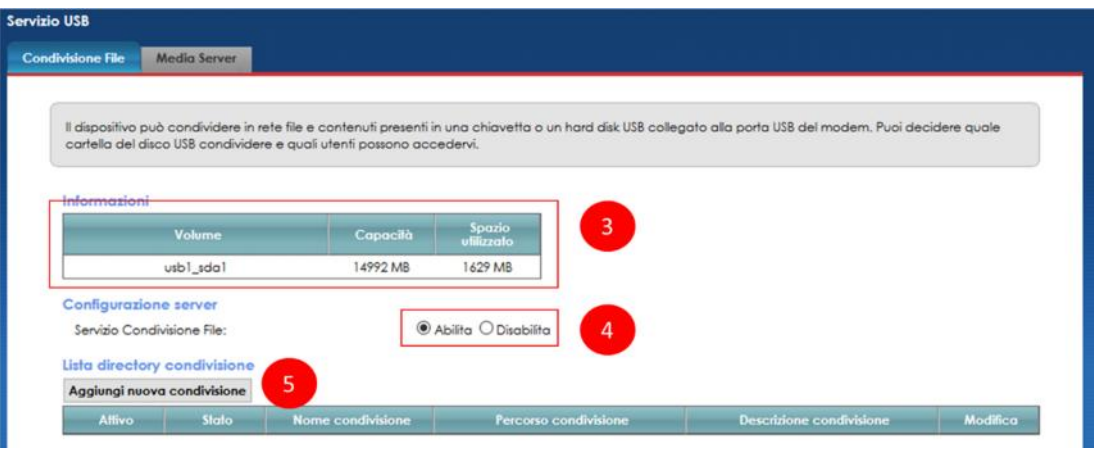

6. Nel pop up che appare, clicca su **Cerca** per selezionare la cartella da condividere

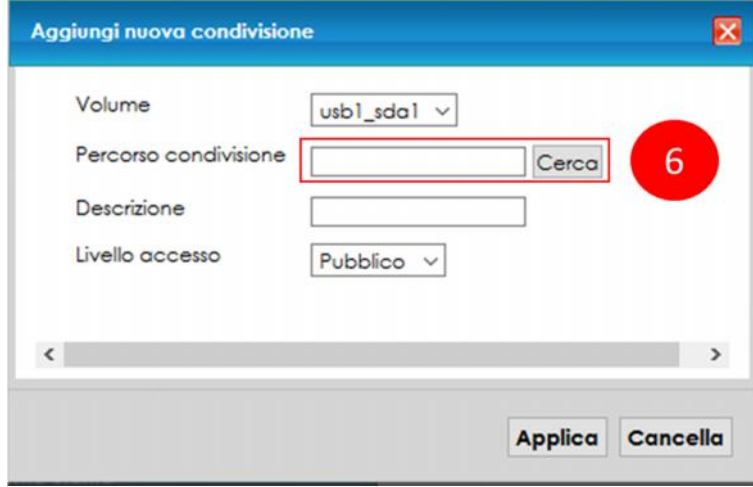

- 7. Nel successivo pop up, seleziona la cartella da convidere
- 8. Clicca su **Applica**

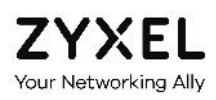

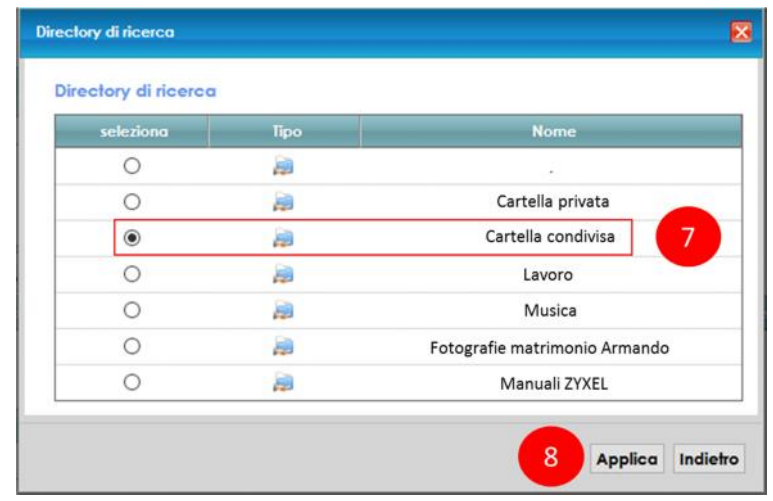

- 9. Inserisci la descrizione per la cartella condivisa e seleziona dal menu a tendina il tipo di accesso alla cartella, **Pubblico** (non protetto) o **Sicurezza** (protetto)
- 10. Clicca su **Applica**

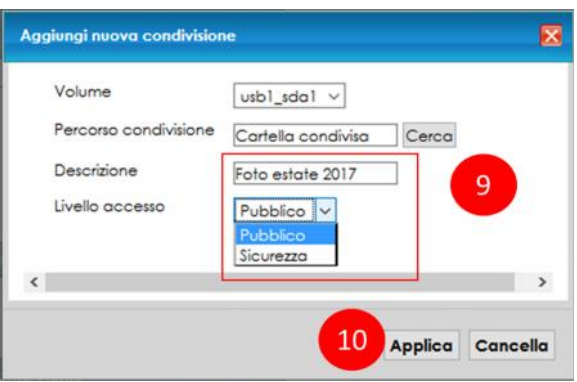

11. Clicca su **Aggiungi nuovo utente** se vuoi condividere i contenuti della cartella condivisa con uno specifico utente diverso dall'amministratore del sistema e della rete

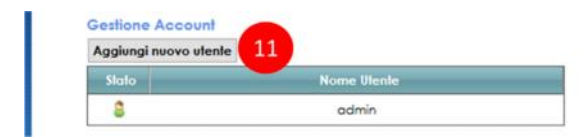

L'aggiunta di un nuovo utente è necessaria se si vuole consentire ad uno specifico utente, che non sia l'amministatore del sistema e della rete, l'accesso alle cartelle condivise alle quali si è precedentemente impostato un livello di accesso "Sicurezza".

Si può creare un nuovo utente e successivamente associarlo alla cartella condivisa, come indicato ai passi 13-15.

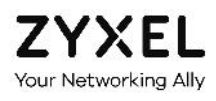

Non invece è necessario specificare o creare un utente se tutte le cartelle sono state condivise con livello di accesso "Pubblica".

12. Nella pagina che compare clicca su **Aggiungi nuovo account**

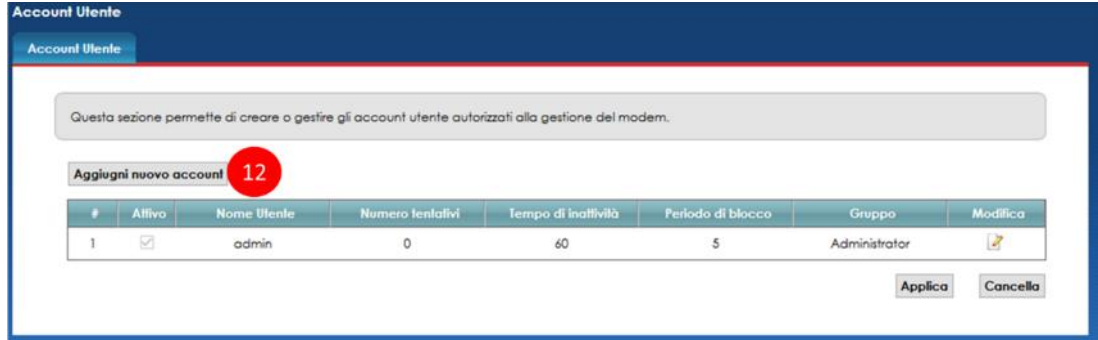

- 13. Nel pop up che appare, definisci **nome utente** e **password** del nuovo utente che stai creando e seleziona il profilo di autorizzazione ("Amministratore" o semplice "Utente")
- 14. Clicca su **OK**

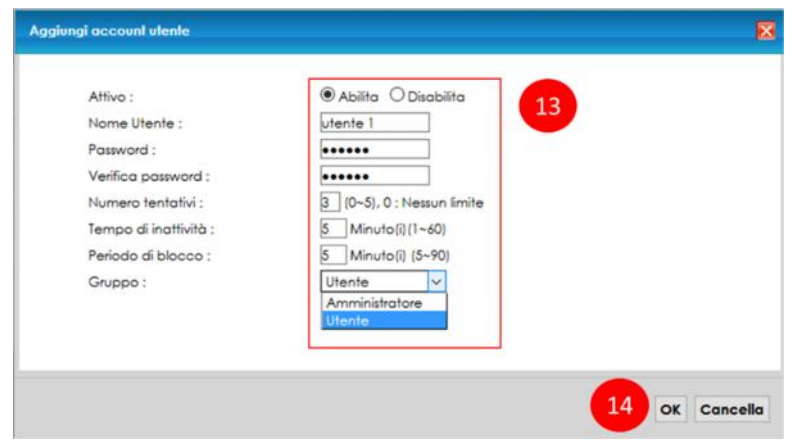

15. A questo punto devi tornare alla tabella **Lista directory condivise** e **modificare** la condivisione creata

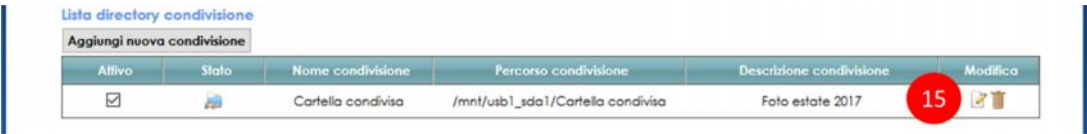

- 16. Seleziona **Sicurezza** nel menu a tendina e poi scegli l'utente abilitato ad accedere alla cartella condivisa
- 17. Clicca su **Applica**

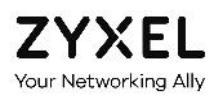

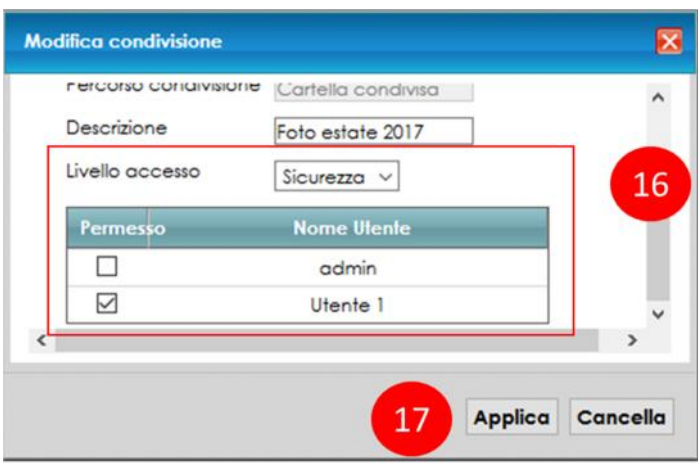

- 18. Per concludere, verifica di aver condiviso le cartelle di tuo interesse e di aver creato gli utenti abilitati all'accesso alle cartelle
- 19. Clicca su **Applica**

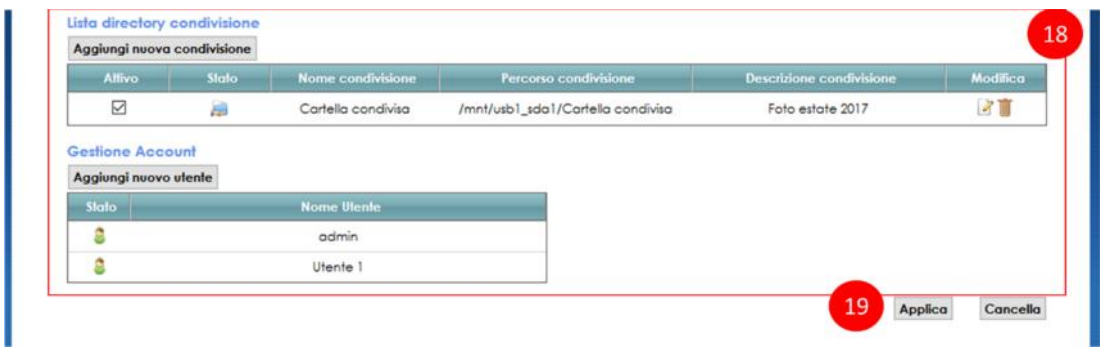

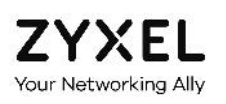

### 13.2. Media Server

1. Posiziona il mouse sull'icona **Impostazioni di rete** in basso e clicca sulla voce **Servizio USB**

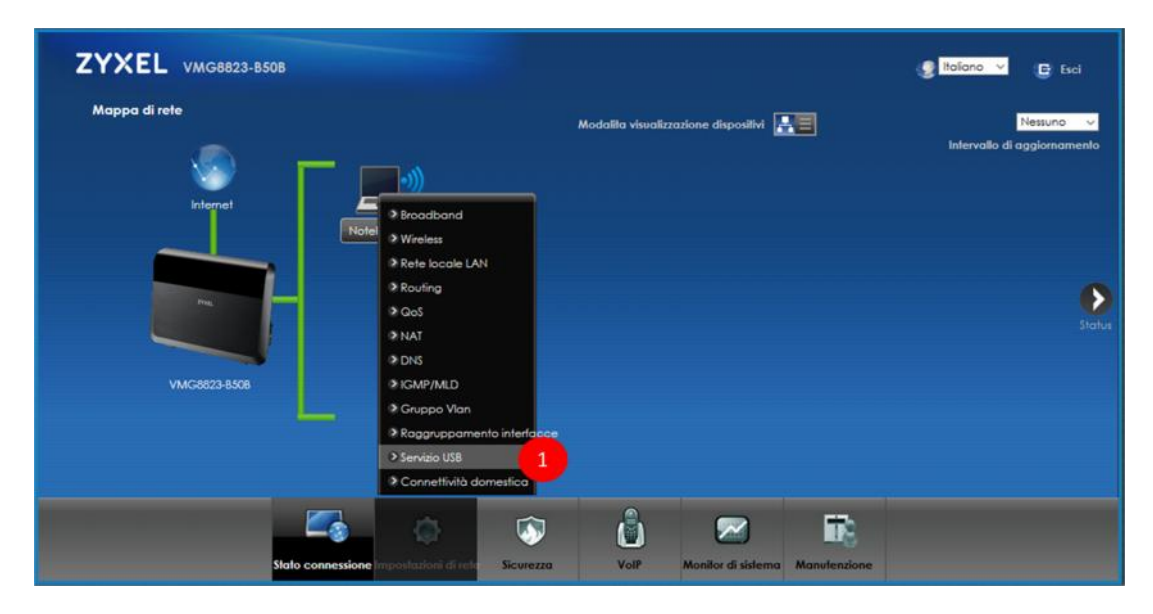

- 2. Seleziona il menu **Media Server** in alto
- 3. Abilita il servizio **Media Server** ed inserisci il **Percorso della cartella** (Media Library) contenente i file multimediali (audio, immagini, video) ai quali accedere con una Smart TV, con un PC tramite Microsoft Media Player di Windows, con la console giochi o con qualsiasi altro media player
- 4. Clicca su **Applica**

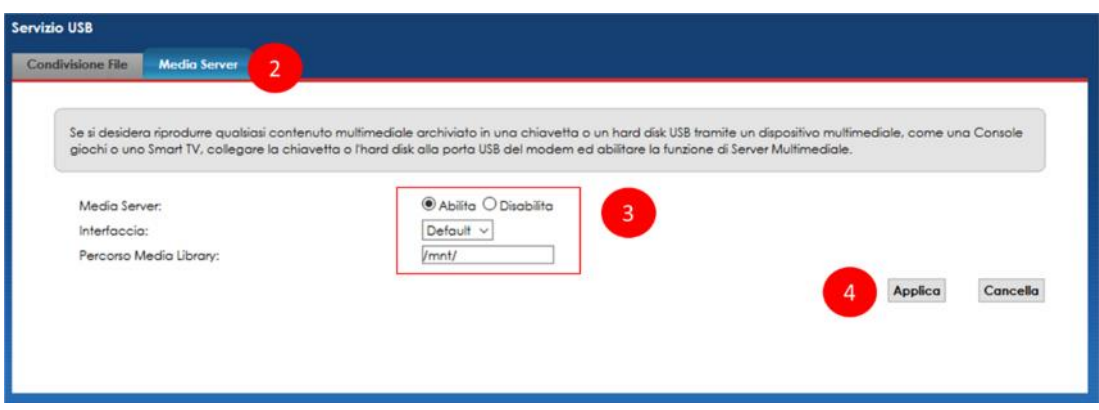

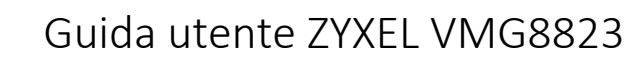

# 14. Firewall

7YXFI.

In questo capitolo vengono riportate le indicazioni su come configurare il firewall integrato nel modem ZYXEL VMG8823.

Ti ricordiamo che il firewall non ha effetto sul dispositivo incluso nella DMZ.

Il firewall è un sistema di protezione che limita l'accesso al modem da attacchi provenienti da internet. Aumentando il livello del firewall si migliora la sicurezza del modem, ma si rischia di rallentare, fino a bloccare del tutto, il traffico internet da e verso alcuni dispositivi della propria rete locale LAN, quali ad esempio le console giochi.

Nel dubbio che un determinato dispositivo non riesca ad accedere ad internet o la connessione sembra essere lenta a causa del firewall, provare a disattivarlo **temporaneamente**, portandolo al livello basso, e verificare se la situazione migliora. Nel caso resti immutata, ripristinare il precedente livello del firewall.

Si consiglia di lasciare il livello medio preimpostato.

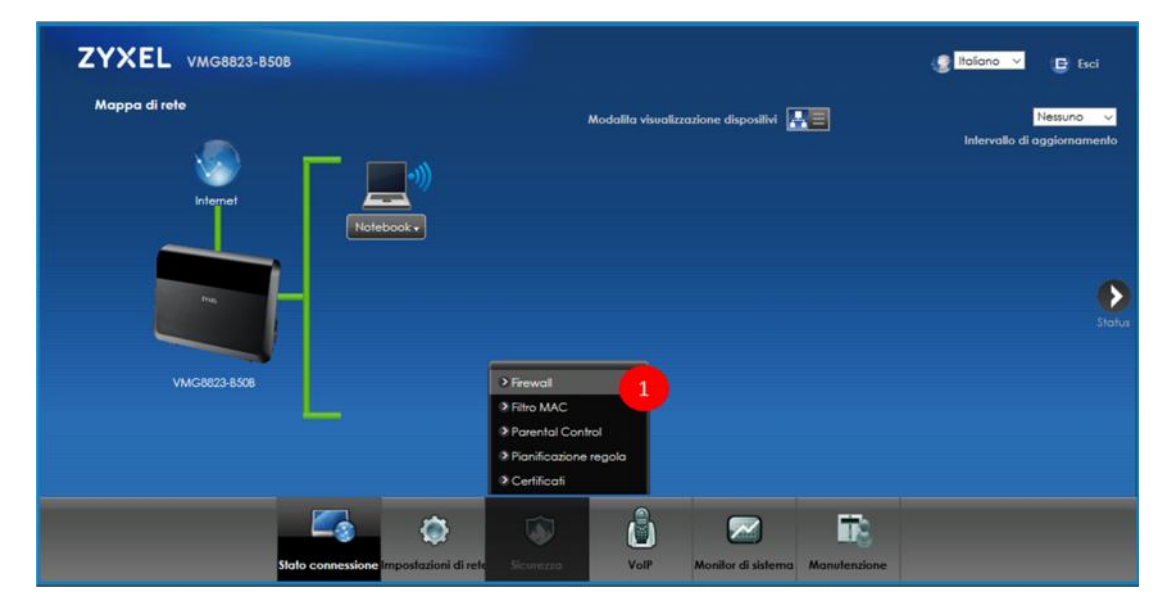

1. Posiziona il mouse sull'icona **Sicurezza** in basso e clicca sulla voce **Firewall**

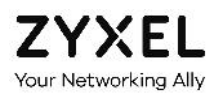

2. Nella sezione qui sotto, abilita o disabilita il firewall e regola il **livello di protezione** (basso, medio o alto)

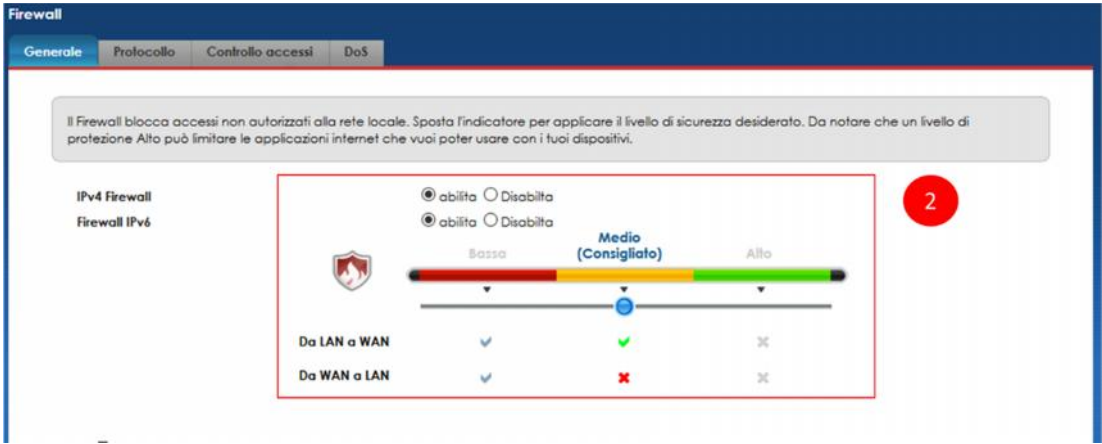

3. Clicca su **Applica**

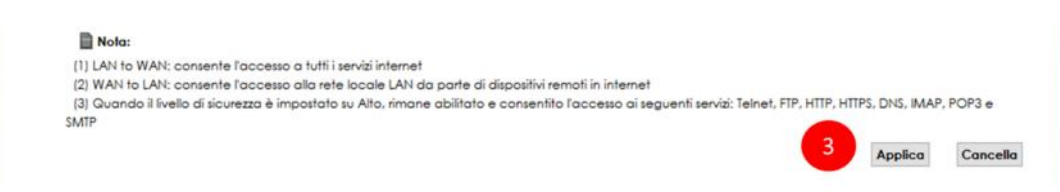

- 4. Seleziona il menu **Protocollo** in alto
- 5. Clicca su **Aggiungi nuova voce Protocollo** per creare una regola sintetica che potrai richiamare successivamente in fase di configurazione delle policy ACL (Controllo Accessi). Non è necessario creare una voce di protocollo ma può risultare più comodo se devi configurare molte regole ACL

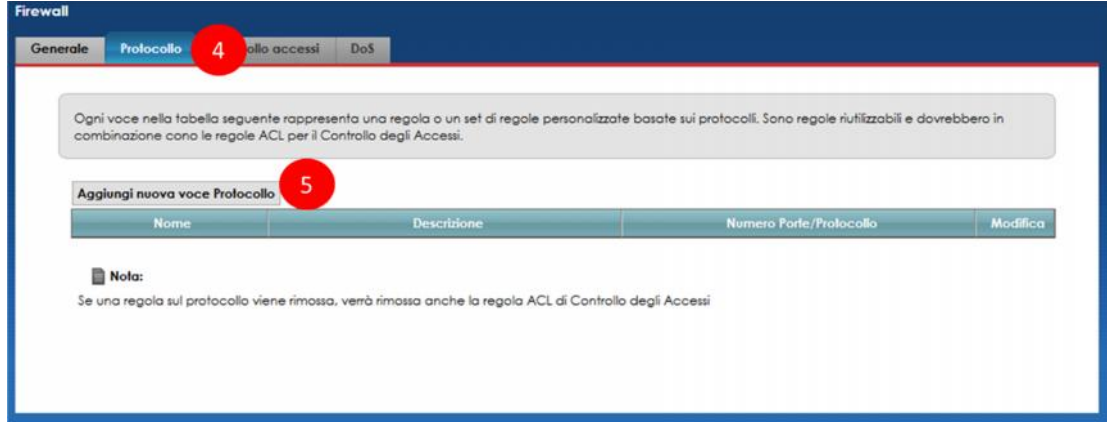

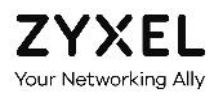

6. Inserisci il **Nome servizio**, una **descrizione** della regola e scegli da menu a tendina il tipo di **protocollo** usato dal server o dispositivo interno che vuoi venga sempre raggiunto

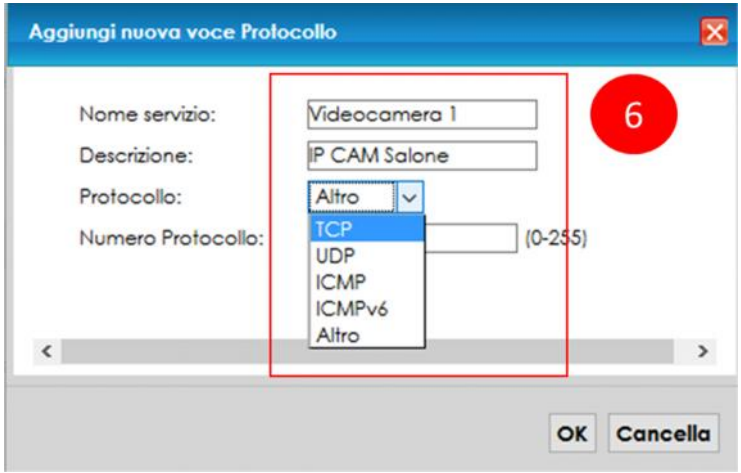

- 7. Seleziona il **range di porte sorgente** e di **destinazione** da far passare (Qualsiasi porta, Singola porta o Range di porte) e scrivile nei relativi campi
- 8. Clicca su **OK**

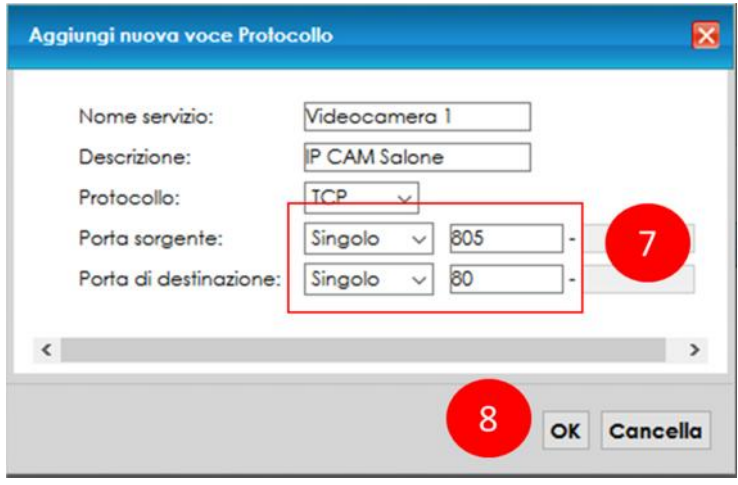

9. Nella pagina che compare, verifica di aver creato la regola desiderata. Usa i tasti **Modifica** o **Cestino** per modificare o cancellare la regola creata

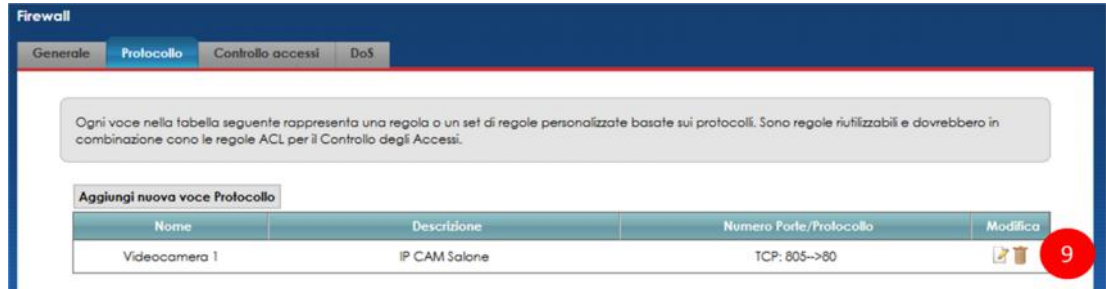

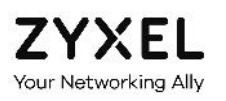

- 10. Clicca su **Controllo accessi** nel menu in alto
- 11. Clicca su **Aggiungi nuova regola ACL** per creare un filtro del firewall che consenta di far passare o bloccare un determinato tipo di traffico, da o verso un server o dispositivo interno alla rete locale, da o verso internet, sulla base della porta sorgente e della porta di destinazione utilizzate

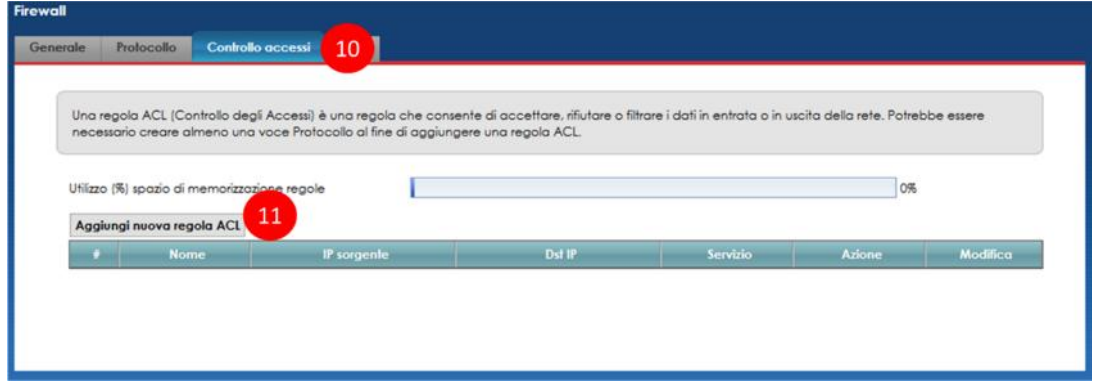

- 12. Nel pop up che compare, dai un **nome** al filtro, seleziona i dispositivi o gli **indirizzi IP sorgente e destinazione** ai quali applicare la regola del filtro
- 13. Se hai creato in precedenza almeno una voce di protocollo (vedi punti 5-9), puoi selezionarla dal menu a tendina "Seleziona Servizio", scegli se la regola deve **accettare** o **bloccare** il traffico e scegli la **direzione del traffico** (da LAN a WAN, da WAN a LAN, da WAN a router, da LAN a router)
- 14. Clicca su **OK**

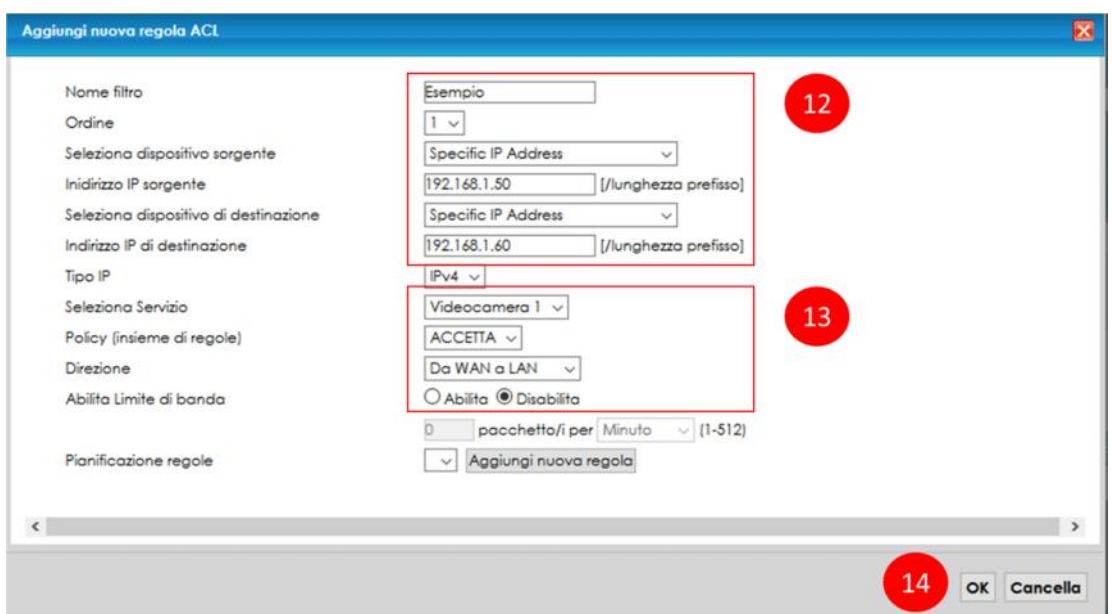

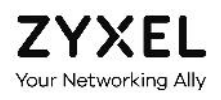

15. Nella pagina che compare, verifica di aver creato la regola desiderata. Usa i tasti **Modifica** o **Cestino** per modificare o cancellare la regola creata o il tasto # per modificare l'ordine delle regole (vedi prima colonna a sinistra)

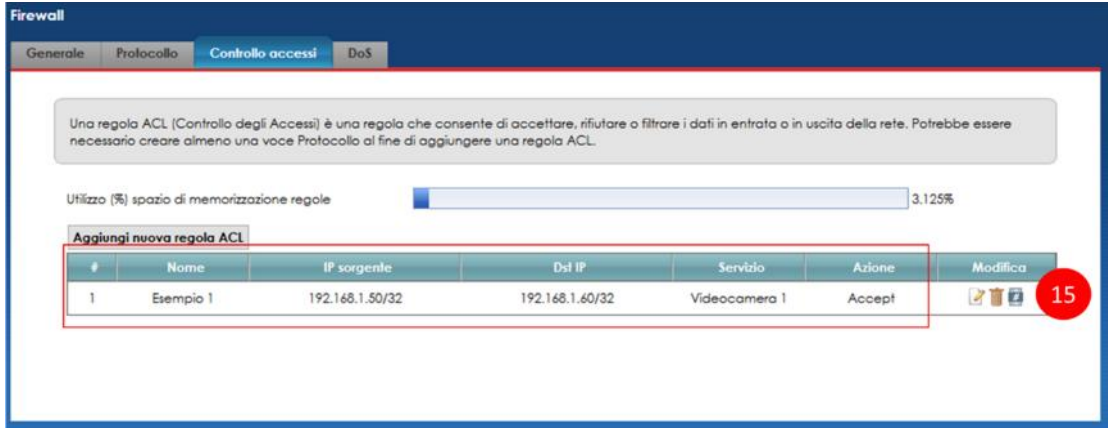

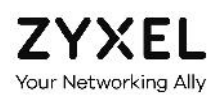

# 15. Filtro MAC

In questo capitolo viene spiegato come configurare il filtro MAC, che consente di autorizzare o negare l'accesso dei dispositivi alla rete locale sulla base del loro indirizzo MAC (MAC Address), unico ed univoco universalmente per ciascun dispositivo.

Questa funzionalità definisce la lista degli indirizzi MAC ai quali è consentito o negato l'accesso, rafforzando di fatto la sicurezza della rete.

La lsita può contenere fino ad un massimo di 32 indirizzi MAC.

Se un dispositivo non riesce a connettersi al modem ZYXEL VMG8823, verifica di non averlo inserito nella lista degli indirizzi MAC bloccati o di non averlo dimenticato nella lista degli indirizzi MAC autorizzati.

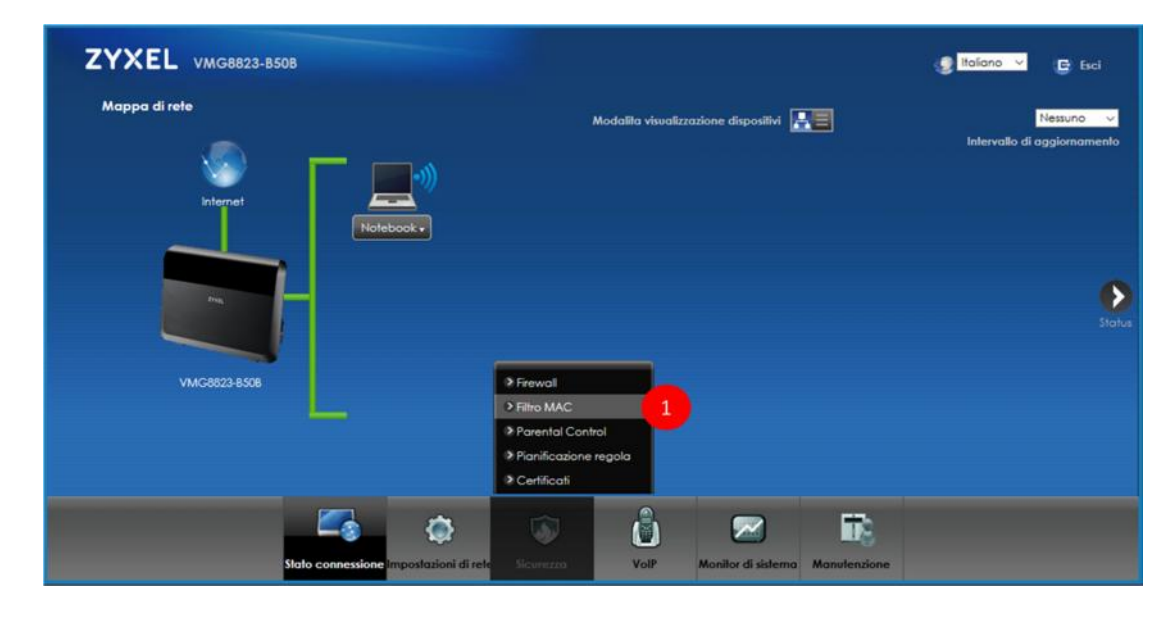

1. Posiziona il mouse sull'icona **Sicurezza** in basso e clicca sulla voce **Filtro MAC**

- 2. Nella schermata che segue, abilita il filtro MAC e decidi se **permettere** o **negare** l'accesso agli indirizzi MAC elencati nella lista sotto
- 3. Inserisci nella lista gli **indirizzi MAC** (fino a 32) ai quali consentire o negare l'accesso, indica per ciascuno un **nome** ed abilita la regola per il singolo dispositivo

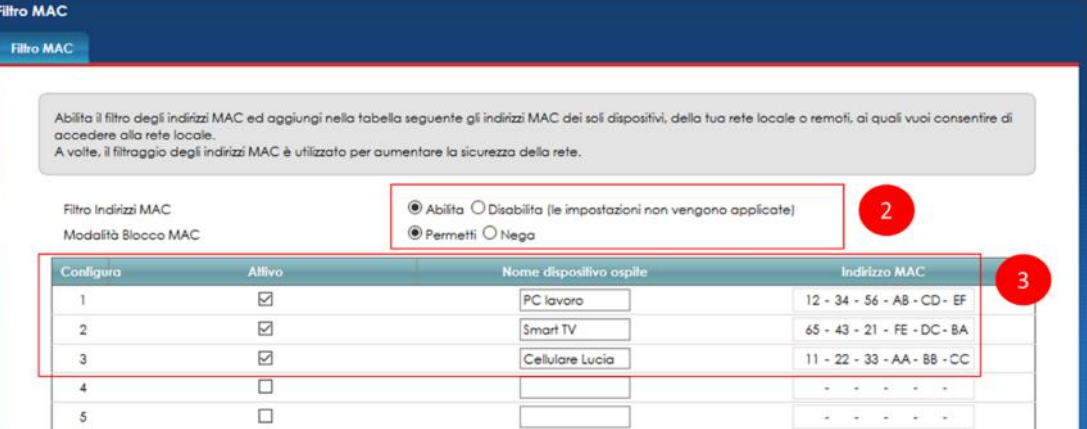

### 4. Clicca su **Applica**

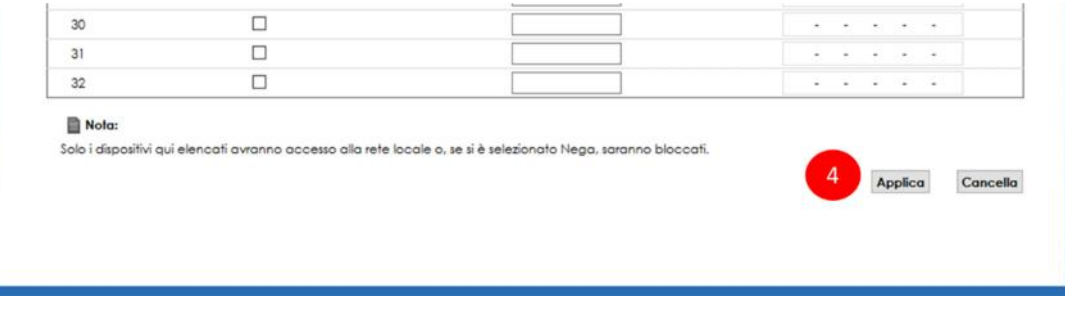

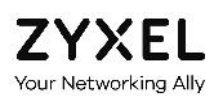

# 16. Limitare la navigazione (Parental Control)

In questo capitolo viene spiegato come configurare il Parental Control, che consente di creare delle regole restrittive alla navigazione applicabili ad uno o più dispositivi o a determinati servizi e protocolli di rete.

Si possono così impostare blocchi per specifici siti web applicabili a PC, smartphone, smart TV o per tutti i dispositivi insieme, oppure consentire la navigazione degli smartphone o della console giochi dei propri figli solo in determinati orari della giornata ed in particolari giorni della settimana. Si possono anche creare regole che consentono o negano l'accesso ad internet ad alcuni servizi (es. un server FTP, alla XboxLive, …) in determinati orari e giornate oppure sempre.

Per la creazione delle regole di Parental Control, è bene tenere presenti i seguenti principi.

1 – è possibile abilitare o meno il servizio di Parental Control, ma questo avrà effetto solo se è stata creata ed abilitata almeno una regola

2 – si può creare una regola e, temporaneamente, non abilitarla. Questo consente di abilitarla e disabilitarla quando serve, senza doverla riscrivere da capo ogni volta

3 – si può dare un nome alla regola in modo da ricordarsi a cosa serve o come agisce

4 – si deve associare ad ogni regola almeno un dispositivo a cui applicarla. Eventualmente tutti i dispositivi se la regola deve avere carattere generale

5 – si deve selezionare almeno un giorno della settimana

6 – opzionalmente, si può creare un blocco o un permesso a livello applicativo, cioè per un particolare servizio di rete (es. FTP sulla porta 21) o protocollo di rete (es. HTTP sulla porta 80, HTTPS sulla porta 443, …)

7 – opzionalmente, si può creare un blocco o un permesso per uno o più siti web sulla base dell'indirizzo URL

Questi blocchi/permessi a livello applicativo o per determinati siti web varranno solo nei giorni, negli orari e per i dispositivi configurati nella regola stessa.

Se invece si vuole che un blocco/permesso a livello applicativo o a livello di sito web debba avere carattere generale, ossia valere **sempre e per tutti i dispositivi della rete locale**, allora si deve selezionare l'opzione "**tutto"** quando si sta selezionando il dispositivo al quale applicare la regola, si devono selezionare tutti i giorni della settimana e si deve selezionare l'intera fascia oraria dalle 00:00 alle 24:00.

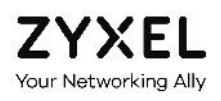

1. Posiziona il mouse sull'icona **Sicurezza** in basso e clicca sulla voce **Parental Control**

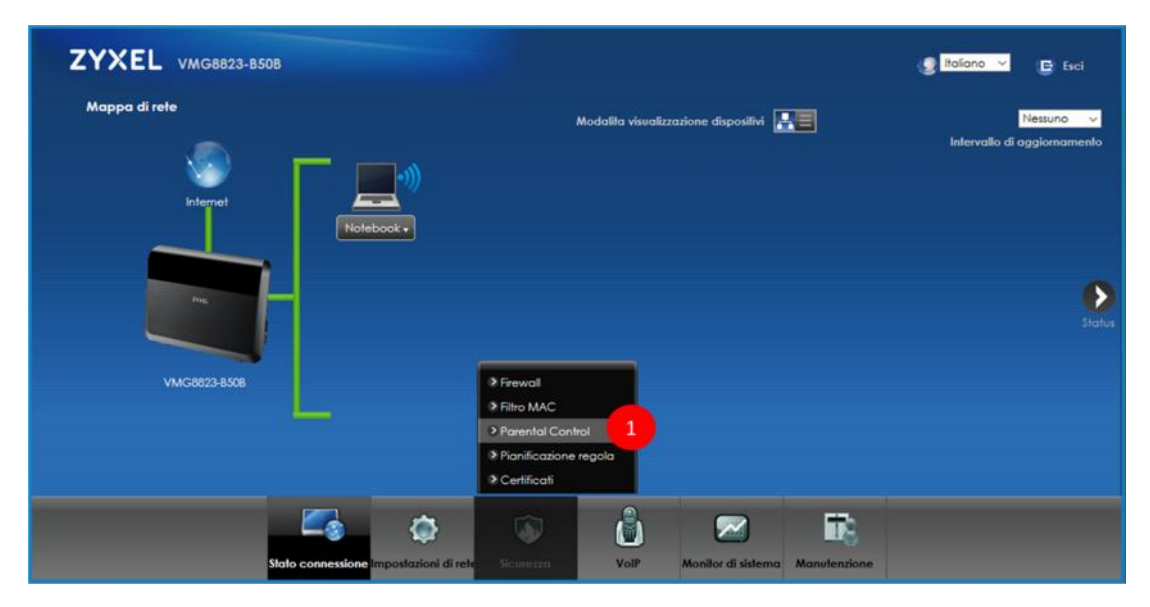

- 2. Nella schermata che segue, abilita il **Parental Control**
- 3. Clicca su **Aggiungi nuovo PCP** (Parental Control Programm) per creare una regola

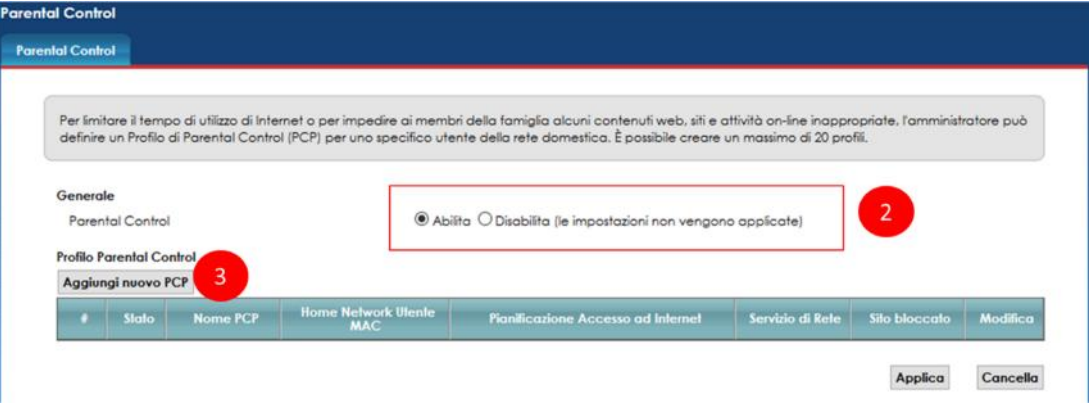

- 4. Nel pop up che appare, abilita la regola (altrimenti verrà creata ma non abilitata), inserisci una **descrizione**, inserisci a mano l'**indirizzo MAC** del dispositivo al quale applicare la regola oppure selezionalo dal menu a tendina (seleziona "tutto" dal menu a tendina per applicare la regola a tutti i dispositivi), alla fine clicca su **Aggiungi**. Ripeti l'operazione per altri dispositivi che devono sottostare alla regola
- 5. Verifica che gli indirizzi MAC dei dispositivi siano stati aggiunti all'elenco e siano corretti. Eventualmente clicca sul cestino per eliminarli singolarmente
- 6. Salta questo passo se non vuoi impostare limiti orari alla navigazione.

Seleziona i **giorni della settimana** e, trascinando le estremità della barra verde, la **fascia oraria** in cui applicare la regola. Clicca sull'icona computer per **aggiugnere una ulteriore fascia oraria**.

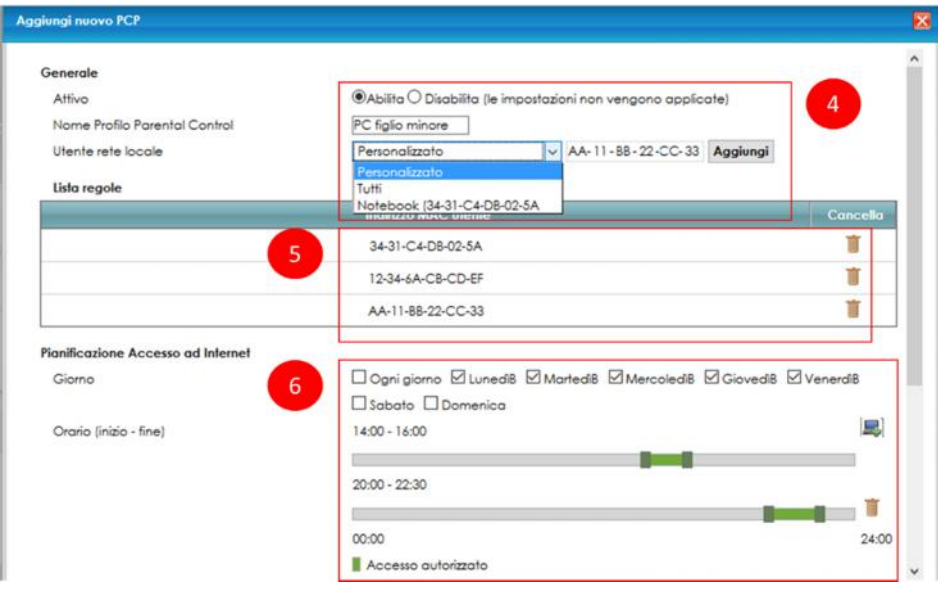

- 7. Nella sezione qui sotto puoi decidere se la regola debba essere applicata ad uno o più servizi di rete (es. FTP server, Media Server) o protocolli (HTTP, Xbox Live). Seleziona dal menu a tendina il tipo di regola da applicare (**Blocco** o **Permetti**)
- 8. Clicca su **Aggiungi nuovo servizio**

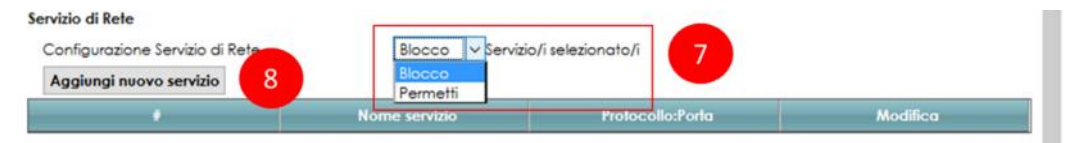

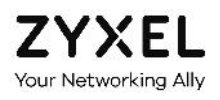

- 9. Nel pop up che appare, seleziona dal menu a tendina il **servizio** soggetto alla regola o inserisci manualmente una **descrizione**. Seleziona il **protocollo** ed inserisci la **porta**
- 10. Clicca su **OK**

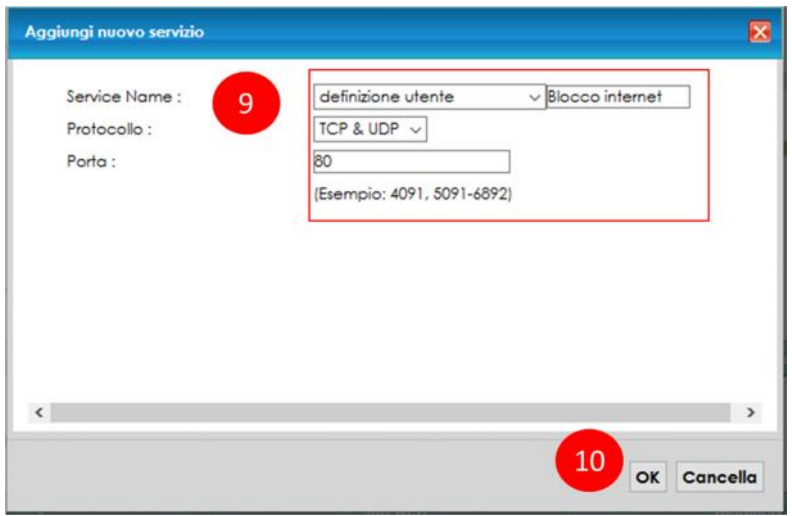

11. Nella sezione qui sotto, verifica di aver creato la regola giusta. Usa i tasti **Modifica** o **Cestino** per modificare o cancellare la regola appena creata

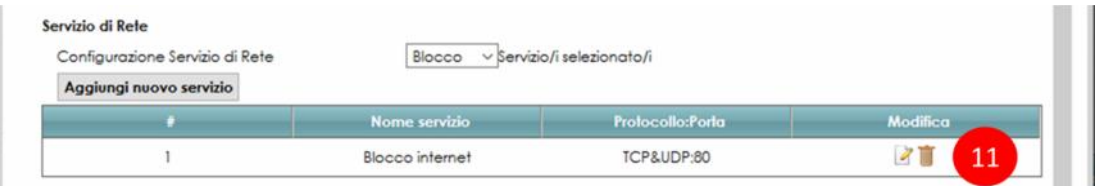

- 12. Nella sezione qui sotto puoi decidere se la regola che stai creando debba anche consentire o negare l'accesso a determinati indirizzi web (URL) o quando vengono digitate nel browser determinate parole (es: flickr, youtube, …). Seleziona dal menu a tendina il tipo di regola da applicare (**Blocco** o **Permetti**)
- 13. Clicca su **Aggiungi**

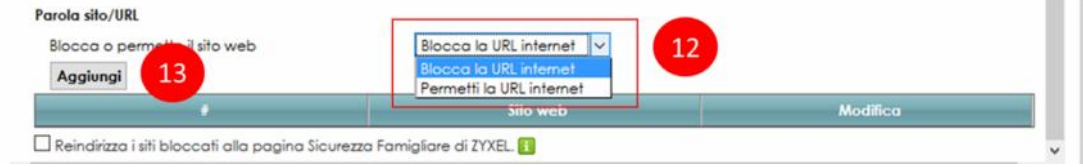

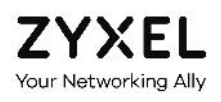

- 14. Inserisci l'**indirizzo web** che vuoi bloccare o permettere
- 15. Clicca su **OK**

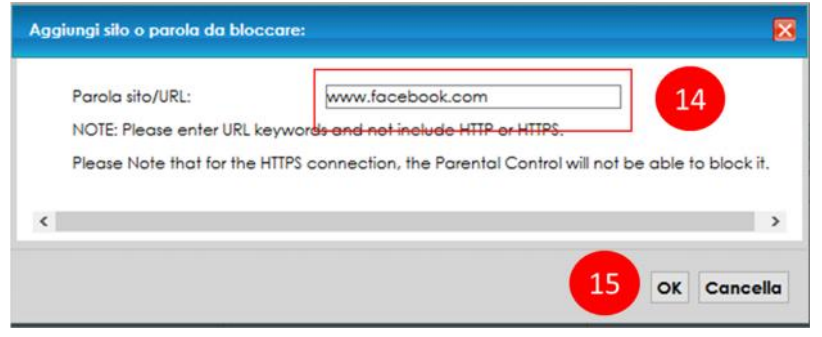

- 16. Nella sezione qui sotto, verifica di aver creato la regola desiderata e scritto correttamente gli indirizzi web o le parole da bloccare. Usa i tasti **Modifica** o **Cestino** per modificare o cancellare la regola creata o l'indirizzo web
- 17. Terminati tutti gli inserimenti di parole o siti/URL da bloccare o consentire, clicca su **OK**

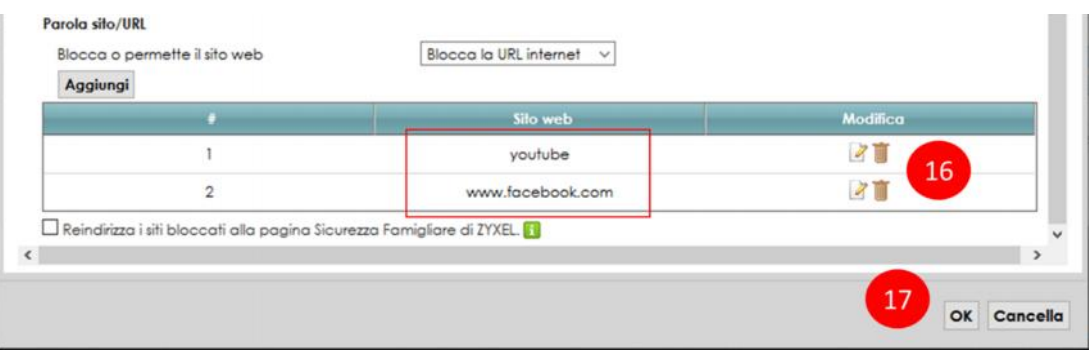

- 18. Per ultimo, verifica le informazioni sulla regola creata. Usa i tasti **Modifica** o **Cestino** per modificare o cancellare la regola
- 19. Clicca su **Applica**

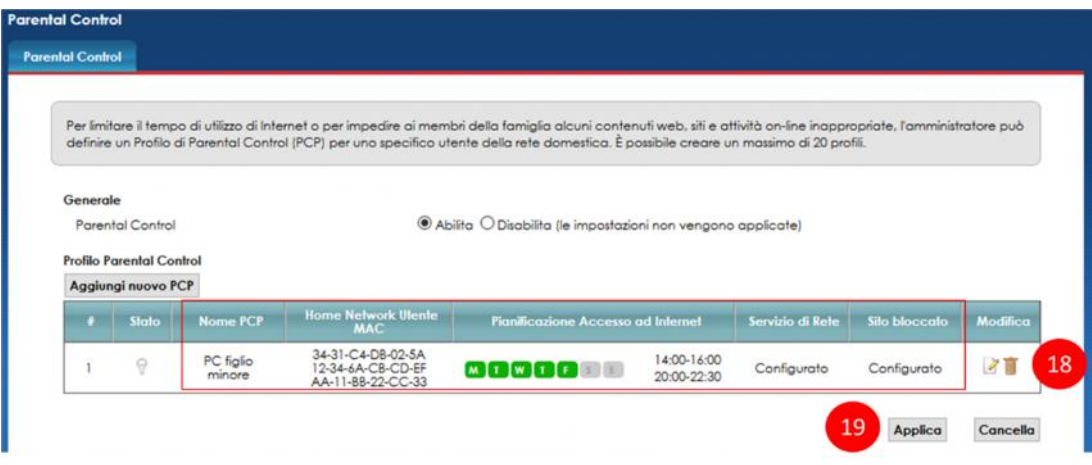

# 17. Gestione utenti (modifica ed aggiunta)

In questo capitolo viene spiegato come modificare il profilo di una utenza esistente o come crearne una nuova.

1. Posiziona il mouse sull'icona **Manutenzione** in basso e clicca sulla voce **Account Utente**

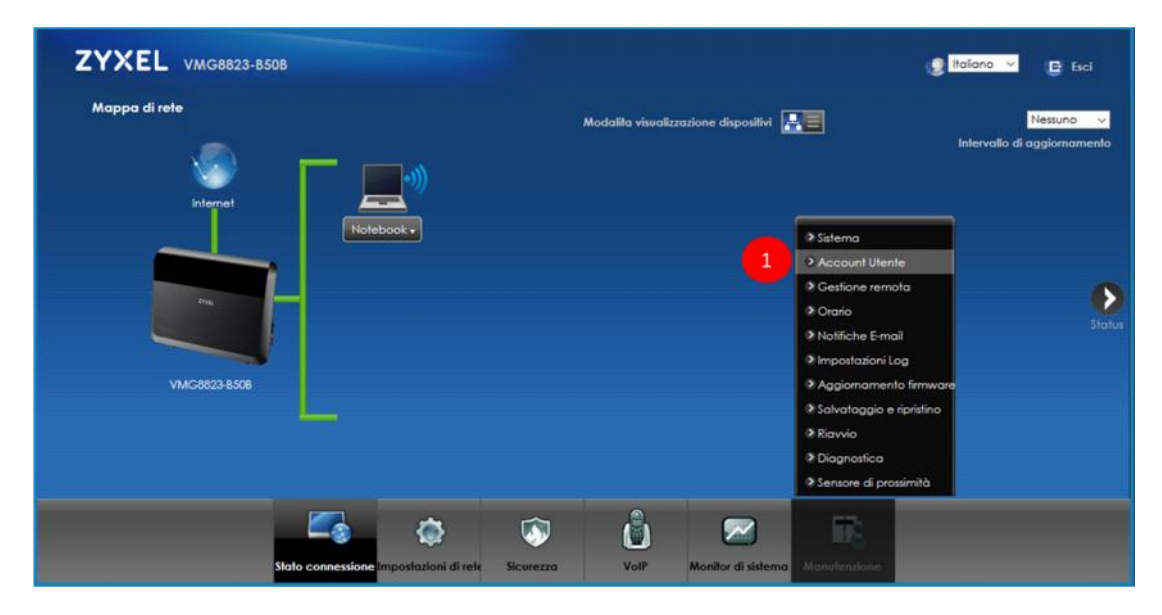

2. Nella schermata che segue, clicca sull'icona **Aggiungi nuovo account**

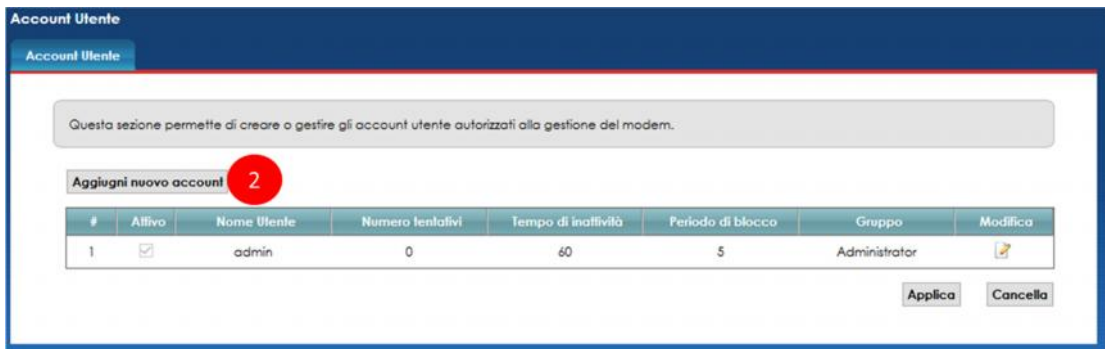

- 3. Nel pop up che appare, compila i campi **Nome utente**, **Password** e **Verifica password**
- 4. Dal menu a tendina, imposta il gruppo (**Amministratore** o **Utente**) per definirne i privilegi
- 5. Clicca su **OK**

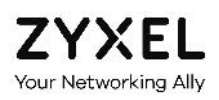

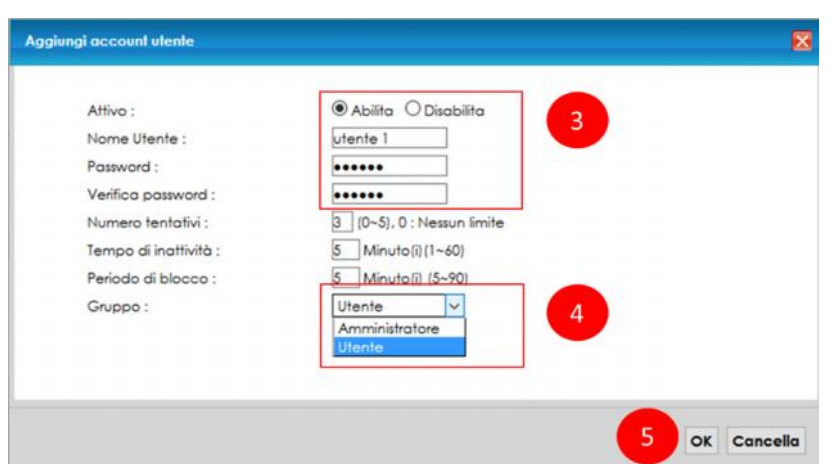

6. Verifica di aver creato il profilo utente corretto. Clicca sull'icona **modifica** o **cestino** per modificare l'utenza o cancellarla

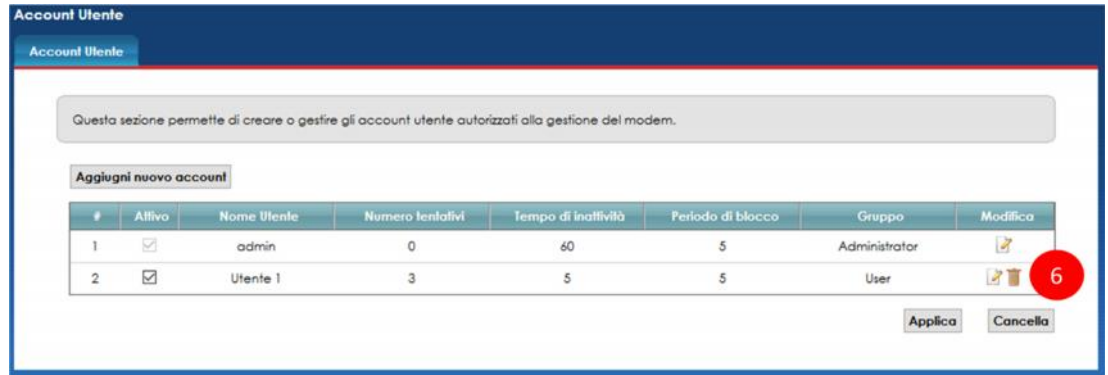

- 7. Cliccando sull'icona modifica, ti appare il pop up seguente nel quale modificare i vari campi e parametri.
- 8. Clicca su **OK**

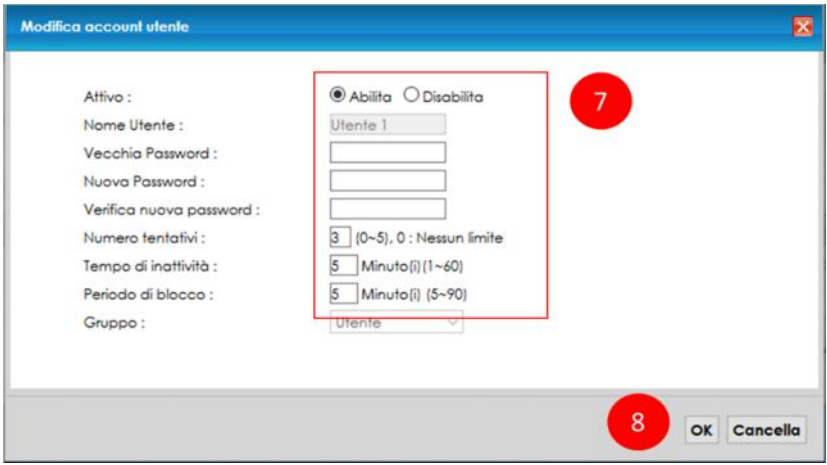

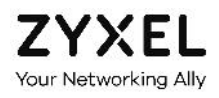

Non è possibile cambiare i privilegi di un'utenza da "utente" ad "amministratore" e viceversa. Si deve cancellare l'utenza e crearne una nuova.

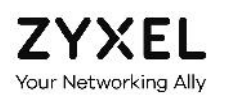

## 18. Nome Host e Dominio

In questo capitolo viene spiegato come modificare il nome con il quale il modem si presenta e viene riconosciuto nella rete locale LAN (Nome Host) ed il nome del dominio generato dal modem stesso.

- ZYXEL VMG8823-B50B  $\bullet$  Italiano  $\mathbf{B}$  fsci Mappa di rete dispositivi A = Nessuno ▶ *ACRADILASO* s noore di pr **S** Sen ů Ò  $\blacktriangleright$  $\bullet$ m
- 1. Posiziona il mouse sull'icona **Manutenzione** in basso e clicca sulla voce **Sistema**

- 2. Modifica il nome con il quale il modem viene riconosciuto nella rete (Nome Host) ed il **dominio** della rete generata dal modem
- 3. Clicca su **Applica**

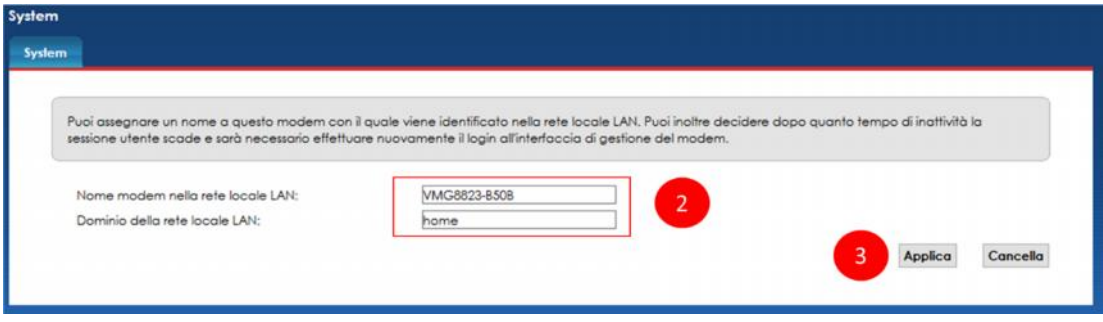
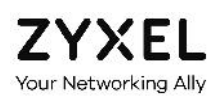

## 19. Gestione del modem da remoto

In questo capitolo viene spiegato come abilitare l'accesso da remoto al modem attraverso la WAN (Wide Area Network), ossia attraverso internet.

Possono essere abilitati vari servizi, ognuno per un preciso scopo.

HTTP viene usato per raggiungere il pannello di gestione del modem

HTTPS equivale ad HTTP ma prevede un livello si sicurezza (S sta per Secure)

FTP (File Transfer Protocol) abilita il trasferimento dei file presenti in una chiavetta o un hard disk collegati alla porta USB del modem

TELNET e SSH sono protocolli di basso livello, a "righe di comando", per usi principalmente di assistenza tecnica

PING è usato per verificare che il modem sia acceso e connesso ad internet

Fare attenzione perché abilitare i servizi per l'accesso da remoto rende il modem vulnerabile e lo espone a degli attacchi informatici.

Si consiglia quindi di limitarsi a quelli indispensabili, ma soprattutto si consiglia, prima di abilitarli, di modificare la password di accesso al modem con una più robusta, lunga e complicata, così da minimizzare il rischio che qualcuno possa entrare nel modem.

1. Posiziona il mouse sull'icona **Manutenzione** in basso e clicca sulla voce **Gestione remota**

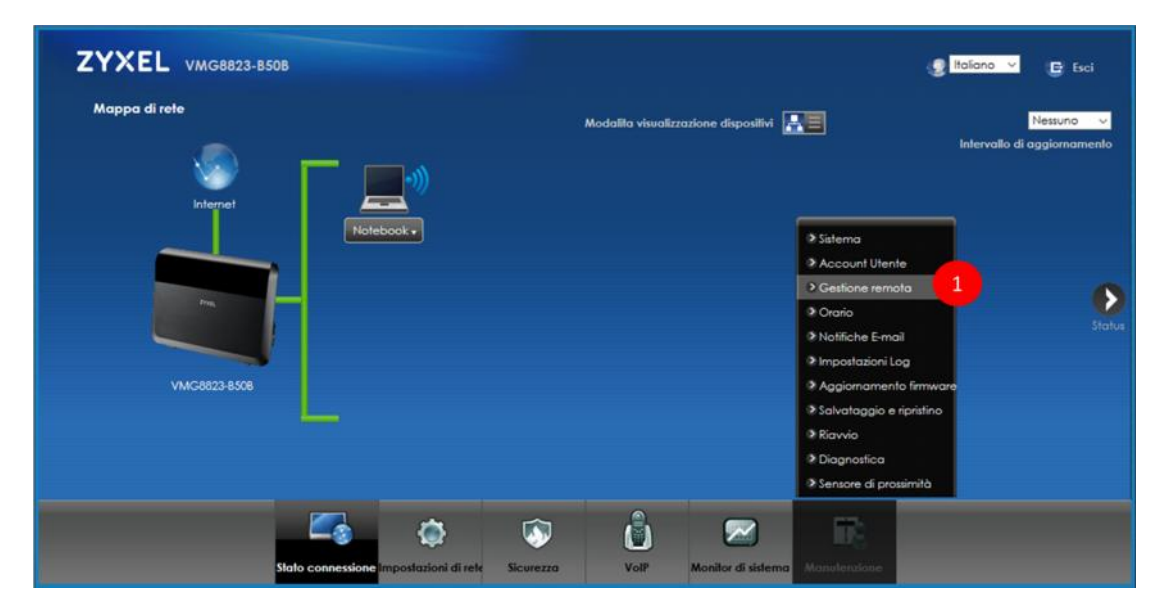

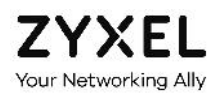

2. Nella sezione sotto riportata, non effettuare alcuna modifica. Il modem è in grado di rilevare il tipo di connessione

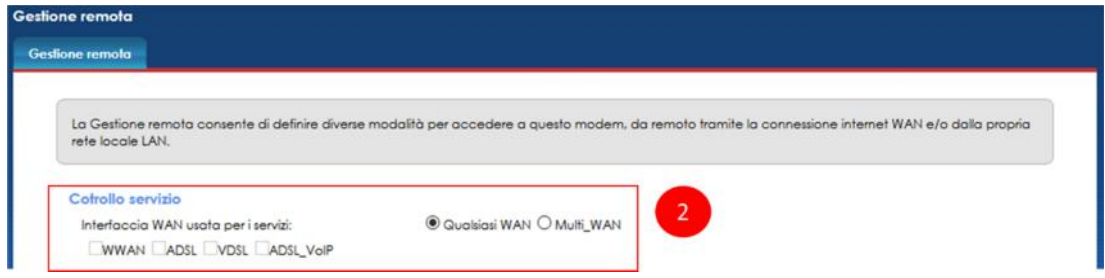

- 3. Abilita i servizi che vuoi poter fruire da internet, mettendo la **spunta nella colonna WAN**, e modifica le **porte** sulle quali questi servizi devono rispondere
- 4. Clicca su **Applica**

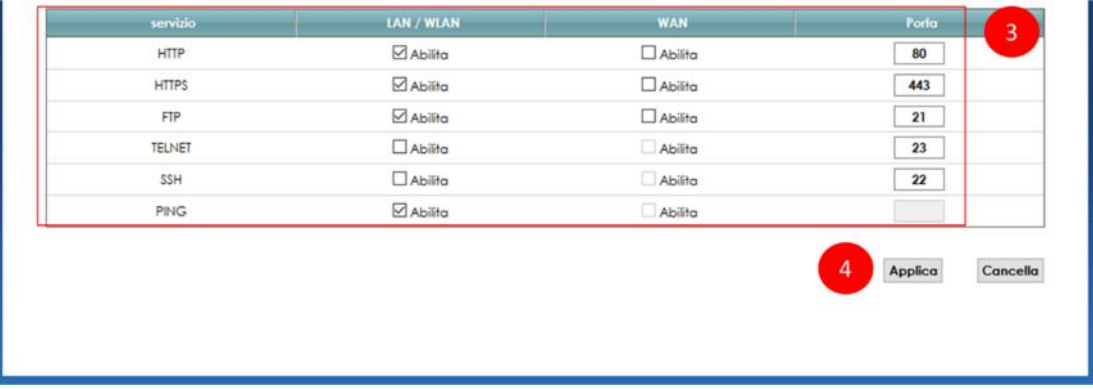

LAN/WLAN (Wireless LAN) indica l'abilitazione per un dispositivo connesso alla rete LAN o alla rete wireless del modem.

WAN (Wide Area Network) indica l'abilitazione per un dispositivo remoto che vuole connettersi via internet.

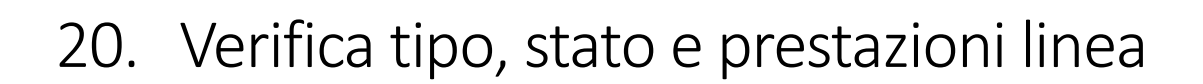

In questo capitolo viene spiegato come verificare la tipologia della tua linea, il suo stato e le sue prestazioni (velocità di aggancio con la centrale dell'operatore).

Le linee compatibili con il modem ZYXEL VMG8823 sono di due tipi: linee ADSL fino a 20 Mega e linee fibra (o VDSL) fino a 100 Mega.

#### **VELOCITÀ MASSIMA DELLA LINEA**

La velocità massima supportata dalla linea dipende da diversi fattori, i più rilevanti dei quali sono la qualità del doppino telefonico, la distanza dell'abitazione dalla centrale dell'operatore, eventuali segnali elettromagnetici che interferiscono con il doppino in rame, sia in casa che nella tratta fuori casa, e la qualità costruttiva degli apparecchi telefonici collegati all'impianto telefonico domestico, che, se di scarsa qualità, possono introdurre interferenze sul doppino telefonico di rame con conseguende degrado della velocità.

Questi fattori non sono ovviamente controllabili dal modem.

Il modem ZYXEL VMG8823 può, quindi, garantire una velocità di navigazione che potrebbe essere limitata a causa di tali fattori. Come regola generale, il modem sta lavorando correttamente se la velocità reale è prossima a quella massima supportata dalla linea.

Si consideri, inoltre, che la velocità di navigazione dipende anche dall'offerta sottoscritta con il proprio operatore: pur se una linea fibra può raggiungere teoricamente i 200 Mega, se si è sottoscritta un'offerta a 20 Mega o a 50 Mega, questa sarà anche la massima velocità di navigazione possibile.

#### **STABILITÀ DELLA LINEA**

Se c'è uno scostamento abbastanza elevato tra la velocità massima supportata dalla linea e quella reale, è molto probabile che il modem e, all'altro capo del doppino telefonico, la rete dell'operatore abbiano misurato elevati valori di interferenze sulla linea e si siano "accordati" per ridurre la velocità ed aumentare la stabilità del segnale.

Una velocità leggermente inferiore ma stabile garantisce una navigazione più fluida.

L'instabilità porta infatti a continue e fastidiose disconnessioni e riconnessioni del modem, con la conseguenza che anche la semplice navigazione risulterà a "singhiozzo", estremamente lenta o addirittura impossibile.

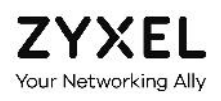

1. Posiziona il mouse sull'icona **Sicurezza** in basso e clicca sulla voce **Statistiche xDSL**

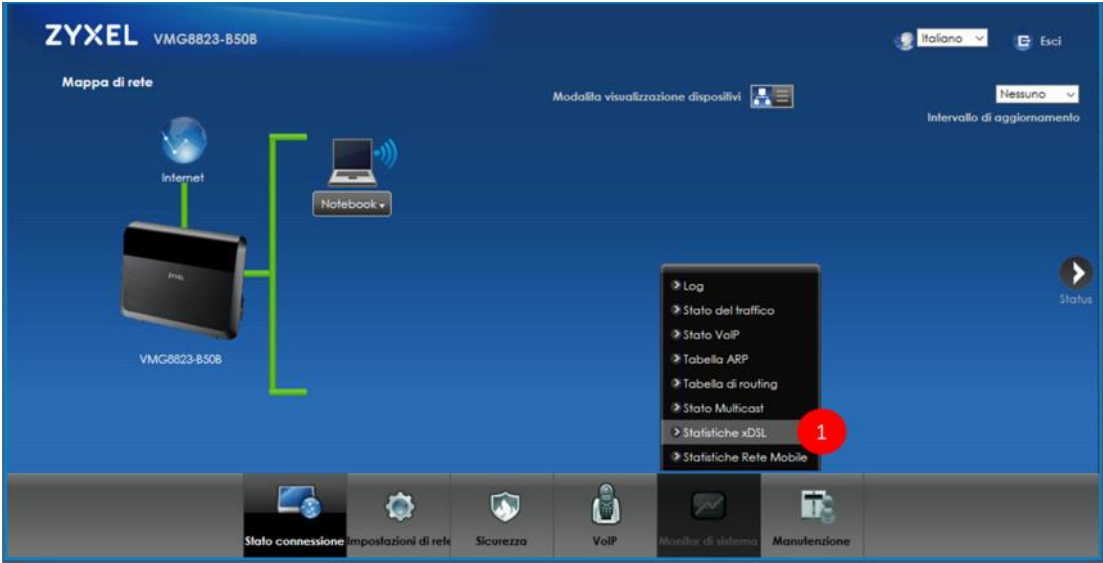

- 2. Nella schermata qui sotto puoi verificare la **tipologia della linea** (ADSL2+ o VDSL nel caso di fibra FTTC)
- 3. Puoi anche verificare la **velocità della tua linea**, sia quella massima supportata ("Line Rate") che quella reale ("Actual Net Data Rate").

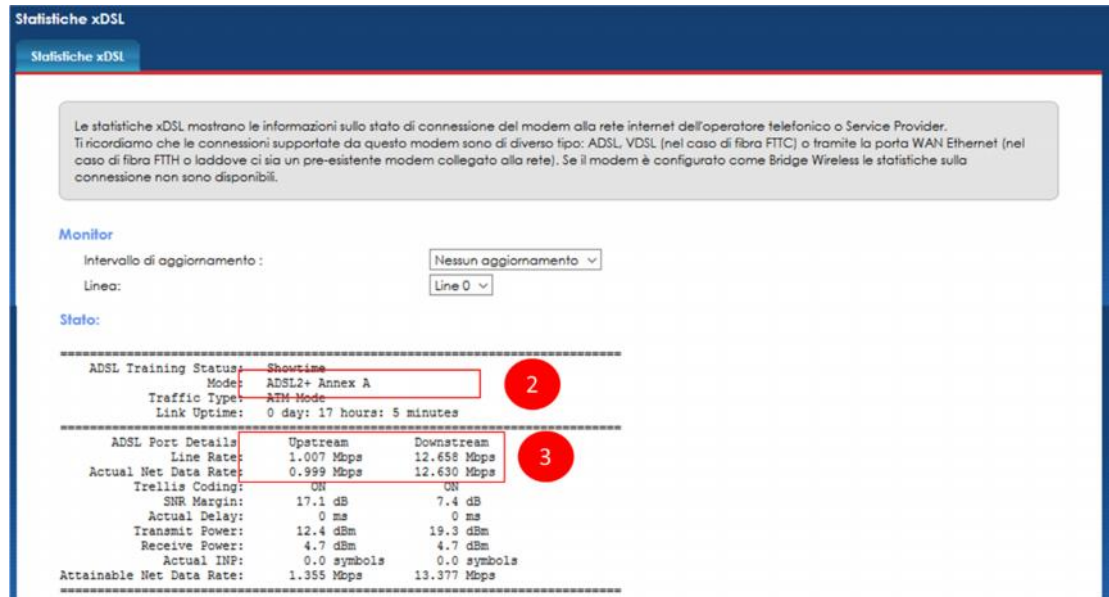

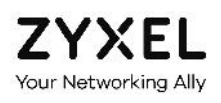

## 21. Salvataggio e ripristino delle impostazioni

In questo capitolo viene spiegato come salvare e recuperare le impostazioni del modem.

Il salvataggio ed il recupero del file delle impostazioni può tornare utile se, dopo aver effettuato delle modifiche o impostato delle regole, uno o più dispositivi non riescono più a navigare.

Salvando sempre l'ultima configurazione con la quale non si presentava il problema, è possibile ripristinare la situazione precedente.

Fare attenzione perché se si salva una configurazione del modem non perfettamente funzionante, ricaricando le impostazioni si ricaricano anche i problemi.

Si consiglia quindi di salvare un file impostazioni prima di apportare modifiche al modem, evitando di sovrascrivere quelli precedenti in modo da avere più file sicuramente funzionanti.

### 21.1. Salvataggio impostazioni personalizzate

1. Posiziona il mouse sull'icona **Manutenzione** in basso e clicca sulla voce **Salvataggio e ripristino**

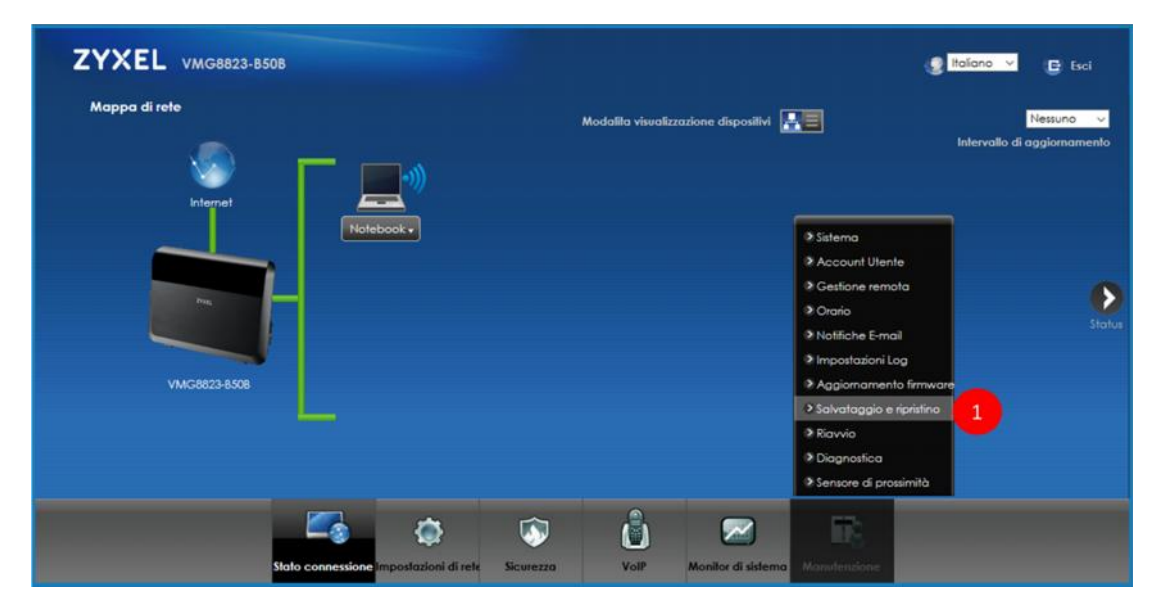

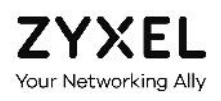

2. Nella schermata qui sotto clicca su **Backup**

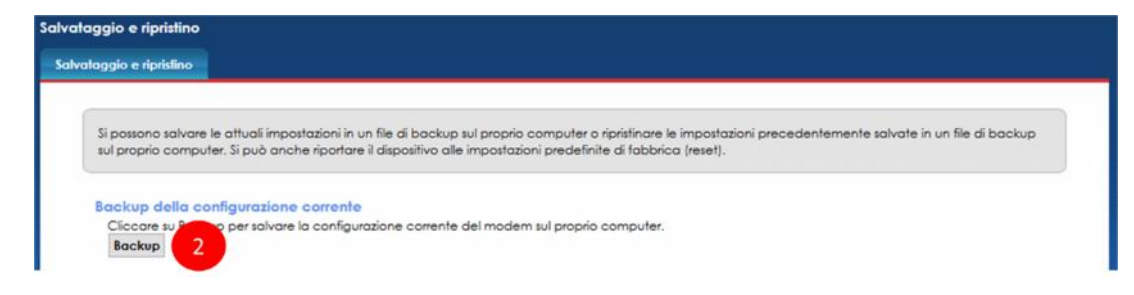

3. Nel un pop up che compare, clicca su **OK**

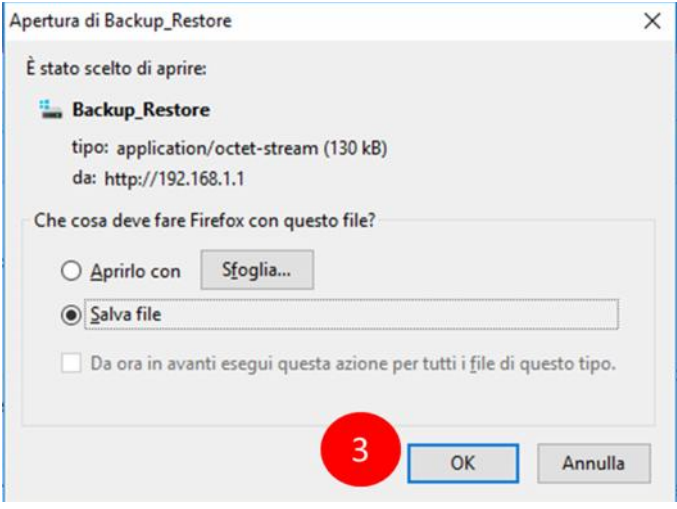

- 4. Seleziona la cartella del PC dove salvare il file delle impostazioni
- 5. Clicca su **Salva**

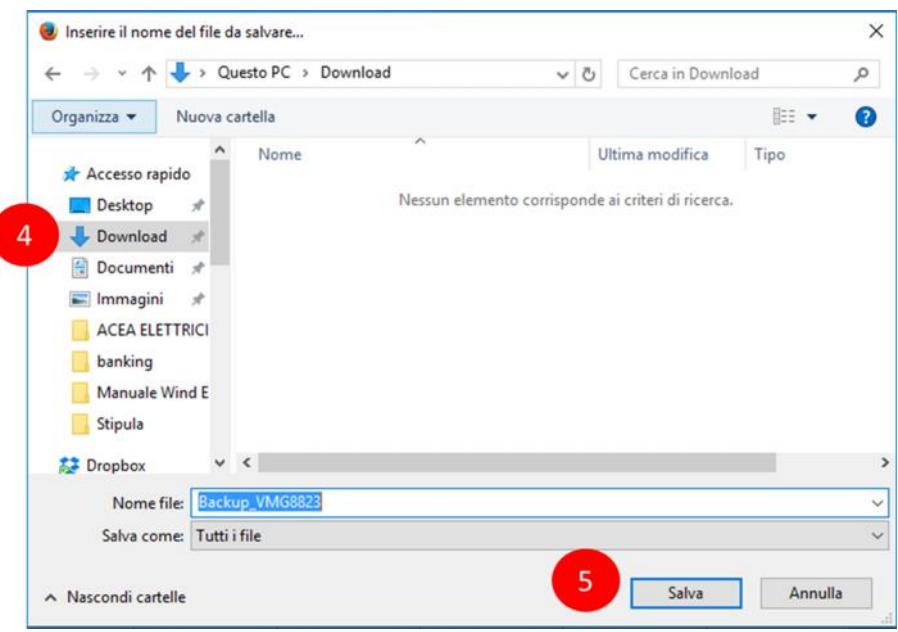

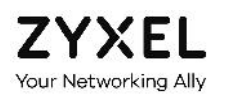

### 21.2. Ripristino impostazioni personalizzate

1. Posiziona il mouse sull'icona **Manutenzione** in basso e clicca sulla voce **Salvataggio e ripristino**

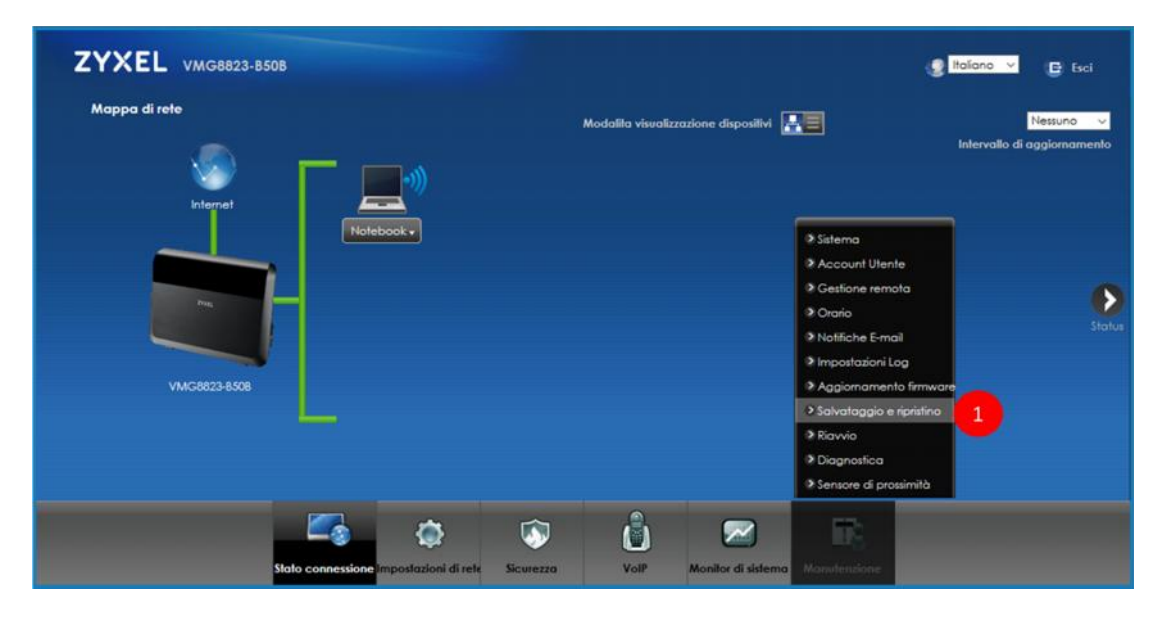

2. Nella sezione qui sotto clicca su **Sfoglia**

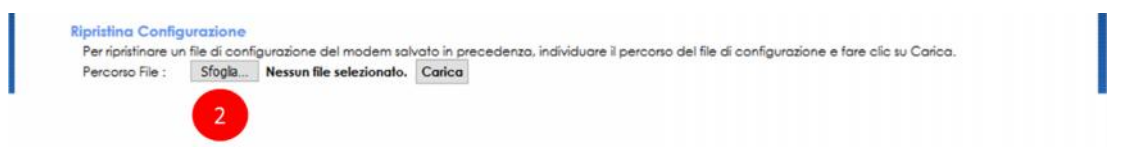

- 3. Seleziona la cartella del PC dove hai salvato il file delle impostazioni
- 4. Seleziona il file delle impostazioni
- 5. Clicca su **Apri**

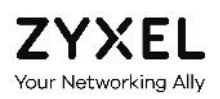

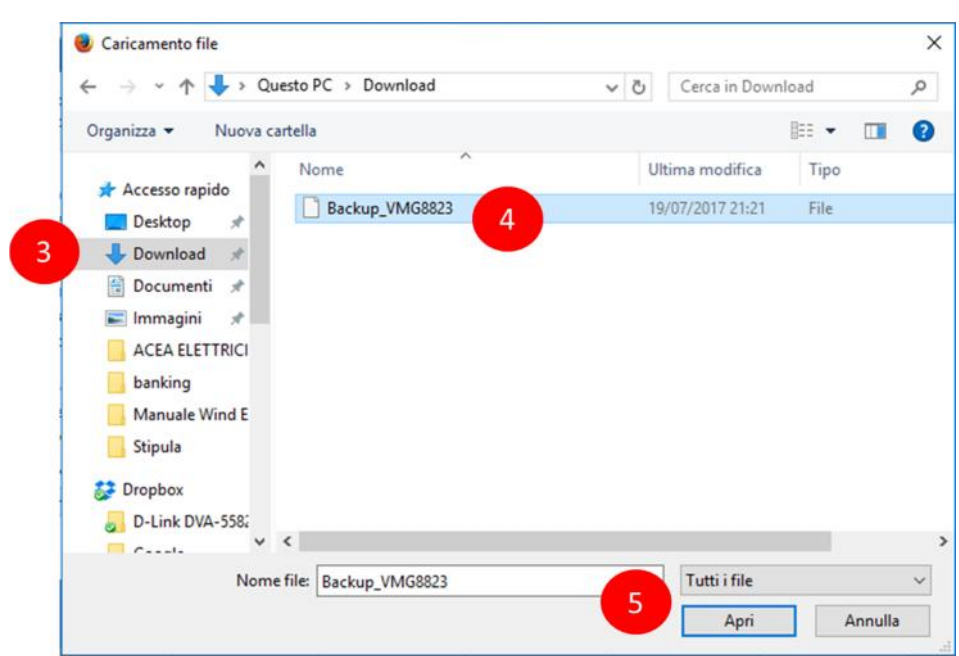

6. Clicca su **Carica**, quindi attendi circa 3 minuti che il modem ricarica il file con le impostazioni ed effettua un riavvio automatico

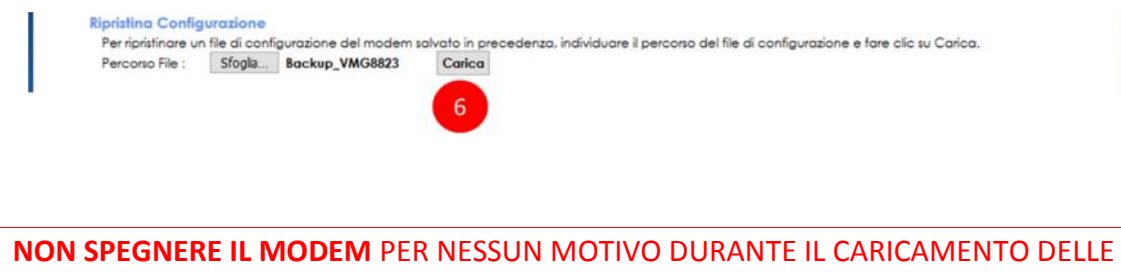

IMPOSTAZIONI ED IL RIAVVIO: IL MODEM **POTREBBE BLOCCARSI DEFINITIVAMENTE**

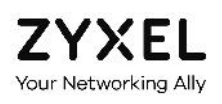

# 22. Ripristino impostazioni di fabbrica (reset)

In questo capitolo viene spiegato come effettuare il reset del modem.

Il reset riporta il modem alle impostazioni iniziali di fabbrica, ossia nelle condizioni in cui si trovava alla prima installazione.

Con il reset del modem vengono perse tutte le modifiche ed impostazioni personalizzate che sono state effettuate dall'utente dalla prima installazione del modem in poi.

Al termine, le modifiche e le personalizzazioni dovranno essere effettuate da capo.

1. Posiziona il mouse sull'icona **Manutenzione** in basso e clicca sulla voce **Salvataggio e ripristino**

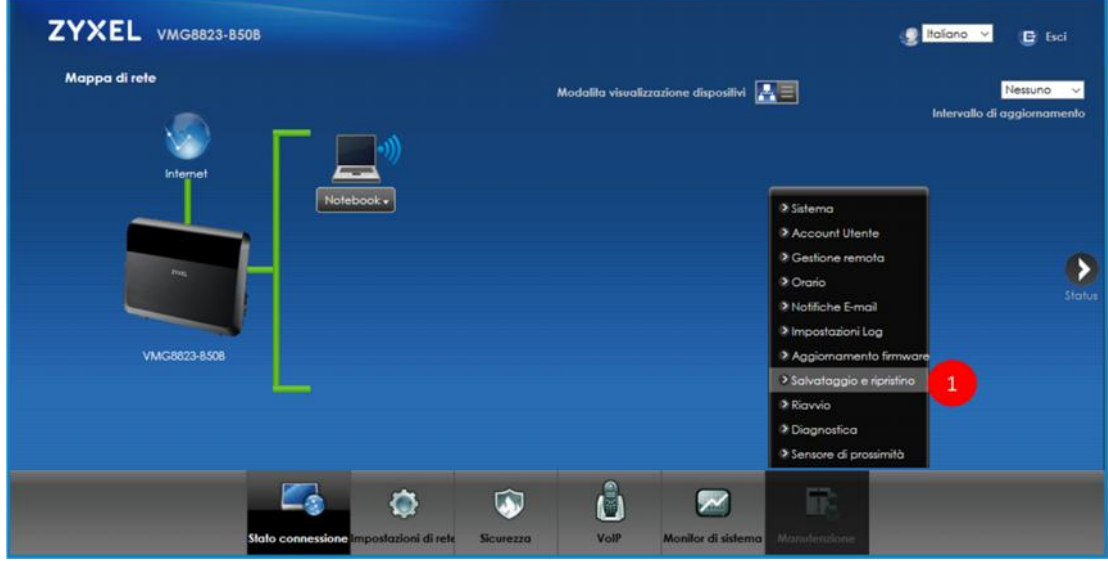

2. Nella schermata qui sotto clicca su **Ripristino,** quindi attendi circa 3 minuti che il modem ricarica il file con le impostazioni iniziali ed effettua un riavvio automatico

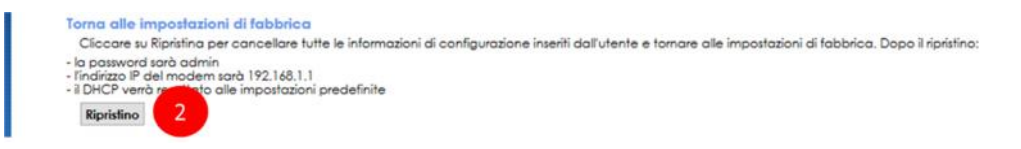

### **NON SPEGNERE IL MODEM** PER NESSUN MOTIVO DURANTE IL RESET DELLE IMPOSTAZIONI ED IL SUCCESSIVO RIAVVIO: IL MODEM **POTREBBE BLOCCARSI DEFINITIVAMENTE**